# **C610 / C711**

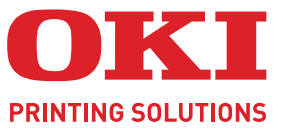

C

 $QKI$ 

CB10

# Instrukcja obsługi

000 Town

OKI

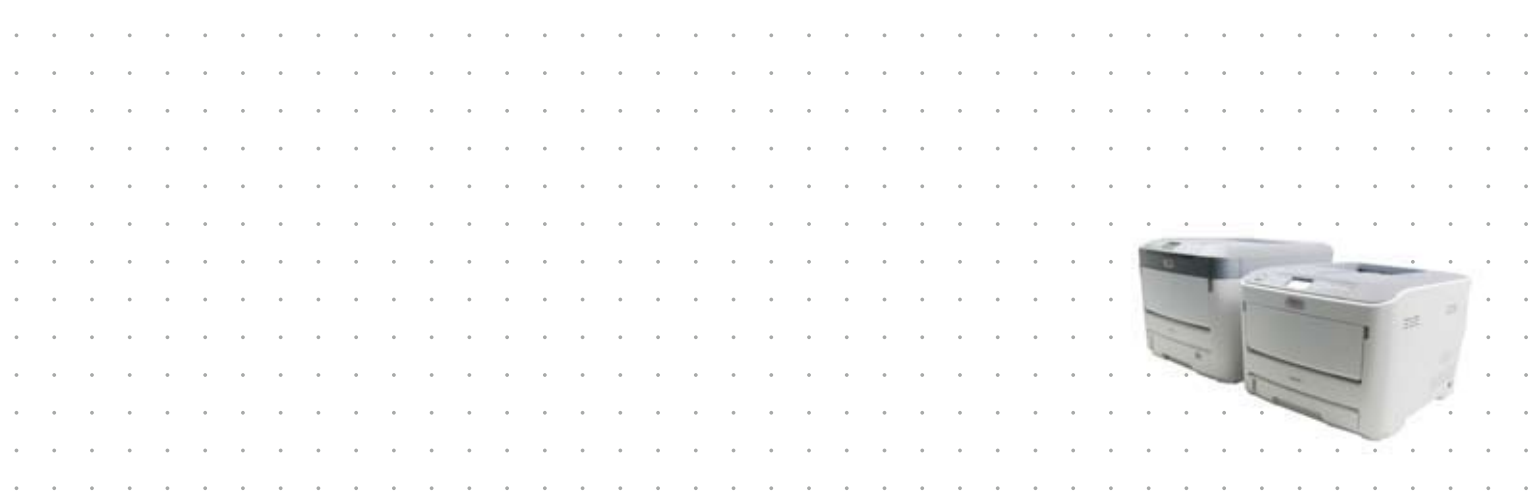

# <span id="page-1-0"></span>**Wstęp**

Autorzy niniejszej publikacji dołożyli wszelkich starań, aby znalazły się w niej wyczerpujące, dokładne i aktualne informacje. Producent nie ponosi odpowiedzialności za skutki błędów pozostające poza jego kontrolą. Ponadto producent nie może zagwarantować, że wspomniane w niniejszej publikacji zmiany oprogramowania i wyposażenia, wprowadzone przez innych producentów, nie wpłyną na użyteczność informacji zamieszczonych w tym dokumencie. Odwołanie do oprogramowania oferowanego przez inne firmy nie jest jednoznaczne z potwierdzeniem przez producenta jego jakości.

Autorzy podjęli wszelkie uzasadnione działania, aby informacje zawarte w tej publikacji były dokładne i użyteczne, nie udzielają jednak żadnych gwarancji, jawnych ani domniemanych, dotyczących ich dokładności lub zakresu.

Większość aktualnych sterowników, instrukcji i podręczników udostępniono na stronie:

#### **http://www.okiprintingsolutions.com**

46195609EE Rev.1 Copyright © 2011. Wszelkie prawa zastrzeżone.

OKI jest zastrzeżonym znakiem towarowym firmy OKI Electric Industry Company Ltd.

OKI Printing Solutions jest znakiem towarowym firmy OKI Data Corporation.

Energy Star jest znakiem towarowym Agencji Ochrony Środowiska Stanów Zjednoczonych.

Microsoft, MS-DOS i Windows są zastrzeżonymi znakami towarowymi firmy Microsoft Corporation.

Apple, Macintosh, Mac i Mac OS są zastrzeżonymi znakami towarowymi firmy Apple Inc.

Inne wymienione tu nazwy produktów i marek są znakami towarowymi lub zastrzeżonymi znakami towarowymi ich prawnych właścicieli.

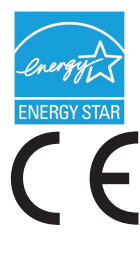

Jako uczestnik programu Energy Star producent zapewnił zgodność niniejszego produktu z zaleceniami Energy Star dotyczącymi efektywności energetycznej.

Produkt jest zgodny z wymaganiami sformułowanymi w Dyrektywach 2004/108/WE (EMC), 2006/95/WE (LVD), 1999/5/WE (R&TTE) i 2009/125/WE (EuP) przy uwzględnieniu, w stosownych przypadkach, przepisów państw członkowskich dotyczących kompatybilności elektromagnetycznej, niskiego napięcia, sprzętu radiowego i telekomunikacyjnego oraz produktów pobierających energię elektryczną.

Przy ocenie zgodności niniejszego produktu z Dyrektywą 2004/108/WE dotyczącą kompatybilności elektromagnetycznej używano wymienionych poniżej kabli. Zastosowanie innych konfiguracji może naruszać tę zgodność.

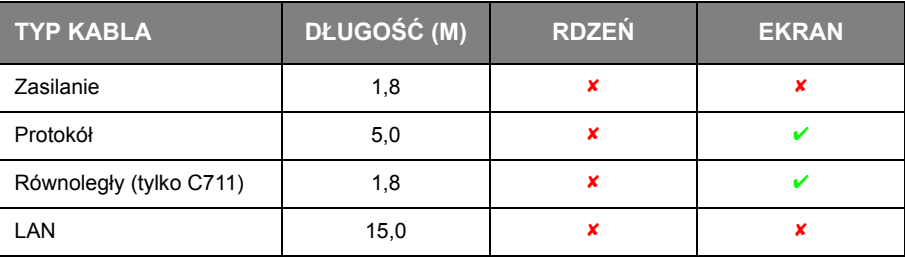

# <span id="page-2-0"></span>**Pierwsza pomoc w nagłych wypadkach**

Należy uważać na sypki toner:

**W przypadku jego połknięcia należy podawać niewielkie ilości zimnej wody i skontaktować się z lekarzem. NIE NALEŻY wywoływać torsji.**

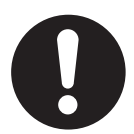

**Jeśli toner dostanie się do układu oddechowego, należy wyprowadzić osobę na świeże powietrze. Następnie należy zgłosić się do lekarza.**

**Jeśli toner dostanie się do oczu, należy przez co najmniej 15 minut płukać oczy dużą ilością wody. Następnie należy zgłosić się do lekarza.**

**Toner rozsypany na skórze lub ubraniu należy zmyć zimną wodą, aby nie pozostały nieusuwalne plamy.**

# <span id="page-2-1"></span>**Producent**

OKI Data Corporation, 4-11-22 Shibaura, Minato-ku, Tokyo 108-8551, Japonia

# <span id="page-2-2"></span>**Importer do krajów Unii Europejskiej/autoryzowany przedstawiciel**

OKI Europe Limited (prowadząca działalność handlową jako OKI Printing Solutions)

Blays House Wick Road Egham Surrey, TW20 0HJ United Kingdom

W przypadku pytań dotyczących sprzedaży, pomocy technicznej oraz pytań ogólnych należy kontaktować się z lokalnym dystrybutorem.

# <span id="page-2-3"></span>**Informacje dotyczące ochrony środowiska**

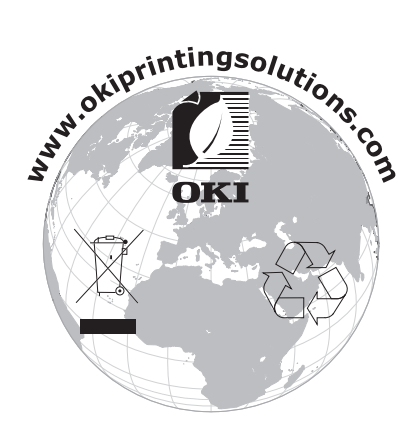

# <span id="page-3-1"></span><span id="page-3-0"></span>**Spis treści**

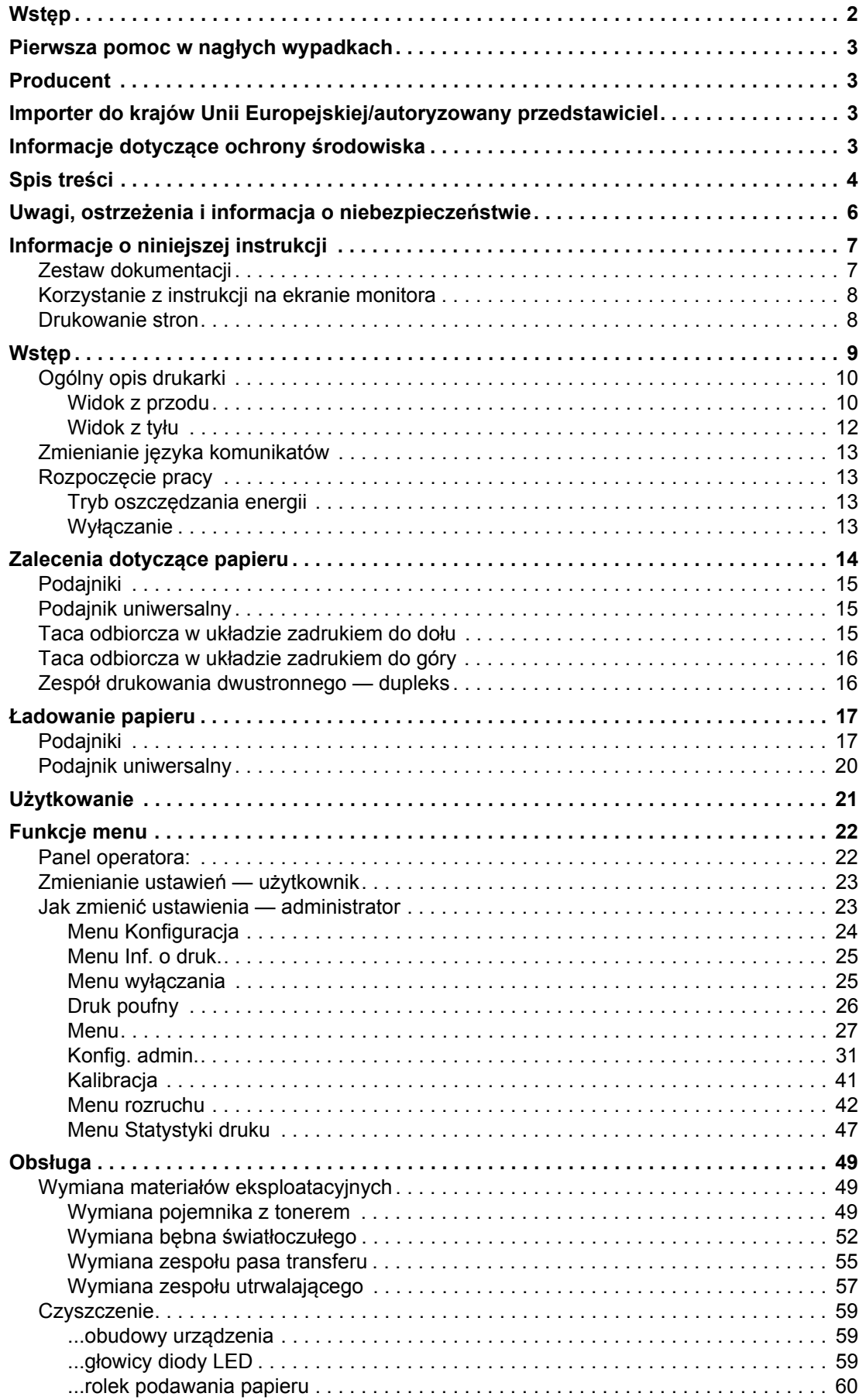

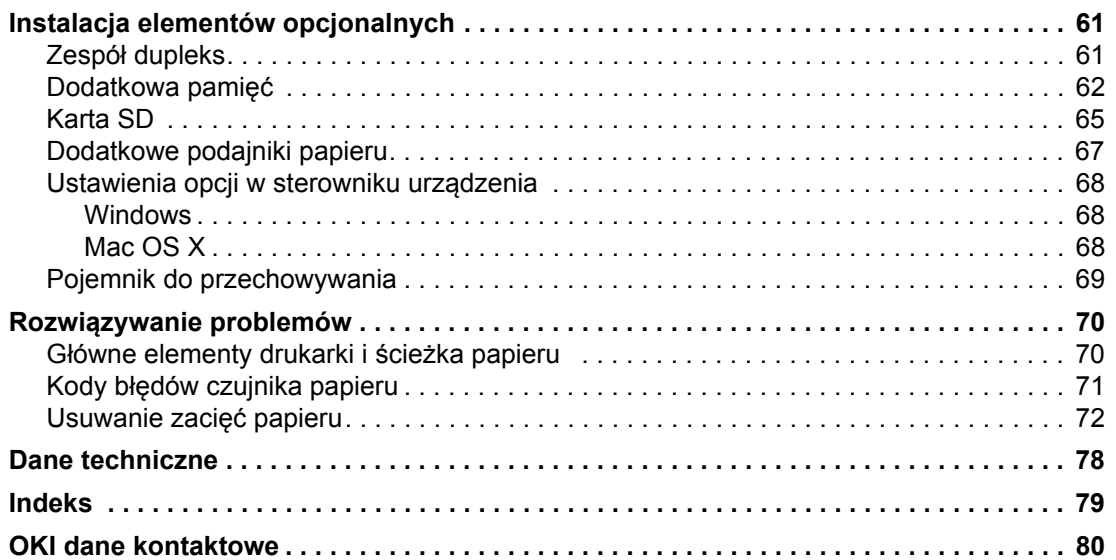

# <span id="page-5-0"></span>**Uwagi, ostrzeżenia i informacja o niebezpieczeństwie**

*UWAGA*

*Uwaga zawiera dodatkowe informacje uzupełniające podstawowy tekst.*

### **OSTRZEŻENIE!**

**Ostrzeżenie zawiera dodatkowe informacje, które w przypadku zignorowania mogą być przyczyną nieprawidłowego funkcjonowania lub uszkodzenia sprzętu.**

### **NIEBEZPIECZEŃSTWO!**

**Informacja o niebezpieczeństwie zawiera dodatkowe dane, których zignorowanie może być przyczyną obrażeń ciała.**

Ze względu na ochronę urządzenia, a także w celu zapewnienia, że użytkownik będzie mógł w pełni korzystać z jego możliwości, model ten zaprojektowano do pracy tylko z oryginalnymi pojemnikami z tonerem. Inne pojemniki z tonerem, nawet jeśli są opisane jako "zgodne" (lub "kompatybilne") i rzeczywiście współpracują z urządzeniem, mogą obniżyć sprawność i pogorszyć jakość działania drukarki.

#### **Używanie produktów innych niż oryginalne może spowodować unieważnienie gwarancji.**

Dane techniczne mogą zostać zmienione bez powiadomienia. Wszystkie znaki towarowe zostały potwierdzone.

# <span id="page-6-0"></span>**Informacje o niniejszej instrukcji**

#### *UWAGA*

*Na ilustracjach przedstawionych w tym podręczniku mogą być widoczne funkcje dodatkowe, które nie są zainstalowane w danym urządzeniu.*

### <span id="page-6-1"></span>**Zestaw dokumentacji**

Niniejsza instrukcja jest częścią zestawu dokumentów elektronicznych i drukowanych, umożliwiających zapoznanie się z urządzeniem i jak najlepsze korzystanie z jego licznych funkcji. Przedstawioną poniżej dokumentację (część jej może być dostępna tylko w języku angielskim) można znaleźć na dysku DVD z podręcznikami, chyba że wskazano inaczej:

**> Broszura z informacjami dotyczącymi bezpieczeństwa instalacji:** zawiera informacje dotyczące bezpiecznego korzystania z urządzenia.

Jest to dokument papierowy dołączony do urządzenia. Przed rozpoczęciem konfigurowania urządzenia należy przeczytać tę broszurę.

**> Instrukcja instalacji drukarki:** w tej instrukcji opisano sposób rozpakowywania, podłączania i włączania urządzenia.

Jest to dokument papierowy dołączony do urządzenia.

- **> Instrukcja obsługi:** umożliwia zapoznanie się z urządzeniem i jak najlepsze korzystanie z różnych jego funkcji. Zawiera także wskazówki dotyczące rozwiązywania problemów i konserwacji, dzięki którym drukarka będzie działać jak najlepiej. Ponadto w tej instrukcji znajdują się informacje dotyczące dodawania opcjonalnych akcesoriów, stosowanych wraz ze zmianami wymagań dotyczących drukowania.
- **> Instrukcja pracy w sieci:** umożliwia zapoznanie się z działaniem wbudowanej karty interfejsu sieciowego.
- **> Instrukcja drukowania:** umożliwia zapoznanie się z wieloma funkcjami sterownika oprogramowania dostarczonego z produktem.
- **> Instrukcja drukowania kodów kreskowych:** umożliwia zapoznanie się z funkcją drukowania kodów kreskowych wbudowaną w drukarce.
- **> Instrukcja zabezpieczeń:** umożliwia zapoznanie się z wieloma funkcjami bezpieczeństwa produktu.
- **> Instrukcje instalacji:** są dołączane do materiałów eksploatacyjnych i opcjonalnych akcesoriów oraz zawierają opis ich instalacji.

Są to dokumenty papierowe dostarczane wraz z materiałami eksploatacyjnymi i opcjonalnymi akcesoriami.

**> Pomoc interaktywna:** informacje w postaci elektronicznej dostępne z poziomu sterownika drukarki i oprogramowania narzędziowego.

## <span id="page-7-0"></span>**Korzystanie z instrukcji na ekranie monitora**

Z tej instrukcji można korzystać przy użyciu programu Adobe Reader. Jest wyświetlana na ekranie. Należy korzystać z narzędzi do nawigowania i wyświetlania, które są dostępne w programie Adobe Reader.

W instrukcji występuje wiele odnośników, wszystkie są wyróżnione niebieskim tekstem. Po kliknięciu odnośnika błyskawicznie zostanie wyświetlona część podręcznika zawierająca właściwy materiał.

Przycisk • w programie Adobe Reader umożliwia bezpośredni powrót do poprzedniego miejsca.

Dostęp do określonych informacji można uzyskać na dwa sposoby:

- **>** Na liście zakładek znajdującej się z lewej strony ekranu należy kliknąć interesujący temat, aby do niego przejść. (Jeśli zakładki są niedostępne, należy skorzystać z rozdziału "Spis treś[ci" na stronie](#page-3-1) 4).
- **>** Na liście zakładek należy kliknąć pozycję Indeks, aby przejść do indeksu. (Jeśli zakładki są niedostępne, należy skorzystać z rozdziału "Spis treś[ci" na stronie 4](#page-3-1)). W ułożonym alfabetycznie indeksie należy znaleźć interesujący termin i kliknąć odpowiadający mu numer strony, aby przejść do strony zawierającej ten termin.

### <span id="page-7-1"></span>**Drukowanie stron**

Można wydrukować cały podręcznik, jego poszczególne strony lub rozdziały. Procedura drukowania:

- **1.** Na pasku narzędzi wybierz menu **File (Plik) > Print (Drukuj)** (lub naciśnij przycisk **Ctrl** + **P**).
- **2.** Wybierz strony, które chcesz wydrukować:
	- (a) **All pages (Wszystkie strony)**, (1), aby wydrukować cały podręcznik.
	- (b) **Current page (Bieżąca strona)**, (2), aby wydrukować aktualnie przeglądaną stronę.

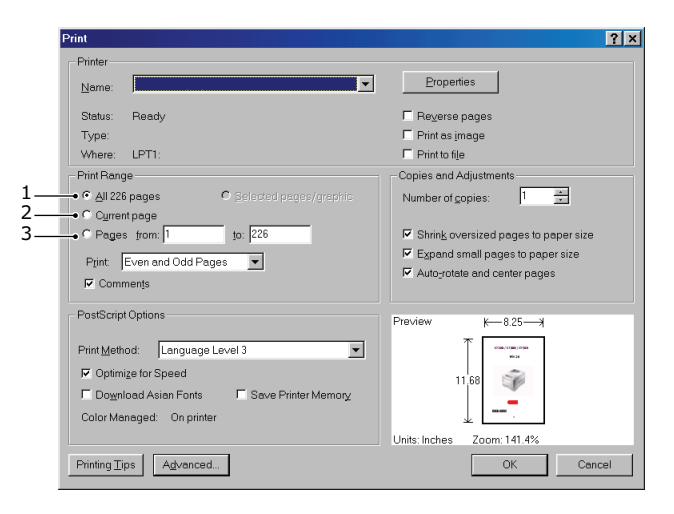

- (c) **Pages from (Strony od)** i **to (do)** (3), aby wydrukować zakres stron określony przez wprowadzone numery stron.
- (d) Kliknij przycisk **OK**.

# <span id="page-8-0"></span>**Wstęp**

Dziękujemy za wybranie tej kolorowej drukarki. Ten nowy model drukarki wyposażono w wiele zaawansowanych funkcji. Pozwalają one na uzyskanie wydruków o nasyconych, żywych barwach i mocnej czerni stron czarno-białych, zapewniając jednocześnie dużą szybkość drukowania na różnych nośnikach stosowanych w pracy biurowej.

Funkcje drukarki:

- **>** Wielopoziomowa technologia ProQ2400 pozwala uzyskać subtelniejsze i delikatniejsze stopniowanie odcieni kolorów kolorowej, co nadaje dokumentom fotograficzną jakość.
- **>** Rozdzielczość 600 × 600, 1200 × 600 dpi oraz ProQ2400 do drukowania obrazów wysokiej jakości i odwzorowania najdrobniejszych detali.
- **>** Protokół IP, wer. 6 (IPv6).
- **>** Cyfrowa technologia jednoprzebiegowa, wykorzystująca diody LED, zapewniająca dużą szybkość i niezawodność.
- **>** Emulacja języków PostScript 3, PCL 5C, PCL 6 i Epson FX, zapewniająca zgodność ze standardami profesjonalnymi i z większością oprogramowania komputerowego.
- **>** Karta sieciowa w standardzie 10Base-T i 100Base-TX pozwalająca na użytkowanie drukarki w sieci komputerowej.
- **>** Tryb Photo Enhance podnoszący jakość wydruków fotografii (sterownik PCL tylko dla systemu Windows).
- **>** "Zapytaj OKI" nowa funkcja, przyjazna dla użytkownika, działająca w systemie Windows. Umożliwia bezpośrednie połączenie z ekranu sterownika drukarki z witryną sieci Web przeznaczoną do stosowanego modelu drukarki. W tej witrynie będą dostępne wszelkie porady oraz pomoc techniczna, której użytkownik może potrzebować, aby używając drukarki firmy OKI, osiągnąć jak najlepsze wyniki.
- **>** Narzędzie Template Manager dla systemu Windows ułatwia projektowanie i drukowanie wizytówek, banerów oraz etykiet.

Ponadto dostepne są następujące opcie:

- **>** Automatyczne drukowanie dwustronne (dupleks), oszczędzające papier i pozwalające na otrzymanie wydruku o mniejszej objętości (standardowo w modelach dn).
- **>** Dodatkowy podajnik papieru na 530 arkuszy, który zmniejsza liczbę czynności obsługowych, a także umożliwia stosowanie różnych nośników, np. papierów firmowych, formatów niestandardowych lub innych materiałów.
- **>** Pamięć dodatkowa umożliwiająca drukowanie bardziej złożonych stron, na przykład drukowanie banerów o wysokiej rozdzielczości.
- **>** Karta pamięci SD do przechowywania nakładek, makr, ładowalnych fontów oraz automatycznego sortowania kopii dokumentów wielostronicowych i pobierania profili ICC.
- **>** Szafka pod drukarkę.

## <span id="page-9-0"></span>**Ogólny opis drukarki**

### <span id="page-9-1"></span>**Widok z przodu**

#### **C610**

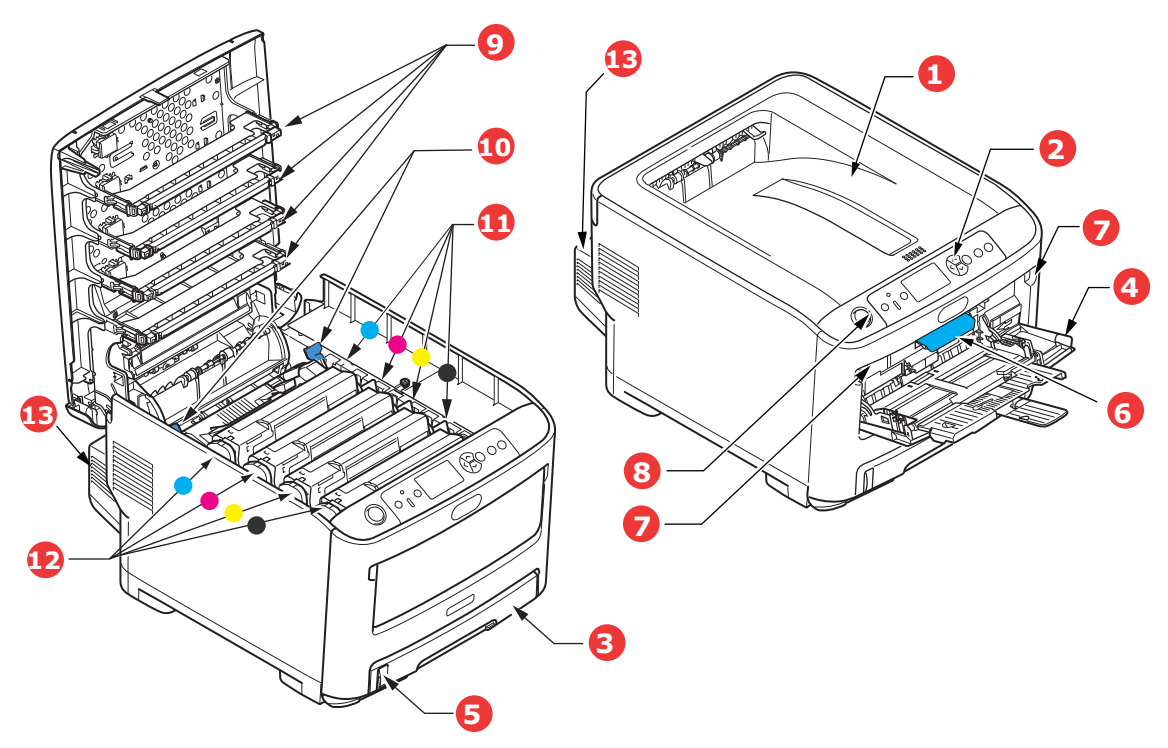

1. Górna taca odbiorcza na wydruki składowane zadrukiem do dołu.

Standardowe miejsce składowania wydruków. Mieści do 250 arkuszy o gramaturze 80 g/m2.

- 2. Panel sterujący. Przyciski kontrolne sterowane za pomocą menu oraz panel LCD<sup>a</sup>.
- 3. Podajnik papieru. Standardowy podajnik papieru. Mieści do 300 arkuszy o gramaturze 80 g/m2.
- 4. Podajnik uniwersalny.

Używany do podawania cięższych papierów, kopert i innych specjalnych materiałów. Również do ręcznego podawania pojedynczych arkuszy.

- 5. Wskaźnik poziomu papieru.
- 6. Dźwignia zwalniająca przednią pokrywę.
- 7. Wgłębienie do zwalniania podajnika uniwersalnego.
- 8. Przycisk zwalniający pokrywę górną.
- 9. Głowice diod LED.
- 10. Dźwignie zwalniające zespół utrwalający.
- 11. Pojemniki z tonerem (CMYK).
- 12. Moduły identyfikacyjne (CMYK).
- 13. Zespół drukowania dwustronnego dupleks (jeżeli jest zainstalowany).
- a. Napisy na wyświetlaczu mogą być wyświetlane w różnych językach (Patrz ["Zmienianie j](#page-12-0)ęzyka [komunikatów" na stronie 13\)](#page-12-0).

**C711**

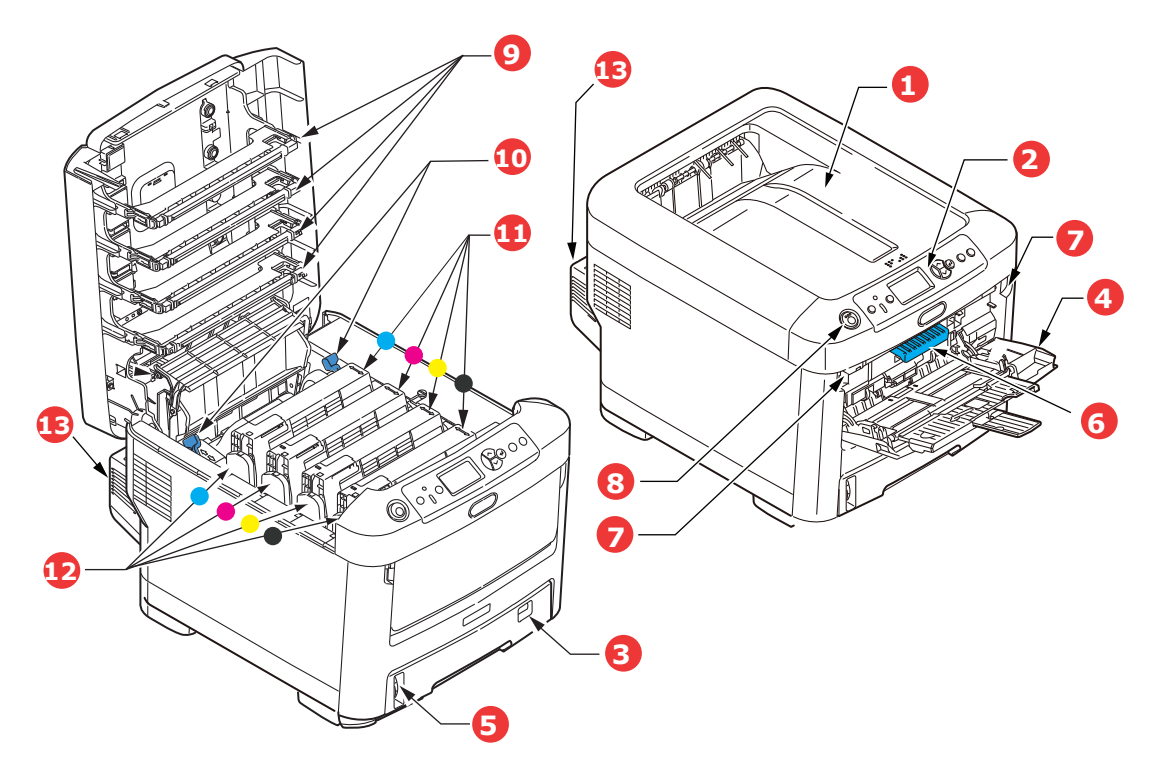

1. Górna taca odbiorcza na wydruki składowane zadrukiem do dołu.

Standardowe miejsce składowania wydruków. Mieści do 350 arkuszy o gramaturze 80 g/m2.

2. Panel sterujący.

Przyciski kontrolne sterowane za pomocą menu oraz panel LCD<sup>a</sup>.

- 3. Podajnik papieru. Standardowy podajnik papieru. Mieści do 530 arkuszy o gramaturze 80 g/m2.
- 4. Podajnik uniwersalny.

Używany do podawania cięższych papierów, kopert i innych specjalnych materiałów. Również do ręcznego podawania pojedynczych arkuszy.

- 5. Wskaźnik poziomu papieru.
- 6. Dźwignia zwalniająca przednią pokrywę.
- 7. Wgłębienie do zwalniania podajnika uniwersalnego.
- 8. Przycisk zwalniający pokrywę górną.
- 9. Głowice diod LED.
- 10. Dźwignie zwalniające zespół utrwalający.
- 11. Pojemniki z tonerem (CMYK).
- 12. Moduły identyfikacyjne (CMYK).
- 13. Zespół drukowania dwustronnego dupleks (jeżeli jest zainstalowany).
- a. Napisy na wyświetlaczu mogą być wyświetlane w różnych językach. (Patrz ["Zmienianie j](#page-12-0)ęzyka [komunikatów" na stronie 13\)](#page-12-0).

### <span id="page-11-0"></span>**Widok z tyłu**

Na ilustracji przedstawiono panel połączeniowy, tylną tacę wyjściową i położenie opcjonalnego zespołu drukowania dwustronnego (dupleksu).

#### **C610**

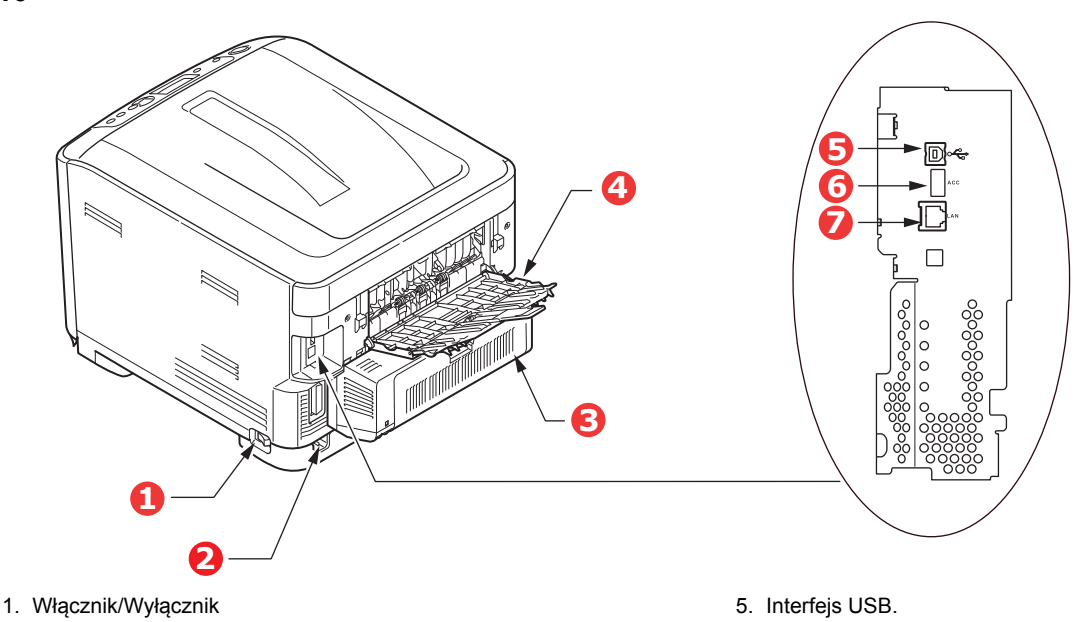

- 2. Gniazdo zasilania prądu zmiennego.
- 3. Zespół drukowania dwustronnego dupleks (jeżeli jest zainstalowany). 7. Interfejs sieciowy<sup>a</sup>.
- 4. Tylna taca odbiorcza na wydruki składowane zadrukiem do góry.
	- a. Interfejs sieciowy może mieć wtyczkę zabezpieczającą, którą należy wyjąć przed nawiązaniem połączenia.

**C711**

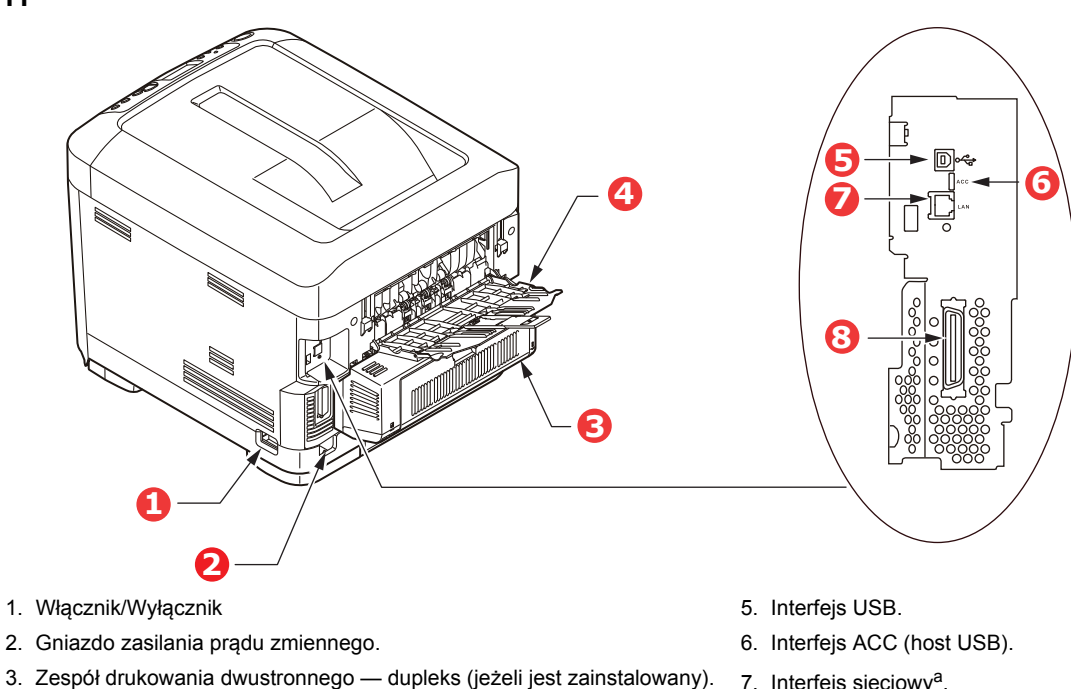

- 
- 4. Tylna taca odbiorcza na wydruki składowane zadrukiem do góry.
- 7. Interfejs sieciowya.

6. Interfejs ACC (host USB).

- 8. Interfejs równoległy
- a. Interfejs sieciowy może mieć wtyczkę zabezpieczającą, którą należy wyjąć przed nawiązaniem połączenia.

Gdy tylna taca odbiorcza jest otwarta, wydruki układane są właśnie tutaj, stroną zadrukowaną do góry. Jest ona używana głównie do bardzo ciężkich materiałów. Ścieżka papieru przez drukarkę między tylną tacą odbiorczą a podajnikiem uniwersalnym jest najprostsza. Zapobiega to zaginaniu papieru w czasie przejścia przez drukarkę i umożliwia drukowanie na materiałach o gramaturze do 250 g/m<sup>2</sup>.

## <span id="page-12-0"></span>**Zmienianie języka komunikatów**

Domyślnym językiem używanym przez urządzenie do wyświetlania komunikatów jest angielski. W razie potrzeby można zmienić język za pomocą narzędzia Panel Language Set-up (do konfiguracji języka panelu).

### <span id="page-12-1"></span>**Rozpoczęcie pracy**

### <span id="page-12-4"></span><span id="page-12-2"></span>**Tryb oszczędzania energii**

Jeśli urządzenie nie jest przez pewien czas używane, przejdzie w tryb automatycznego oszczędzania zużycia energii. Aby anulować lub włączyć tryb oszczędzania energii, należy nacisnąć przycisk **Power Save/Wake Up (Oszczędzanie energii/wznawianie działania)** na panelu sterowania.

#### *UWAGA*

*Jeśli urządzenie jest podłączone lokalnie (kablem USB lub równolegle\*) i przechodzi w tryb uśpienia, jego stan jest wyświetlany jako offline. Aby można było użyć drukarki znajdującej się w tym stanie, należy nacisnąć przycisk Power Save/Wake Up (Oszczędzanie energii/wznawianie działania) wyłączający tryb uśpienia.*

*\*Tylko model C711.*

### <span id="page-12-3"></span>**Wyłączanie**

### **OSTRZEŻENIE!**

**Jeśli jest włożona karta SD, należy zawsze wykonywać poprawną procedurę zamykania, aby zapobiec utracie danych.**

- **1.** Naciśnij przycisk **Enter** na panelu sterowania, aby otworzyć menu.
- **2.** Naciskając przycisk **Menu w dół**, przewiń listę do menu Wyłącz.
- **3.** Naciśnij przycisk **Enter**.
- **4.** Naciśnij przycisk **Enter**, aby przejść dalej.
- **5.** Naciśnij przycisk **Enter**, aby wykonać działanie.
- **6.** Po wyświetleniu monitu ustaw przełącznik zasilania w położeniu Wył.

# <span id="page-13-0"></span>**Zalecenia dotyczące papieru**

Drukarka może wykorzystywać różnorodne nośniki, w tym papiery o różnych gramaturach i formatach, a także etykiety i koperty. Ten rozdział zawiera ogólne porady dotyczące wyboru materiałów i informacje dotyczące korzystania z materiałów każdego typu.

Najlepsze wyniki zapewnia stosowanie papieru o gramaturze 75–90 g/m2 przeznaczonego do kopiarek i drukarek laserowych. Odpowiednie typy:

- **>** M-Real Data Copy Everyday 80 g/m<sup>2</sup>
- **>** Color Copy firmy Mondi 90 g/m<sup>2</sup>

Papier z reliefem oraz papier o strukturze chropowatej jest niezalecany.

#### **Formularze wstępnie zadrukowane**

### **OSTRZEŻENIE!**

**Formularze wstępnie zadrukowane mogą być stosowane w drukarce, ale tylko pod warunkiem, że farba zastosowana do ich produkcji jest odporna na wysoką temperaturę, jaka występuje w zespole utrwalającym drukarki.**

**Długotrwałe korzystanie z formularzy wstępnie zadrukowanych może spowodować z czasem spadek wydajności podajnika papieru, a ponadto mogą wystąpić zacięcia papieru. Rolki podawania papieru należy czyścić w sposób opisany na [stronie 60.](#page-59-1)**

#### **Koperty**

#### **OSTRZEŻENIE!**

**Koperty powinny być niezwinięte, niepomarszczone i niezdeformowane w inny sposób. Powinny być prostokątne i mieć skrzydełko, a znajdujący się na nich klej powinien być odporny na działanie wysokiej temperatury i nie wchodzić w reakcje z gorącymi wałkami zespołu utrwalającego drukarki. Nie wolno stosować kopert z okienkiem.**

#### **Etykiety**

#### **OSTRZEŻENIE!**

**Etykiety także powinny być przeznaczone do drukowania w drukarkach laserowych lub kopiarkach. W etykietach tego typu podłoże powinno być całkowicie zakryte. Etykiety innego typu mogą w trakcie drukowania odklejać się od materiału podłoża i spowodować uszkodzenie drukarki.**

Zalecany materiał to Avery White Label typ 7162, 7664, 7666 (A4) lub 5161 (Letter).

# <span id="page-14-0"></span>**Podajniki**

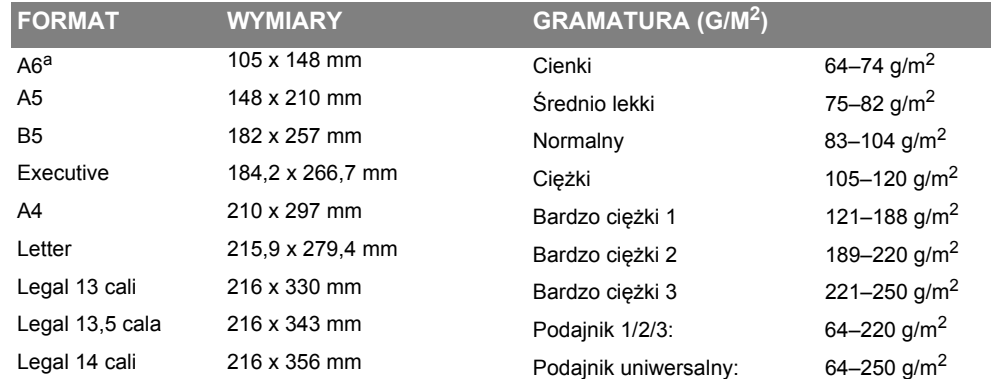

a. **C711:** Drukowanie na papierze formatu A6 tylko z podajnika uniwersalnego.

Gdy do dwóch podajników zostanie załadowany ten sam typ papieru, możliwe jest takie ustawienie, aby w przypadku wyczerpania się papieru w bieżącym podajniku drukarka automatycznie przełączyła się na inny (podajnik 2 lub 3, jeśli występuje, lub podajnik uniwersalny). W przypadku drukowania z aplikacji systemu Windows ta funkcja jest dostępna w ustawieniach sterownika. Przy drukowaniu w innym środowisku funkcia ta znajduje się w menu Print (Drukuj) (Patrz ["Funkcje menu" na stronie 22\)](#page-21-2).

## <span id="page-14-1"></span>**Podajnik uniwersalny**

Podajnik uniwersalny może być wykorzystywany do pobierania papieru w tych samych formatach, co pozostałe podajniki. Umożliwia ponadto transport papieru o wysokiej gramaturze, nawet do 250 g/m2. Przy zadruku papierów o wysokiej gramaturze należy używać do odbioru tylnej tacy (zadrukiem do góry). Dzięki temu ścieżka papieru w drukarce będzie prawie prosta.

Podajnik uniwersalny umożliwia transport wstęgi papieru o szerokości od 76 do 215,9 mm i o długości od 127 do 1320 mm (drukowanie banerów).

Przy drukowaniu na arkuszach o długości przekraczającej 356 mm (Legal 14 cali) zaleca się stosowanie papieru o gramaturze między 90 g/m2 a 128 g/m2 i tylnej tacy odbiorczej umożliwiającej wykonanie wydruku w układzie zadrukiem do góry.

Do drukowania na kopertach również zaleca się używanie podajnika uniwersalnego. Jednorazowo można załadować do podajnika 10 kopert, grubość stosu nie może jednak przekroczyć 10 mm.

### <span id="page-14-2"></span>**Taca odbiorcza w układzie zadrukiem do dołu**

**C610:** Taca odbiorcza w układzie zadrukiem do dołu znajdująca się na górze drukarki może pomieścić do 250 arkuszy papieru standardowego o gramaturze 80  $q/m^2$  i może służyć do odbierania papieru o gramaturze do 188 g/m2.

**C711:** Taca odbiorcza w układzie zadrukiem do dołu znajdująca się na górze drukarki może pomieścić do 350 arkuszy papieru standardowego o gramaturze 80 g/m2 i może służyć do odbierania papieru o gramaturze do 188 g/m2.

Arkusze drukowane w kolejności czytania (1 strona na wierzchu) są sortowane w tej samej kolejności (ostatnia strona na wierzchu, stroną zadrukowaną do dołu).

# <span id="page-15-0"></span>**Taca odbiorcza w układzie zadrukiem do góry**

Taca odbiorcza wydruków wykonanych w układzie zadrukiem do góry, znajdująca się z tyłu drukarki, wymaga przed użyciem otwarcia i wyciągnięcia podpórki. W takim przypadku papier zostanie przetransportowany tą ścieżką niezależnie od ustawień sterownika.

Taca odbiorcza w układzie zadrukiem do góry może pomieścić 100 arkuszy papieru o gramaturze 80 g/m<sup>2</sup> i może służyć do odbierania papieru o gramaturze do 250 g/m<sup>2</sup>.

Zaleca się stosowanie tej tacy odbiorczej i podajnika uniwersalnego do papierów o gramaturach większych niż 188 g/m<sup>2</sup>.

### <span id="page-15-1"></span>**Zespół drukowania dwustronnego — dupleks**

Ten moduł opcjonalny umożliwia automatyczny zadruk obu stron arkuszy papieru w formatach, które obsługuje podajnik 2 (wszystkie formaty z wyjątkiem A6), i następującej gramaturze 64–220 g/m2.

> *UWAGA: Modele dn są standardowo wyposażone w zespół dupleks.*

# <span id="page-16-0"></span>**Ładowanie papieru**

#### *UWAGA*

*Na ilustracjach przedstawiono model drukarki C711. W przypadku modelu C610 generalna zasada jest taka sama, z zaznaczonymi wyjątkami.*

## <span id="page-16-1"></span>**Podajniki**

**1.** Wyjmij podajnik papieru z drukarki.

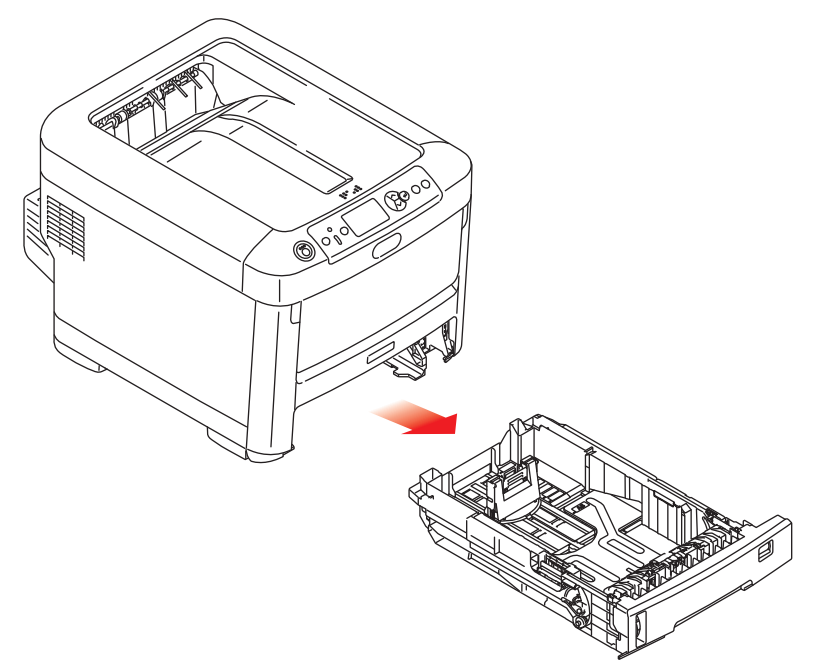

**2.** Rozluźnij papier przez jego wachlowanie zarówno na krańcach (1), jak i w środku ryzy (2), upewniając się, że wszystkie arkusze są rozłączone. Następnie wyrównaj brzegi, kładąc stos na płaskiej powierzchni (3), i jeszcze raz powachluj.

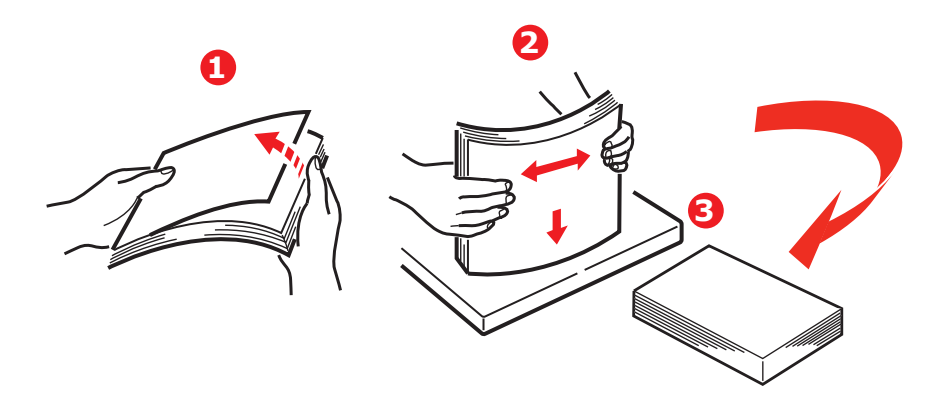

**3.** Papier firmowy umieść drukiem do dołu i nagłówkiem w kierunku drukarki, tak jak pokazano na rysunku.

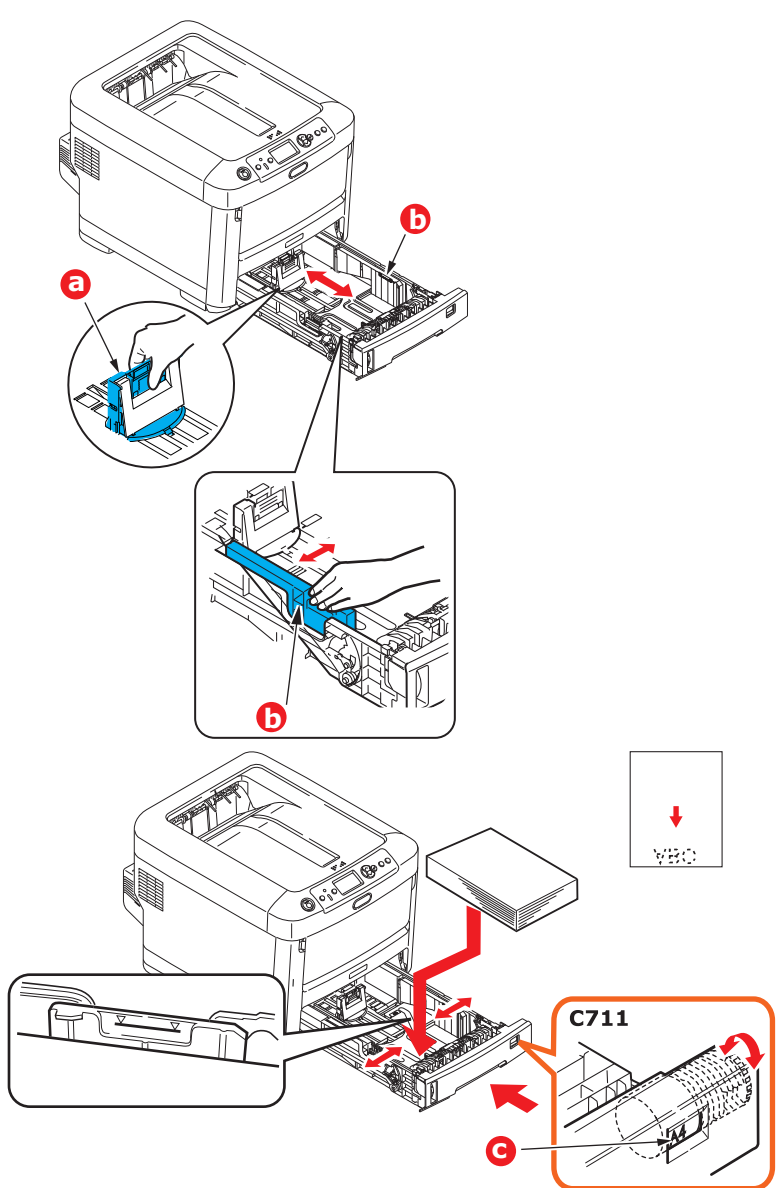

**>** Dopasuj tylny ogranicznik (a) i prowadnice papieru (b) do formatu używanego papieru.

### **OSTRZEŻENIE!**

**TYLKO MODEL C711: WAŻNE: Ustaw pokrętło formatu papieru (c) na format używanego papieru (A4 w powyższym przykładzie).**

Aby zapobiegać zacięciom papieru:

- **>** Nie wolno zostawiać wolnego miejsca między papierem a prowadnicami i tylnym ogranicznikiem.
- **>** Nie należy przepełniać podajnika papieru. Jego pojemność zależy od typu używanego papieru.
- **>** Nie należy używać uszkodzonego papieru.
- **>** Nie należy ładować jednocześnie papierów o różnych formatach lub typach.
- **>** Podajnik papieru należy zamykać ostrożnie.

**>** Nie wyjmuj podajnika w czasie drukowania (z wyjątkiem sytuacji opisanej poniżej, dotyczącej podajnika 2).

#### *UWAGA*

- **>** *Jeśli drukarka ma dwa podajniki i papier podawany jest z pierwszego (górnego), to podczas drukowania można wyjąć i załadować drugi (dolny) podajnik. Jeśli jednak papier jest podawany z drugiego (dolnego) podajnika, nie wolno wyjmować pierwszego (górnego). Spowoduje to zacięcie papieru.*
- **>** *W przypadku drukowania "zadrukiem do dołu" należy się upewnić, że tylna taca odbiorcza (a) jest zamknięta (papier wychodzi u góry drukarki). Pojemność tacy odbiorczej wynosi około 250 arkuszy w modelu C610 i 350 arkuszy w modelu C711, zależnie od gramatury papieru.*
- **>** *W przypadku drukowania zadrukiem do góry należy upewnić się, że tylna taca odbiorcza (a) jest otwarta, a podpórka na papier (b) wysunięta. Papier jest składowany w odwrotnej kolejności do drukowania, a pojemność tacy odbiorczej wynosi około 100 arkuszy (zależy od gramatury papieru).*
- **>** *Do grubego papieru (kartonu itp.) zawsze należy używać tylnej tacy odbiorczej (odbierającej stroną zadrukowaną do góry).*

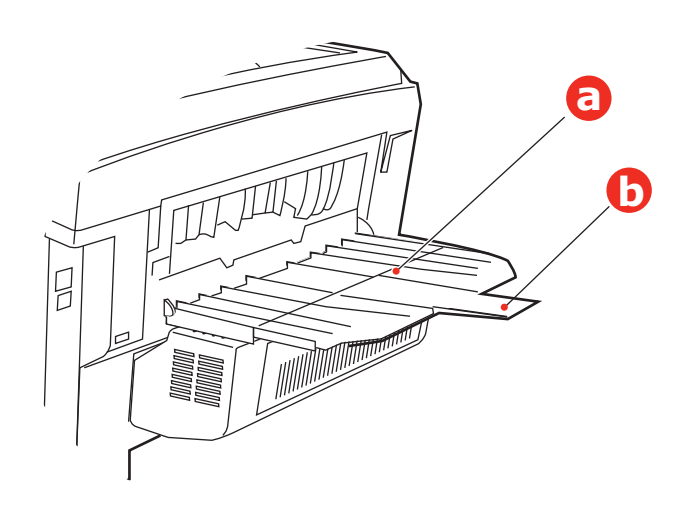

### **OSTRZEŻENIE!**

**W czasie drukowania nie należy otwierać ani zamykać tylnej tacy odbiorczej, ponieważ może to spowodować zacięcie papieru.**

## <span id="page-19-0"></span>**Podajnik uniwersalny**

- **1.** Otwórz podajnik uniwersalny (a).
- **2.** Rozłóż podpórkę papieru (b).

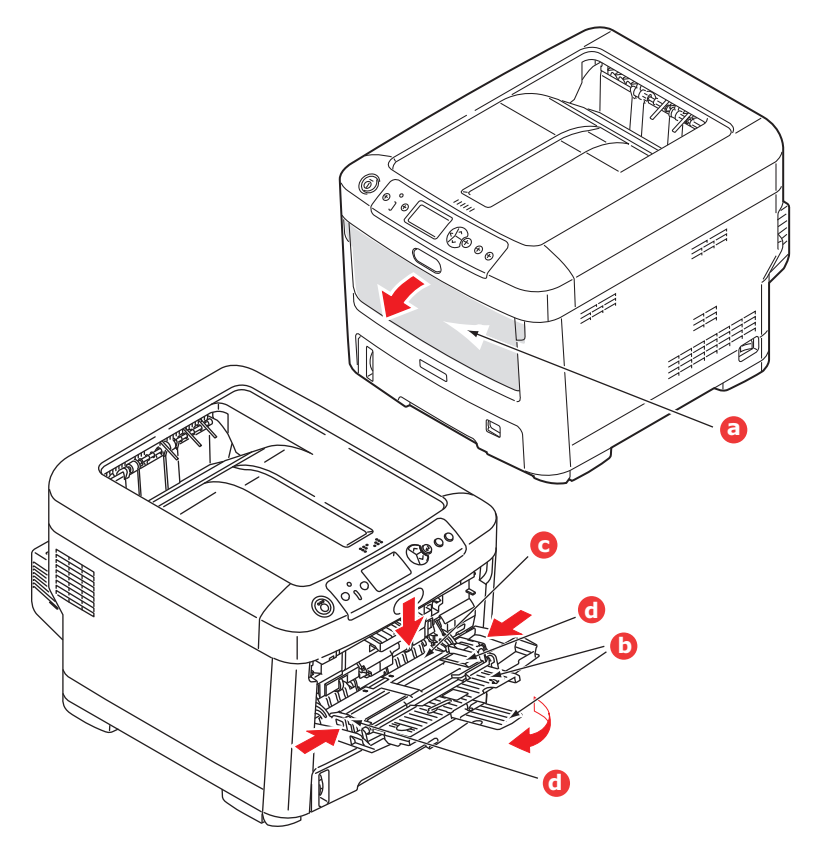

- **3.** Ostrożnie pociągnij tacę w dół (c) aż do zablokowania.
- **4.** Załaduj papier i dopasuj prowadnice (d) do formatu używanego papieru.
	- **>** W przypadku drukowania jednostronnego na papierze firmowym papier należy włożyć do podajnika uniwersalnego stroną zadrukowaną do góry i górną krawędzią w kierunku drukarki.
	- **>** W przypadku drukowania dwustronnego (dupleks) na papierze firmowym papier należy włożyć do podajnika stroną zadrukowaną w dół i górną krawędzią na zewnątrz drukarki (musi być wcześniej zainstalowany opcjonalny zespół dupleks).
	- **>** Koperty należy zawsze umieszczać stroną do zadrukowania do góry, górnym brzegiem do lewej krawędzi i krótkim brzegiem do drukarki. Nie należy wybierać opcji drukowania dwustronnego.
	- **>** W podajniku nie powinno być więcej niż 100 arkuszy lub 10 kopert. Maksymalna wysokość stosu wynosi 10 mm.
- **5.** Naciśnij przycisk blokowania podajnika do wewnątrz, aby zwolnić tacę i podnieść lekko papier, dosuwając go odpowiednio na miejsce.
- **6.** W Menu nośnika ustaw właściwy format papieru dla podajnika uniwersalnego (patrz "Funkcje [menu" na stronie 22](#page-21-2)).

# <span id="page-20-0"></span>**Użytkowanie**

Szczegółowe informacje dotyczące sposobu korzystania z urządzenia i opcjonalnych akcesoriów w celu efektywnego i wydajnego drukowania znajdują się w Instrukcji drukowania oraz Instrukcji drukowania kodów kreskowych.

Szczegółowe informacje dotyczące używania funkcji zabezpieczeń drukarki znajdują się w Instrukcji zabezpieczeń.

# <span id="page-21-2"></span><span id="page-21-0"></span>**Funkcje menu**

W tym rozdziale przedstawiono funkcje menu dostępne przez panel sterujący drukarki i wyświetlane na wyświetlaczu LCD.

### <span id="page-21-1"></span>**Panel operatora:**

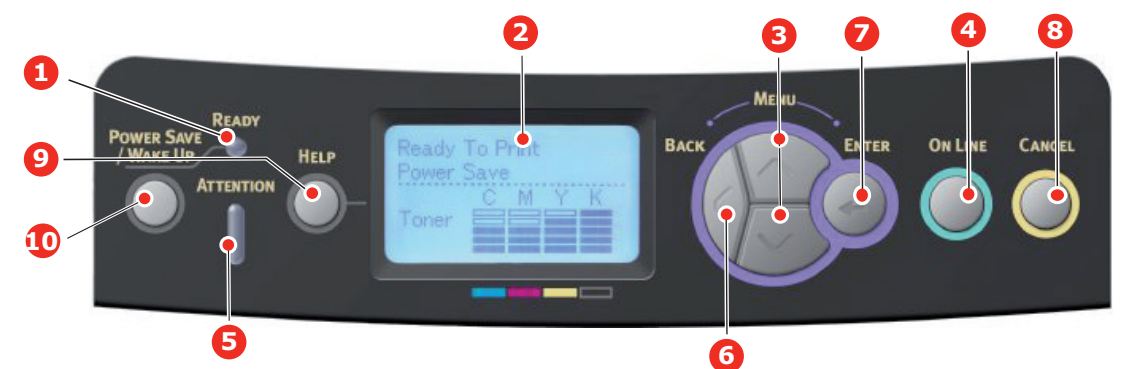

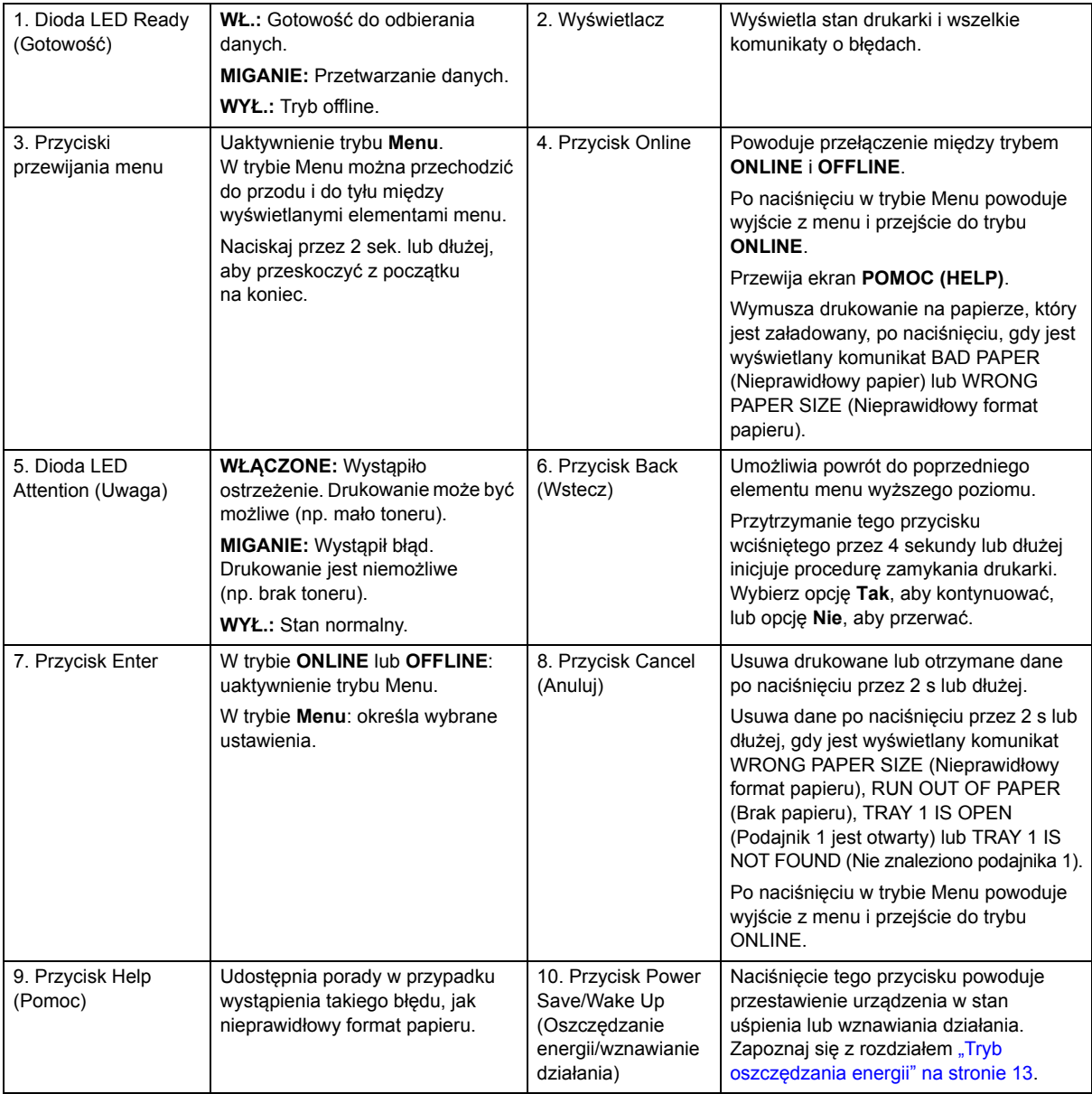

## <span id="page-22-0"></span>**Zmienianie ustawień — użytkownik**

Wiele z tych funkcji jest ignorowanych na skutek wybrania innych ustawień sterownika drukarki. Kilka ustawień sterownika widocznych w Ustawieniach drukarki to ustawienia domyślne funkcji określanych w menu drukarki.

Ustawienia domyślne są wyróżnione w poniższej tabeli przez pogrubienie.

W normalnych warunkach pracy, w trybie czuwania, wyświetlacz LCD drukarki będzie pokazywał komunikat Gotowa do druku. Aby w takim momencie przejść do systemu menu, należy naciskać na panelu operatora przyciski menu **w górę** i **w dół**, co pozwoli na przejście do odpowiedniej pozycji menu. Postępuj zgodnie z następującą instrukcją:

- **1.** Aby wejść do menu, naciśnij przycisk **Enter**.
- **2.** Za pomocą przycisków MENU **w górę** i **w dół** na panelu sterowania można przewijać menu. Gdy wyświetli się żądany element, który chcesz zmienić, po naciśnięciu przycisku **Enter** zostaną wyświetlone podmenu tego elementu.
- **3.** Przyciski MENU **w górę** i **w dół** umożliwiają przegląd wszystkich elementów podmenu. Gdy wyświetli się element, który chcesz zmienić, po naciśnięciu przycisku **Enter** zostanie wyświetlone ustawienie.
- **4.** Przyciski MENU **w górę** i **w dół** umożliwiają przegląd ustawień dostępnych dla elementu podmenu. Gdy wyświetli się element, który chcesz zmienić, po naciśnięciu przycisku **Enter** zostanie wyświetlone ustawienie. Obok wybranego ustawienia pojawi się gwiazdka (\*) oznaczająca, że jest to ustawienie aktywne.
- **5.** Wykonaj jedną z następujących operacji:
	- **>** Naciśnij jeszcze raz przycisk **Back (Wstecz)**, aby przejść do przodu listy menu;

lub…

**>** Naciśnij przycisk **On Line** lub **Cancel (Anuluj)**, aby opuścić system menu i powrócić do trybu gotowości.

### <span id="page-22-1"></span>**Jak zmienić ustawienia — administrator**

Można ustawić, czy każda z kategorii w menu użytkownika ma być **WŁĄCZONA** lub **WYŁĄCZONA**.

Wyłączone kategorie nie są wyświetlane w menu użytkownika. Tylko administrator systemu może zmienić te ustawienia.

- **1. Wyłącz** drukarkę. **Włącz** drukarkę, trzymając wciśnięty przycisk **Enter**. Po wyświetleniu **Boot Menu (Menu rozruchu)** należy zwolnić przycisk.
- **2.** Naciśnij przycisk **Enter**.
- <span id="page-22-3"></span><span id="page-22-2"></span>**3.** Gdy zostanie wyświetlony monit Wprowadź hasło, wpisz hasło administratora.
	- (a) Przy użyciu przycisków MENU **w górę** i **w dół** przewiń listę do wymaganej litery/cyfry.
	- (b) Naciśnij przycisk **Enter**, aby wpisać literę/cyfrę i przejść do następnej.
	- (c) Powtarzaj kroki [\(a\)](#page-22-2) i [\(b\)](#page-22-3), dopóki nie zostaną wpisane wszystkie litery/cyfry.

#### *Wprowadź hasło mające od 4 do 9 cyfr.*

(Domyślne hasło to aaaaaa).

- **4.** Naciśnij przycisk **Enter**.
- **5.** Naciskaj przycisk MENU **w górę** lub **w dół**, dopóki nie zostanie wyświetlona "kategoria", którą chcesz zmienić.
- **6.** Naciśnij przycisk **Enter**.
- **7.** Naciskaj przycisk MENU **w górę** lub **w dół**, dopóki nie zostanie wyświetlony "element", który chcesz zmienić.
- **8.** Naciśnij przycisk **Enter**.
- **9.** Określ wymagany parametr przy użyciu przycisków MENU **w górę** i **w dół**.
- **10.** Naciśnij przycisk **Enter**. Obok wybranego ustawienia pojawi się gwiazdka (\*) oznaczająca, że jest to ustawienie aktywne.
- **11.** Naciśnij przycisk **Online**, aby przełączyć drukarkę do trybu online. Urządzenie zostanie automatycznie ponownie uruchomione.

<span id="page-23-0"></span>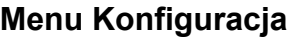

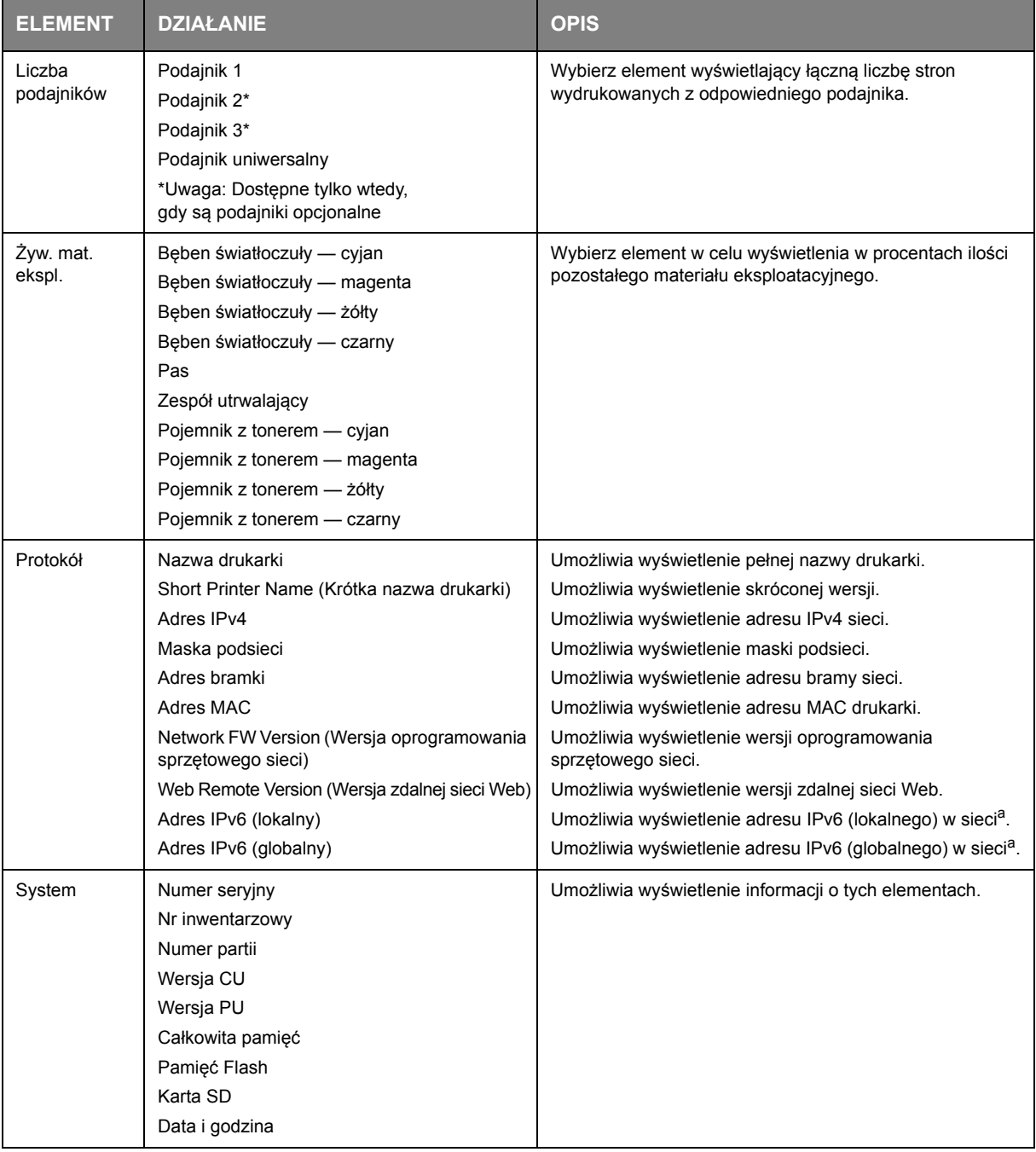

<span id="page-23-1"></span>a. Warunki wyświetlenia: Wersja protokołu IP to IP v4+v6 lub IP v6.

### <span id="page-24-0"></span>**Menu Inf. o druk.**

To menu umożliwia łatwy dostęp do listy różnych elementów przechowywanych w drukarce.

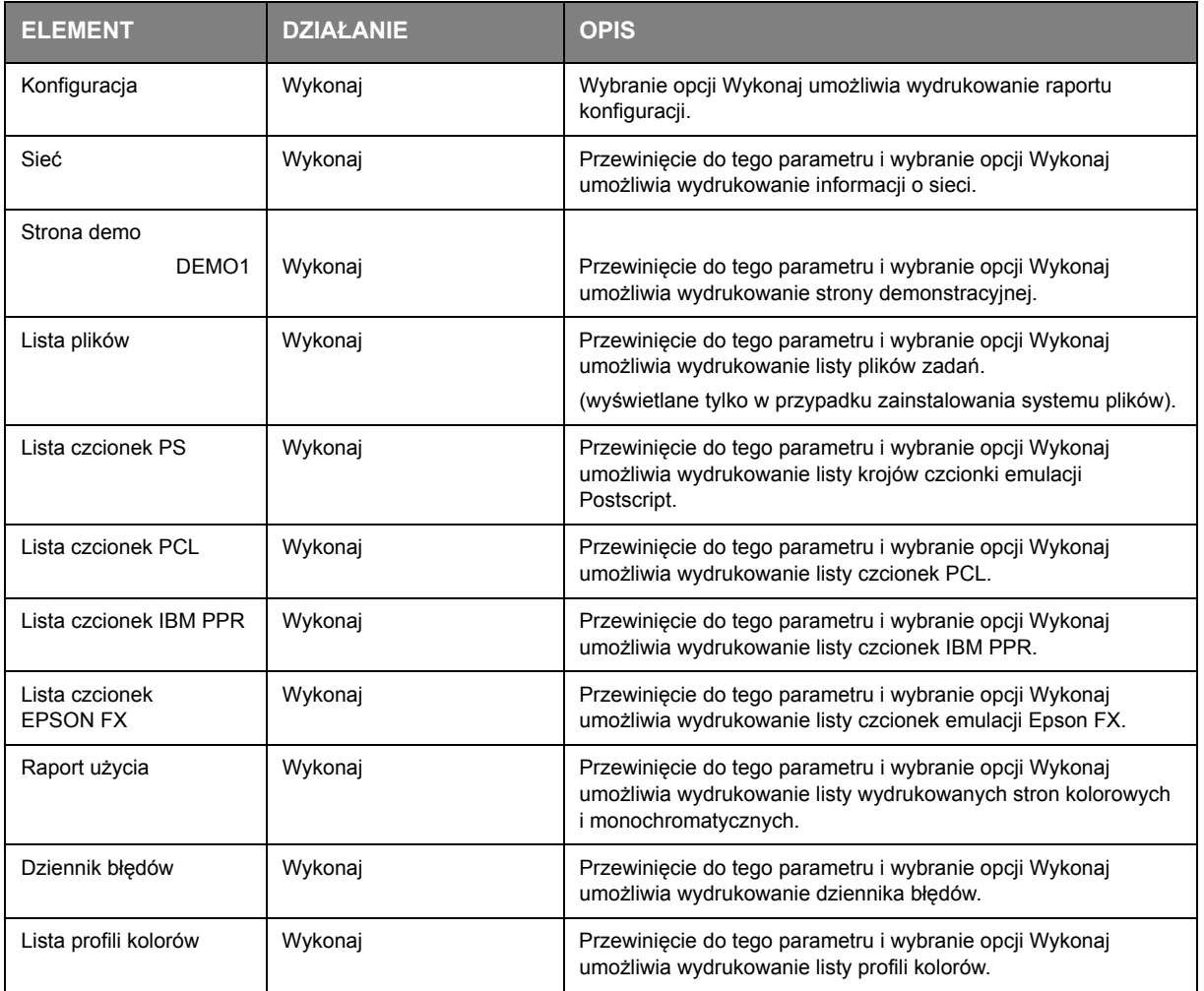

### <span id="page-24-1"></span>**Menu wyłączania**

Pozycję tę należy zawsze wybrać przed wyłączeniem komputera z sieci, aby nie utracić żadnych danych.

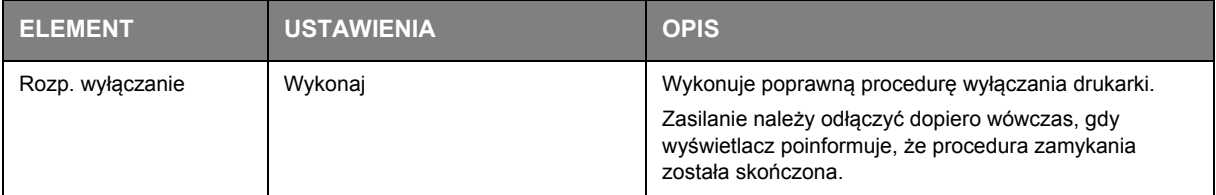

### <span id="page-25-0"></span>**Druk poufny**

#### *UWAGA:*

*To menu jest wyświetlane tylko wtedy, gdy jest włożona opcjonalna karta SD.*

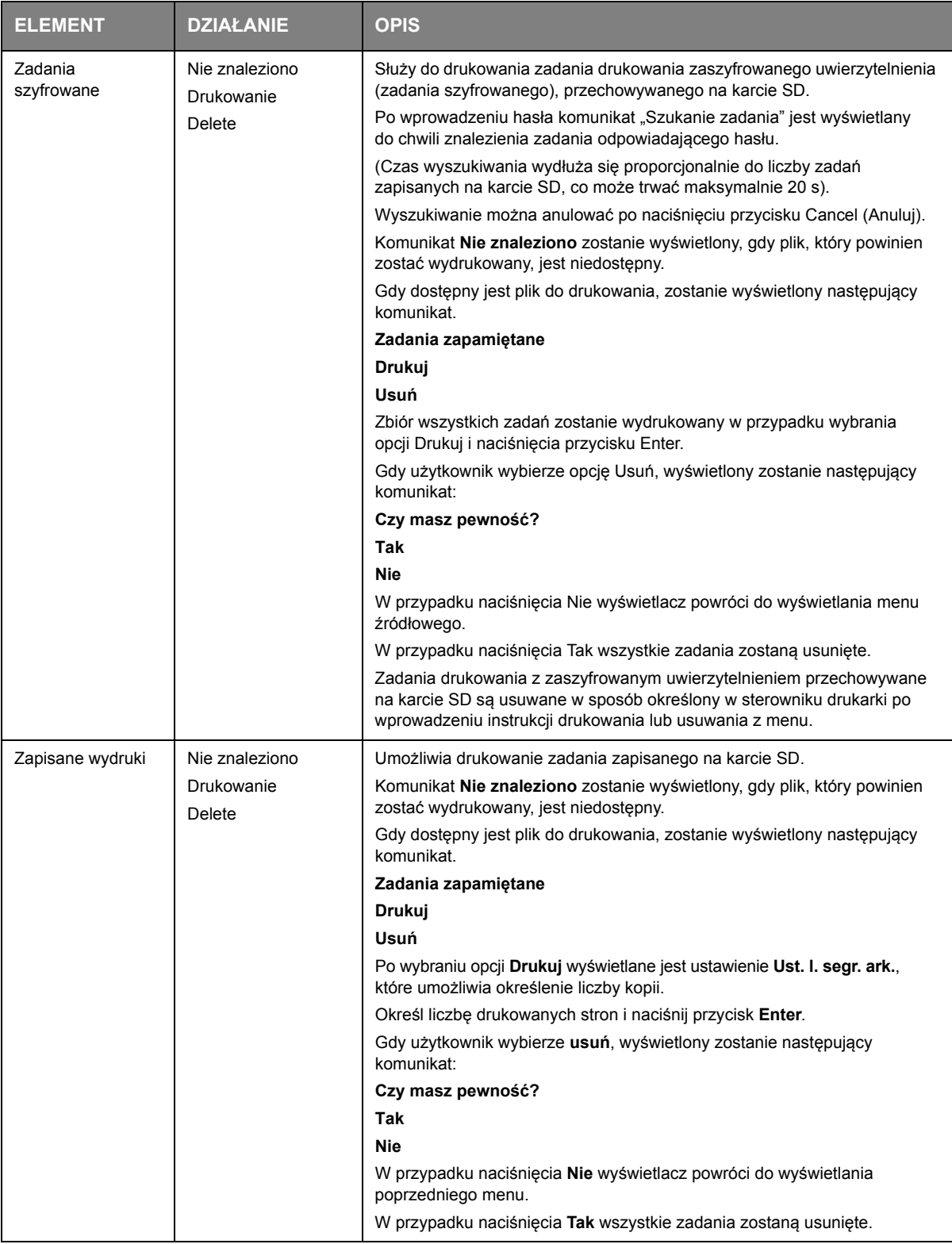

### <span id="page-26-0"></span>**Menu**

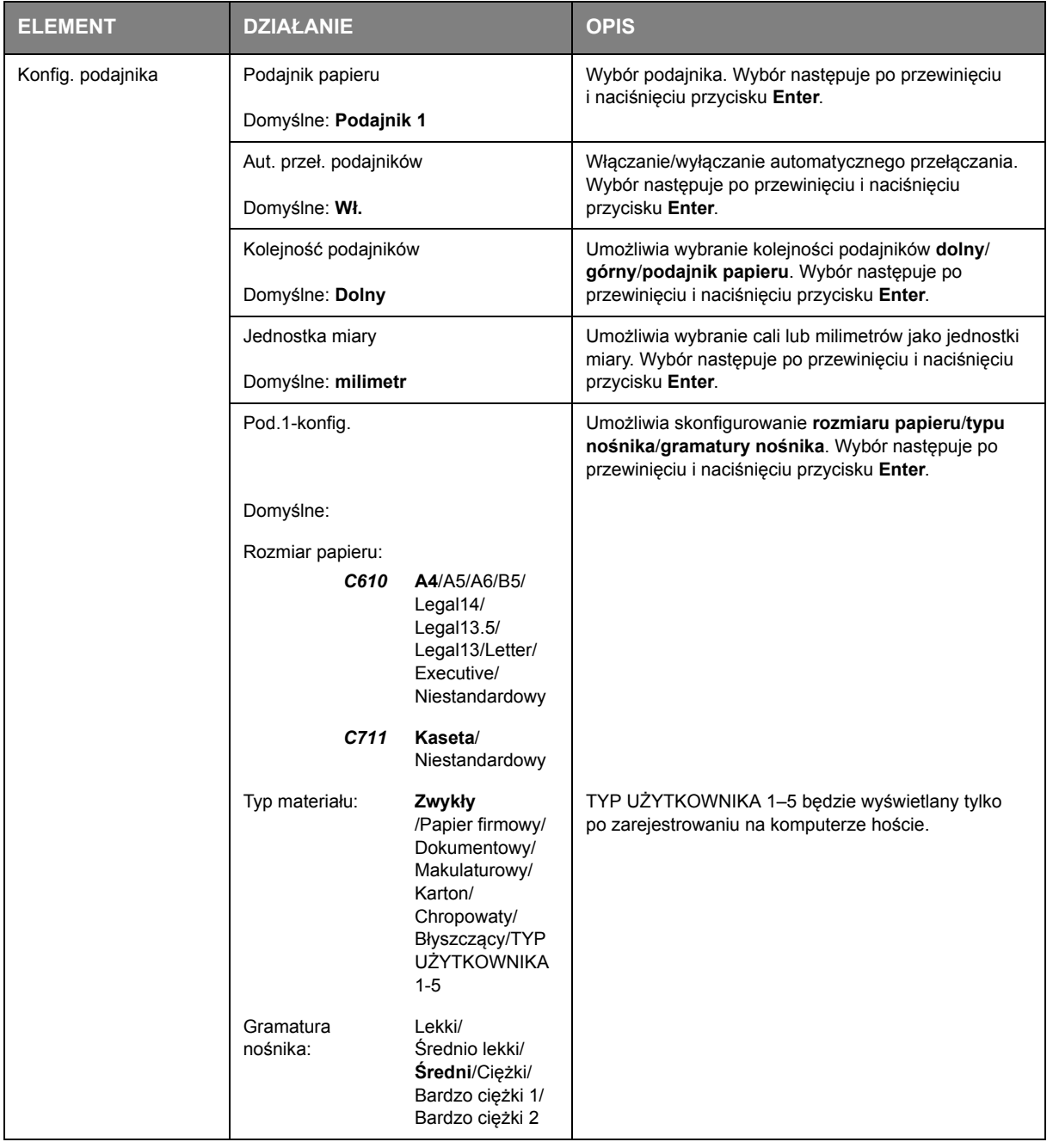

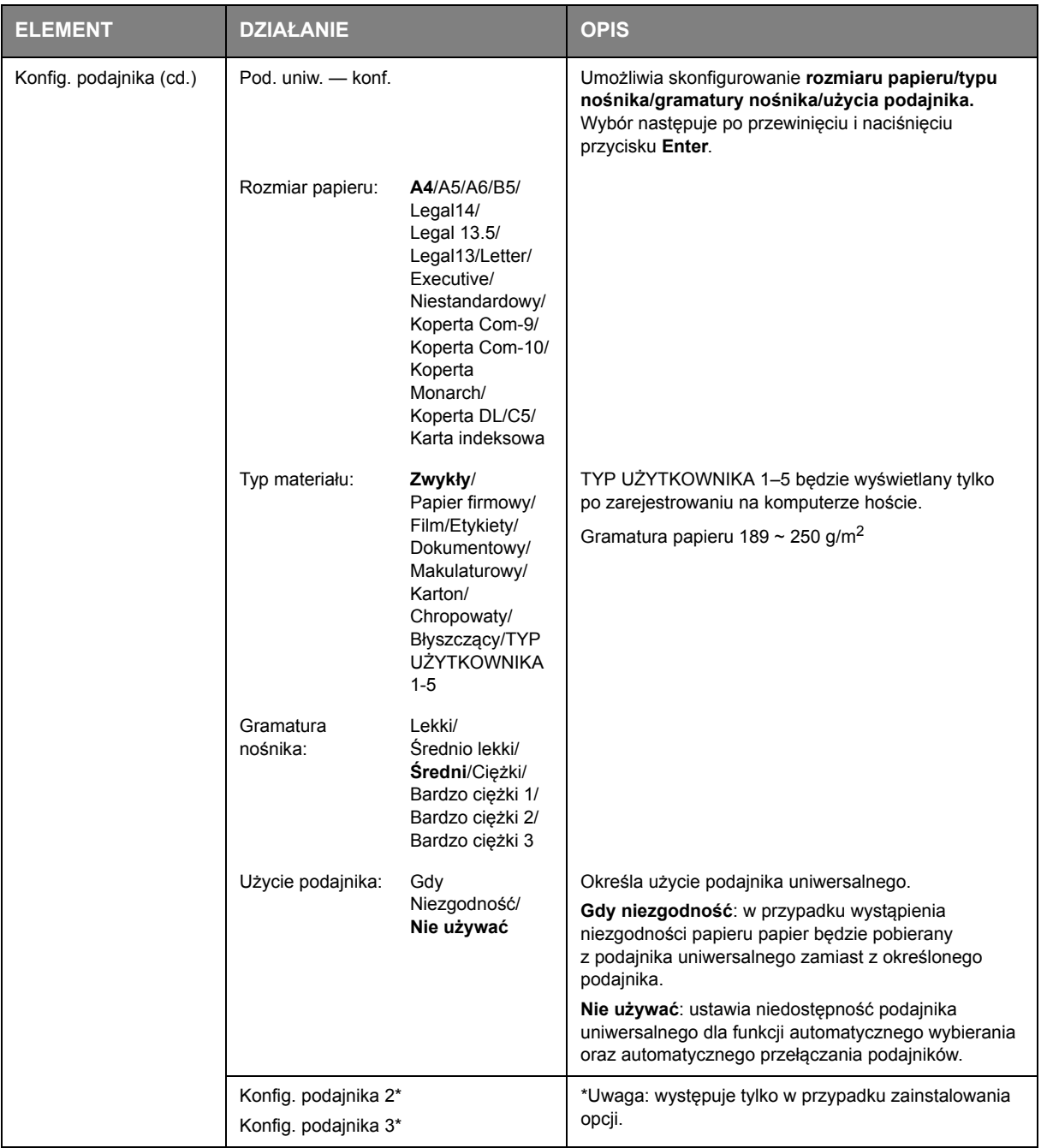

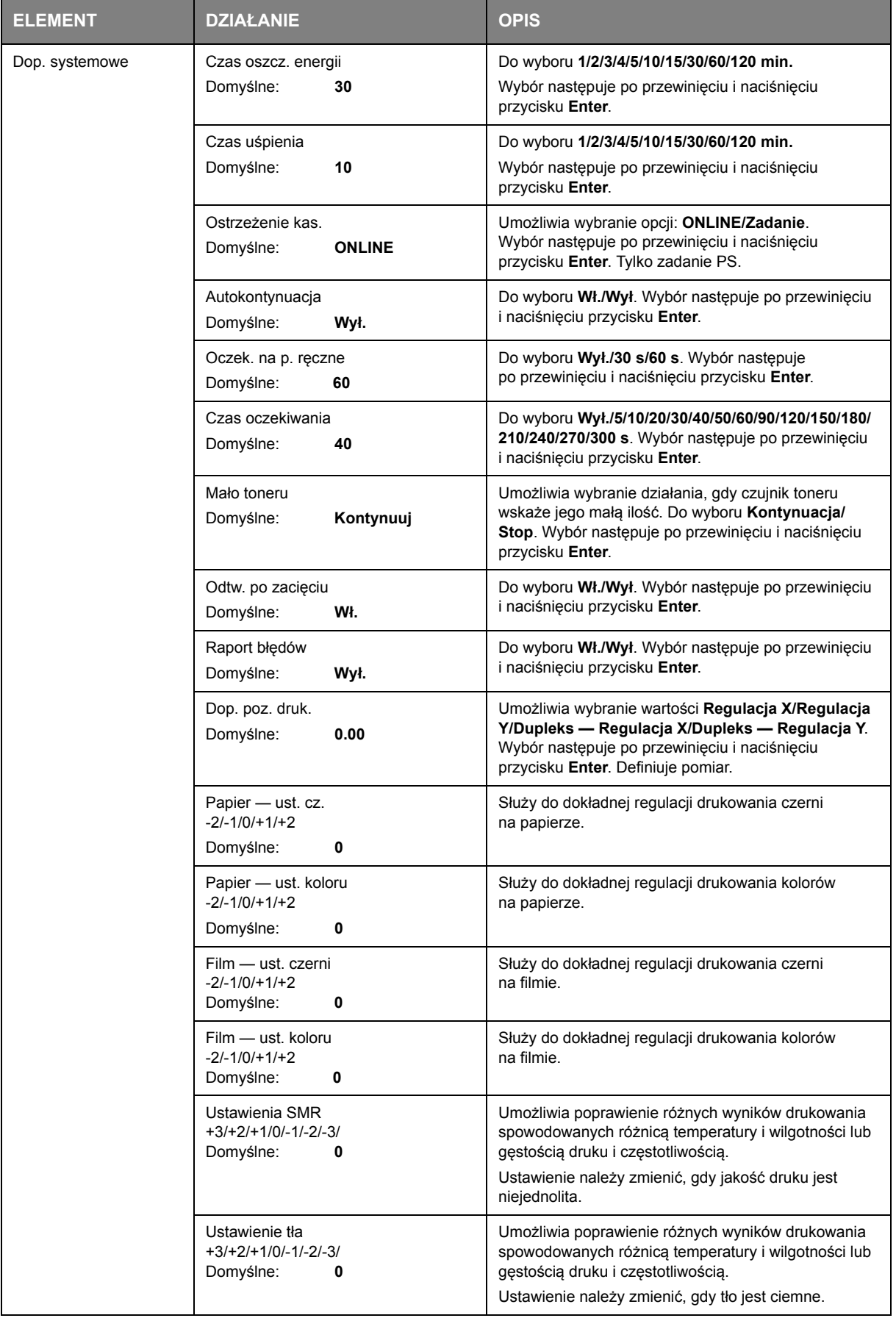

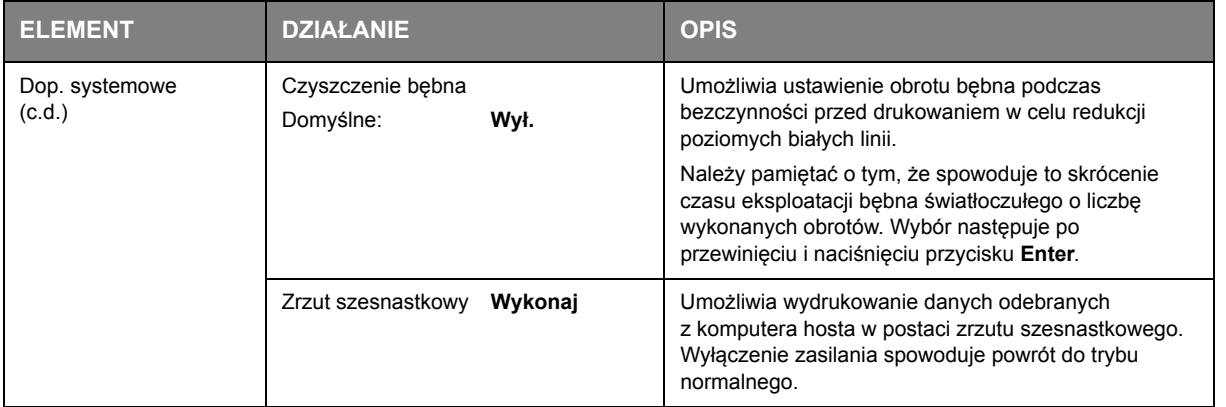

# <span id="page-30-0"></span>**Konfig. admin.**

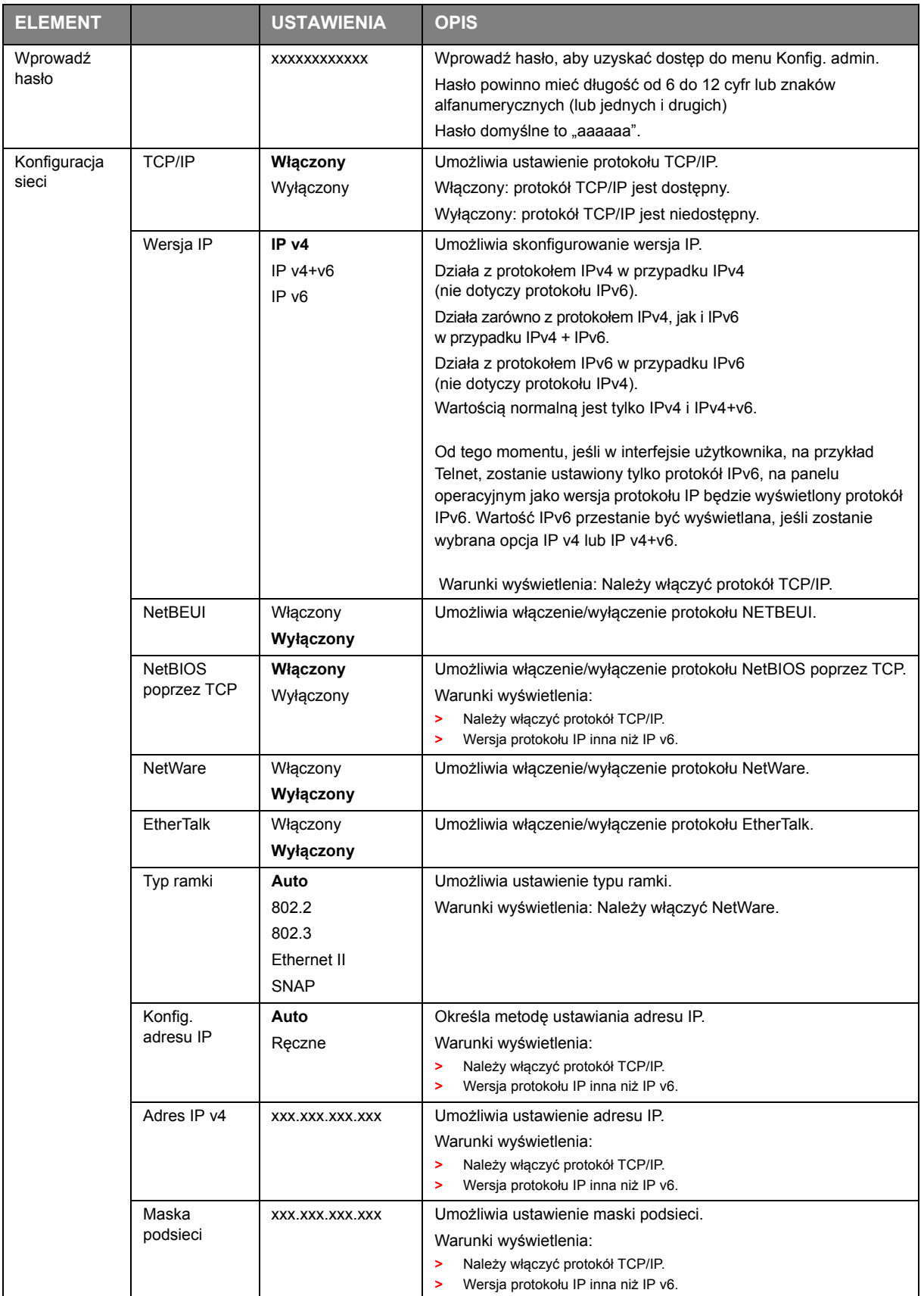

<span id="page-31-0"></span>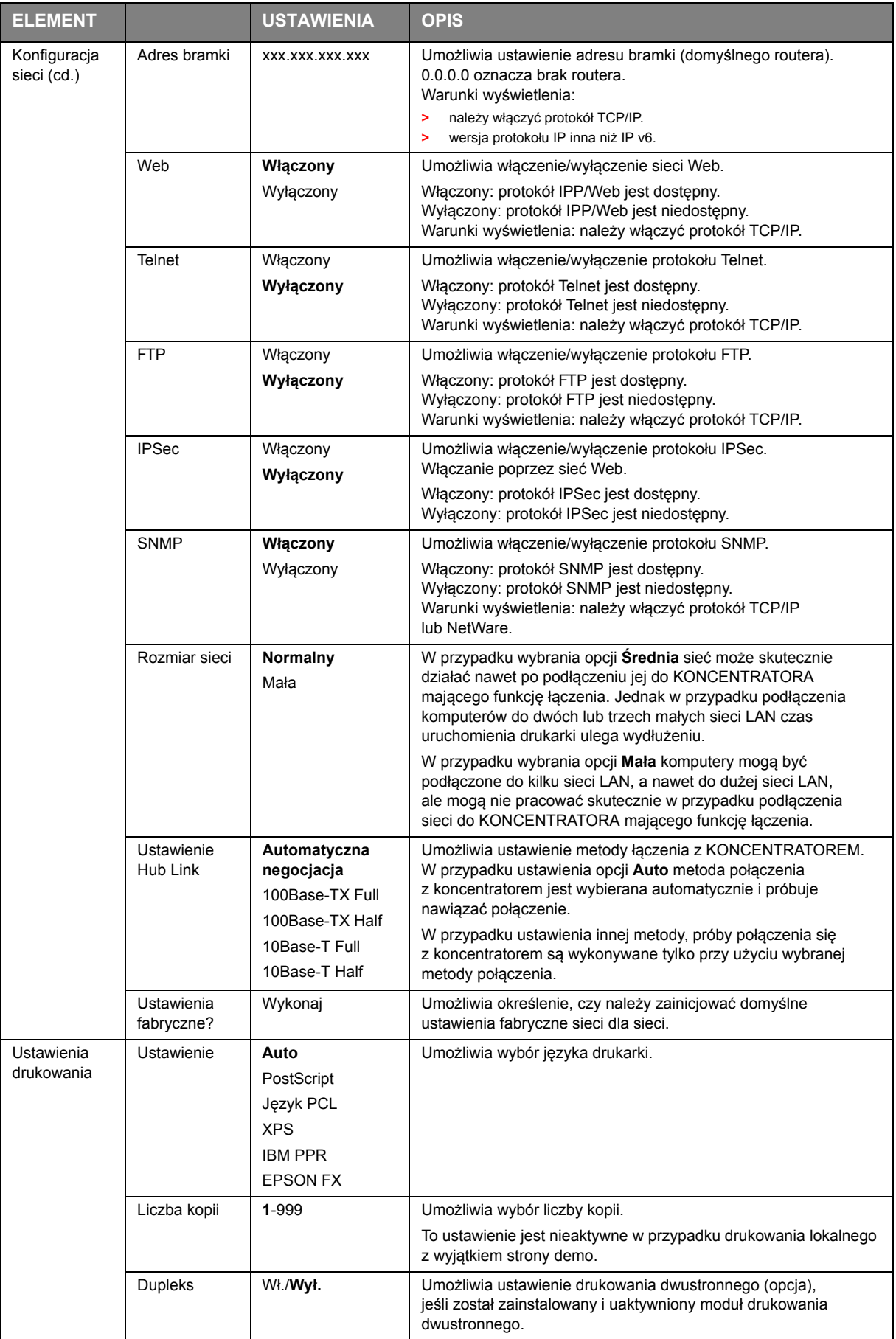

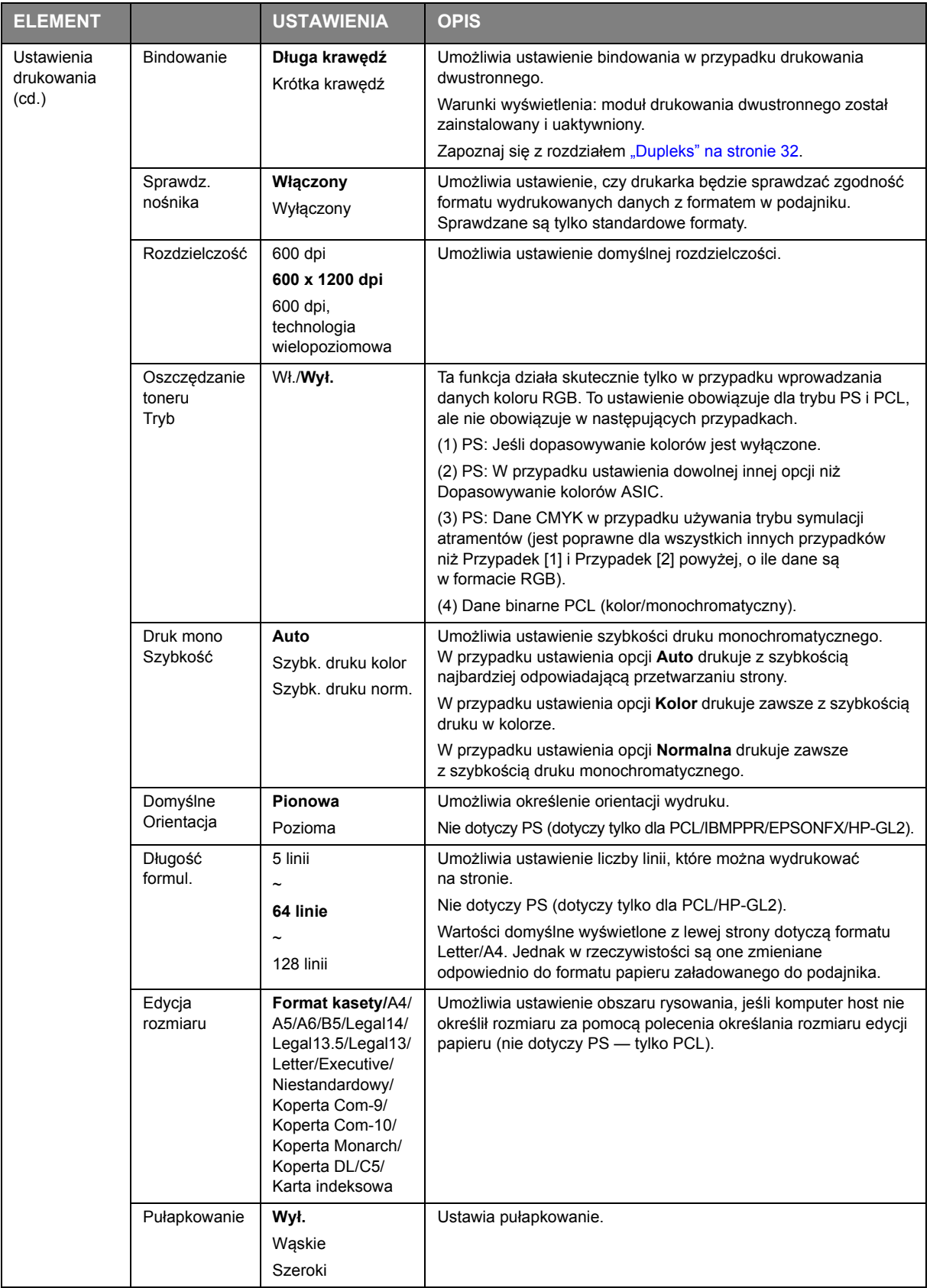

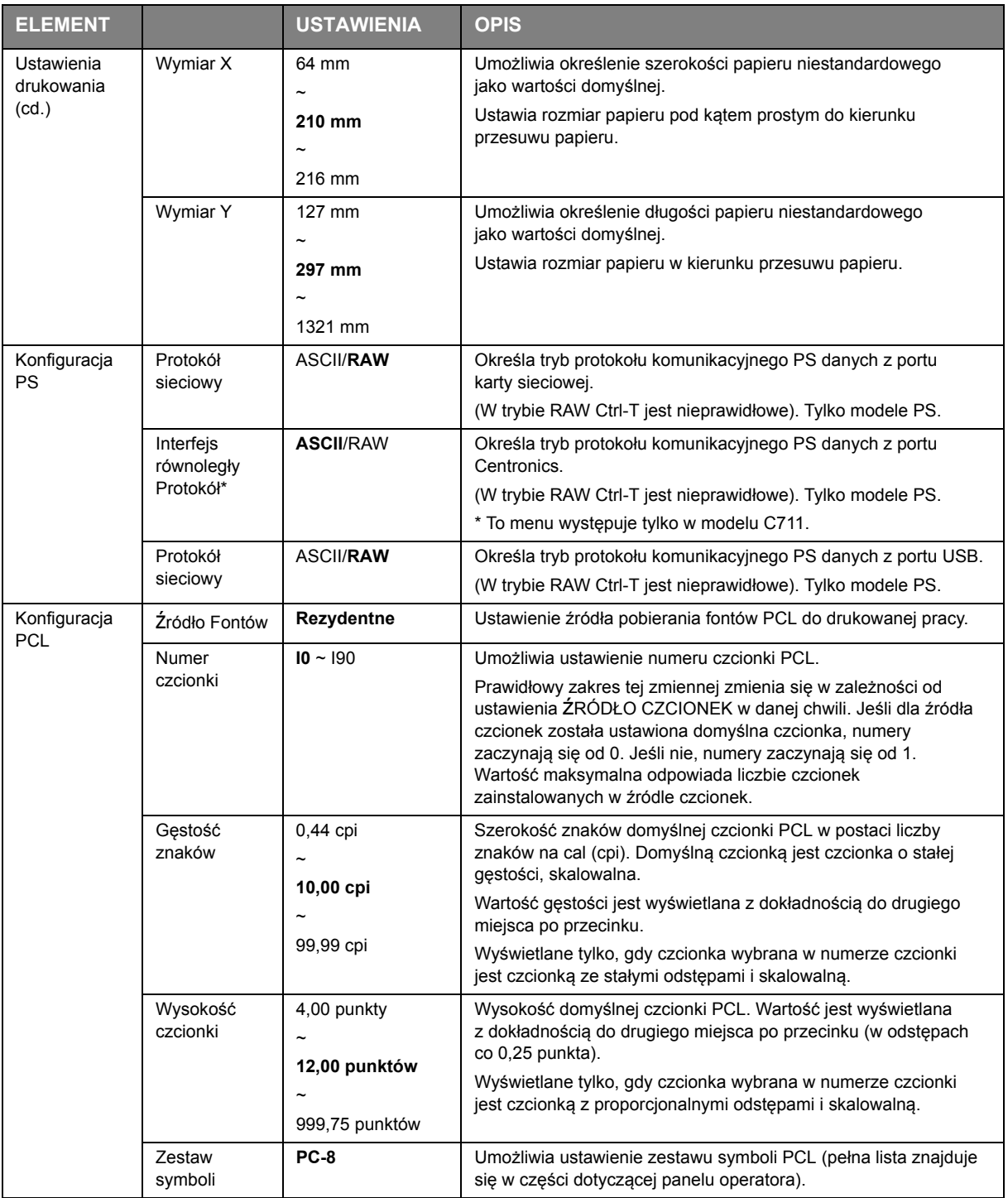

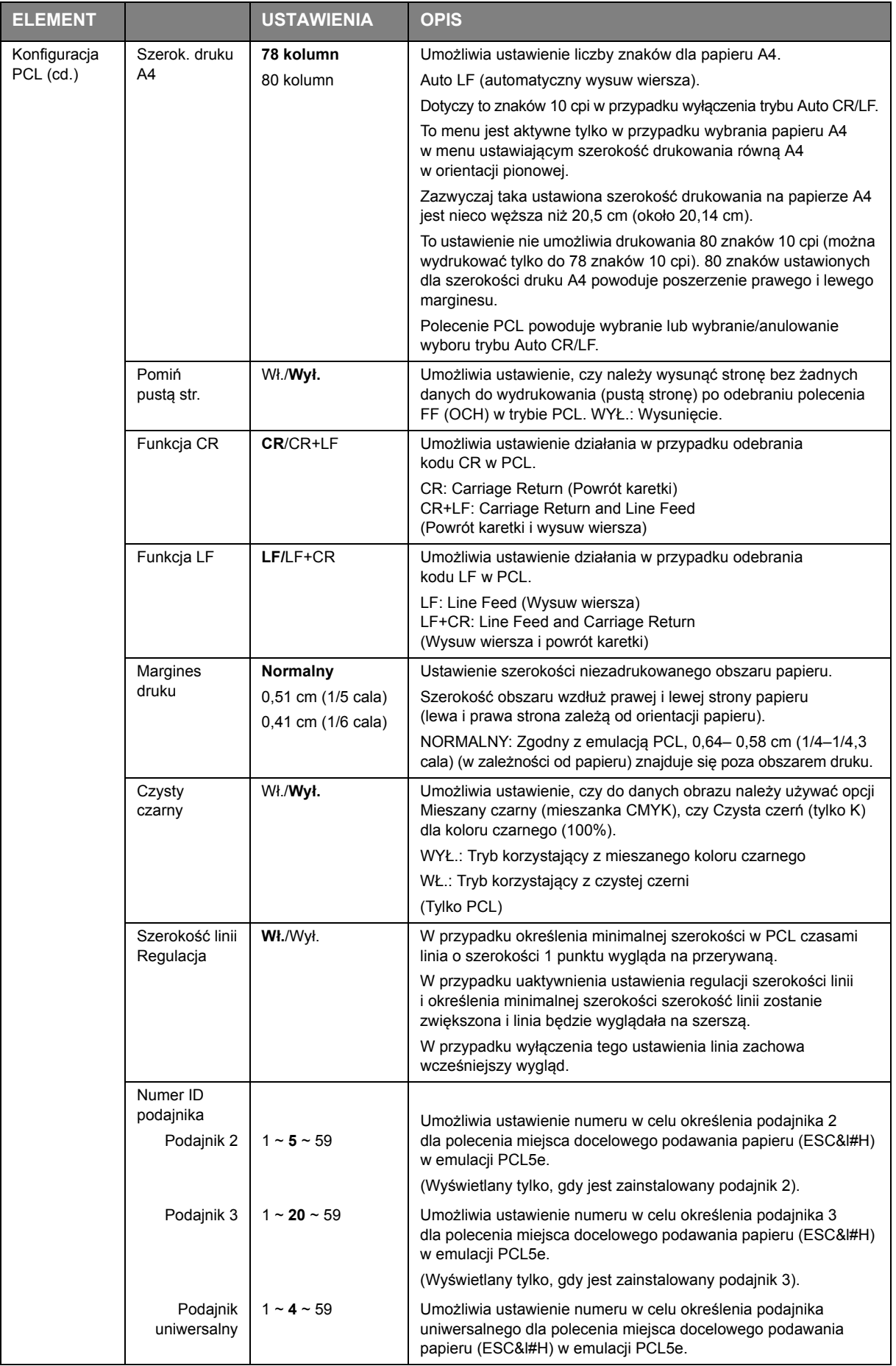

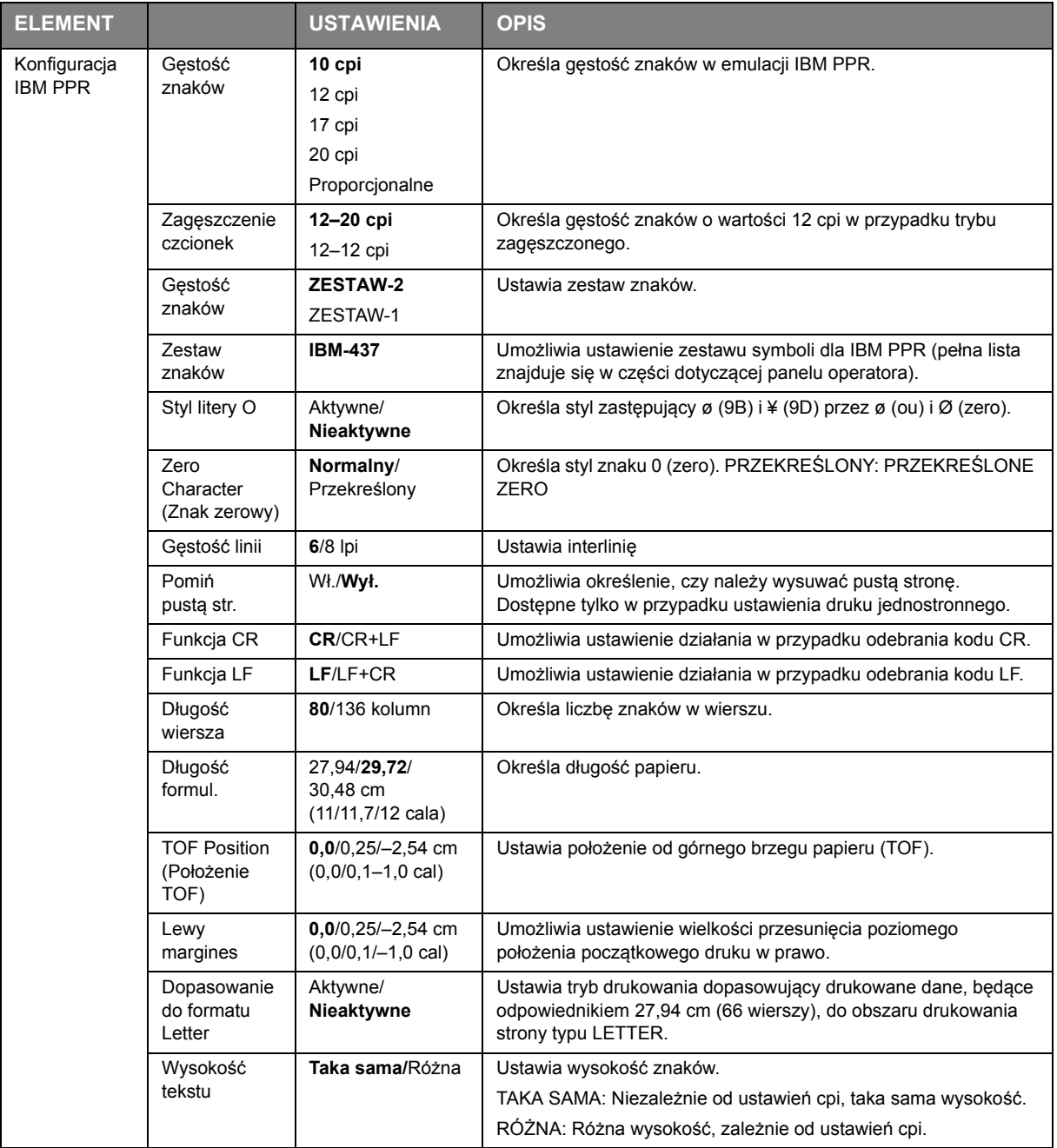
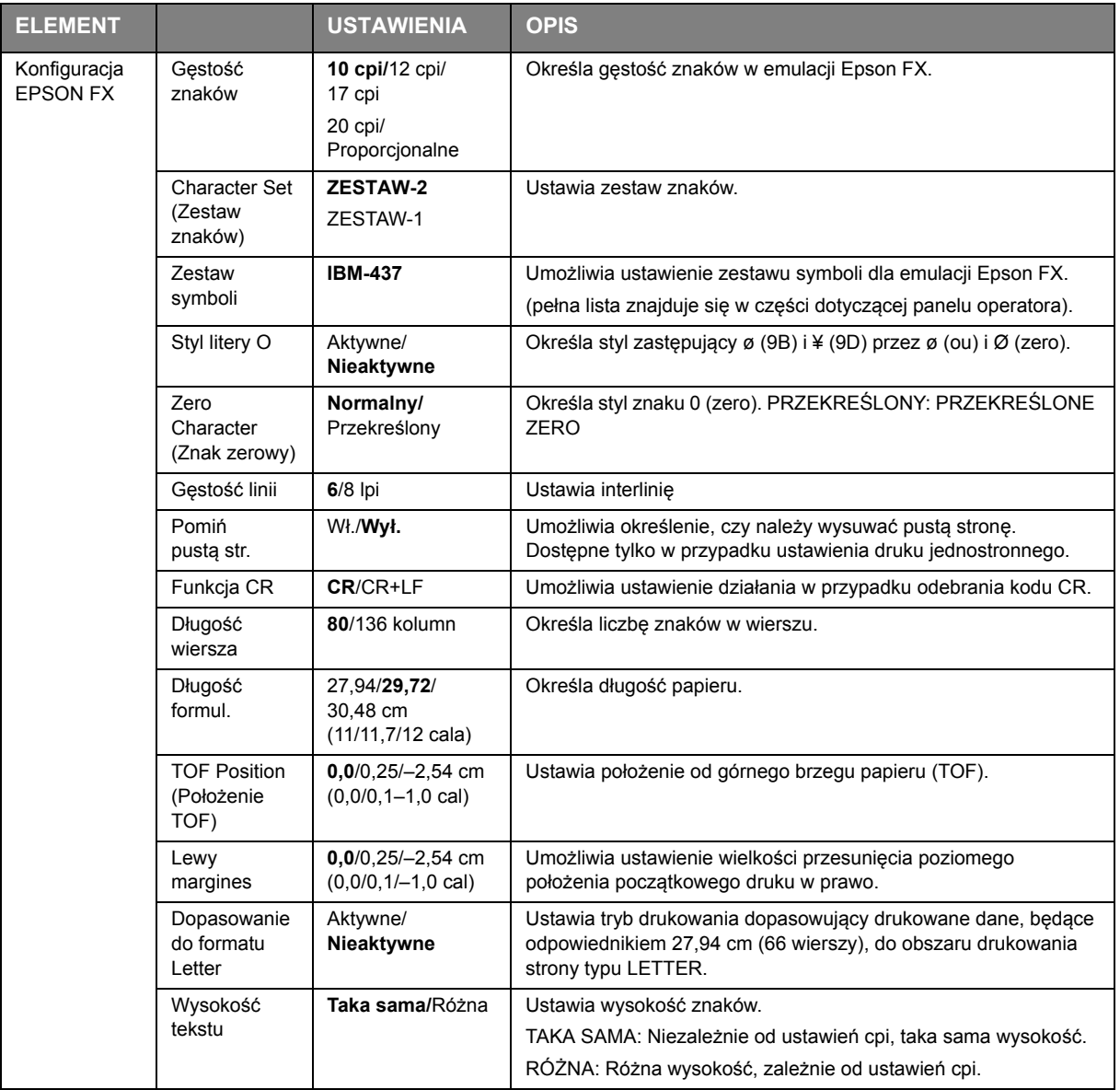

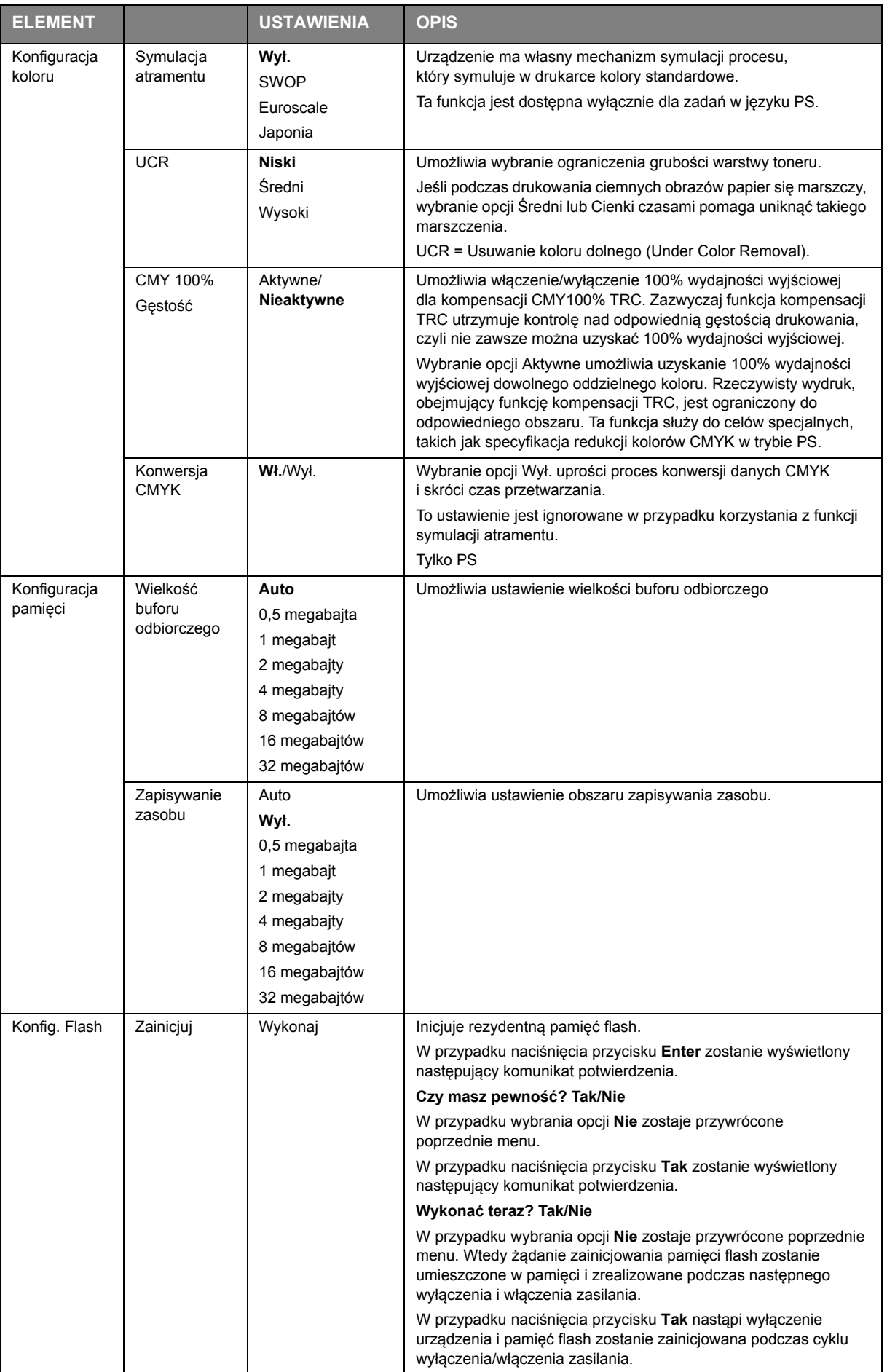

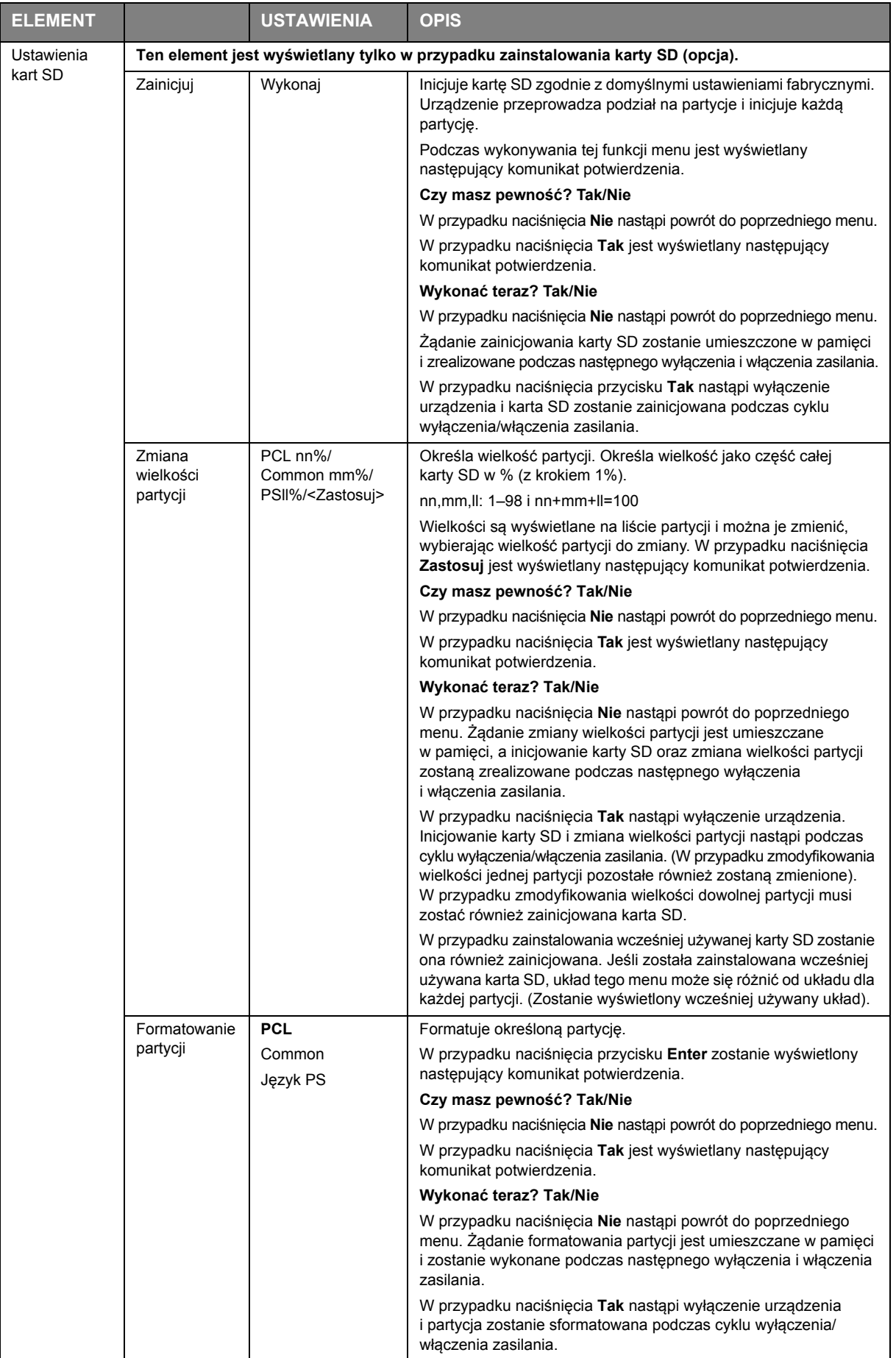

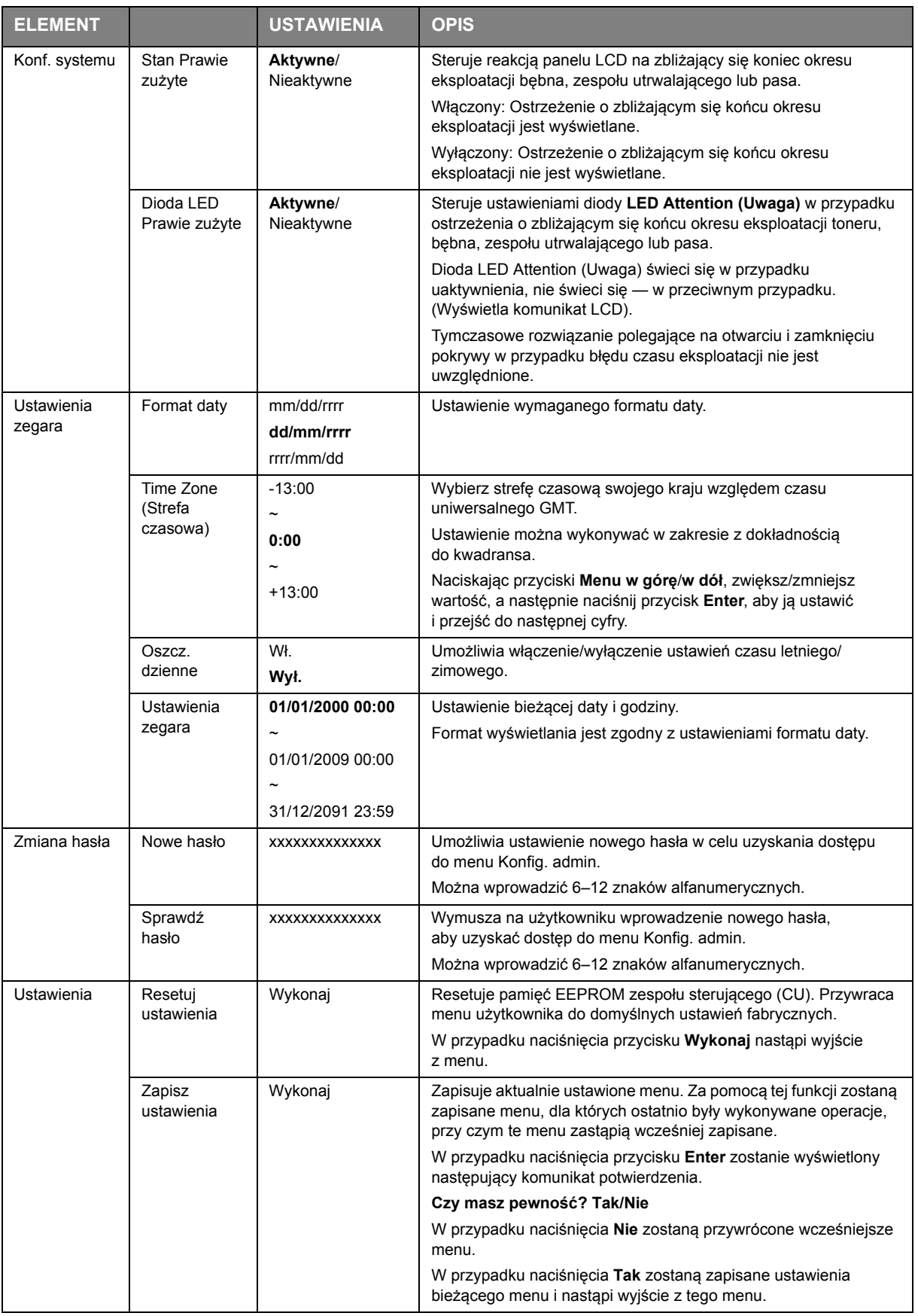

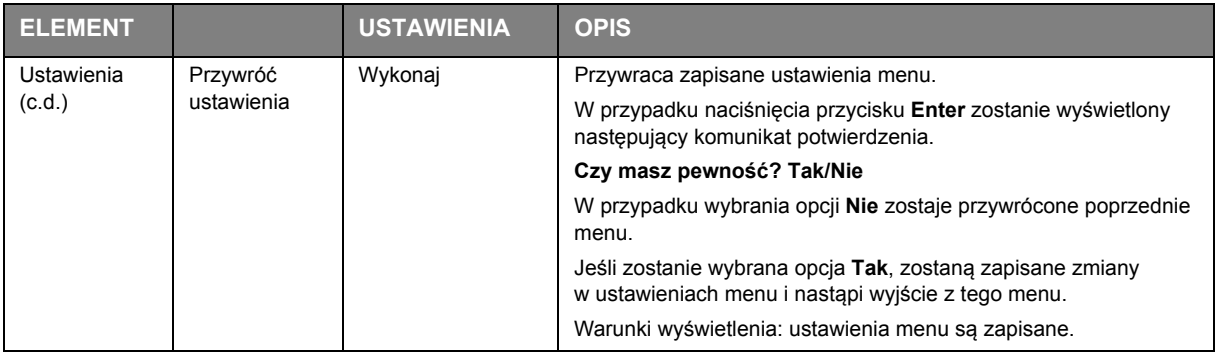

## **Kalibracja**

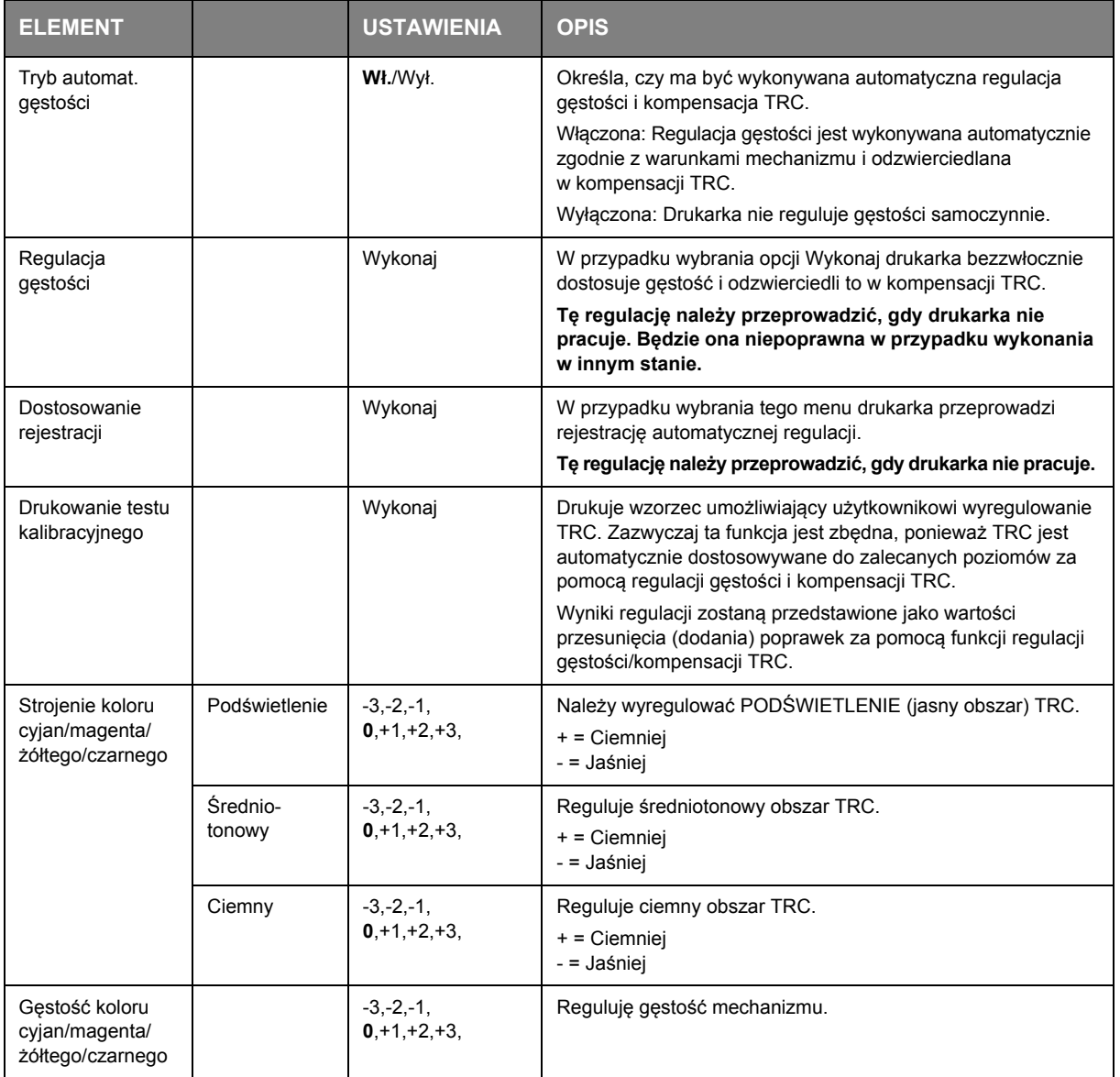

### **Menu rozruchu**

Ustawienia tego menu powinien zmieniać tylko administrator systemu. Aby uzyskać dostęp do tego menu, należy postępować zgodnie z instrukcjami podanymi w części "Jak zmienić ustawienia [administrator" na stronie 23](#page-22-0).

To menu jest tylko w języku ANGIELSKIM (ustawienia domyślne są pogrubione).

#### **Konfiguracja portu równoległego**

*UWAGA Ten element menu występuje tylko w modelu C711.*

To menu steruje działaniem interfejsu równoległego drukarki.

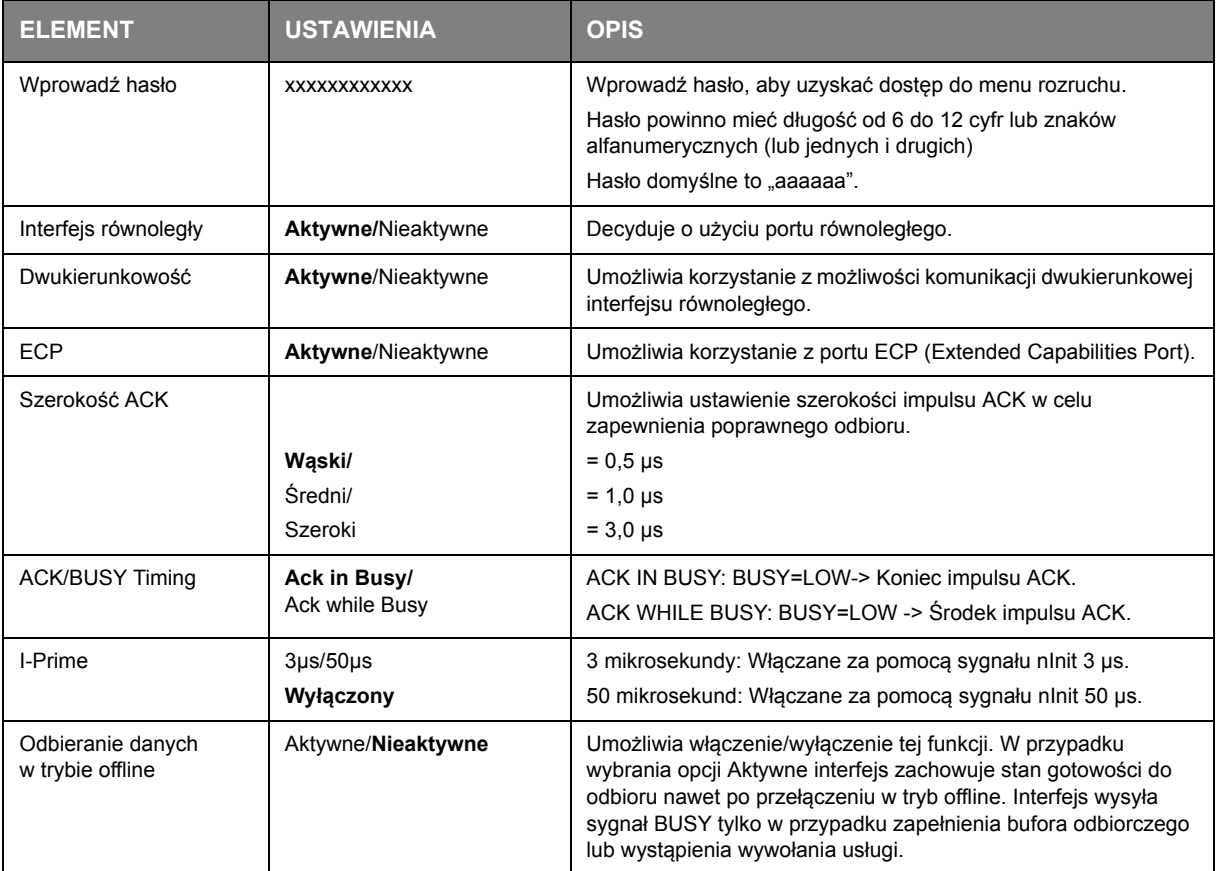

### **USB Setup (Konfiguracja USB)**

To menu umożliwia sterowanie działaniem interfejsu danych portu USB drukarki.

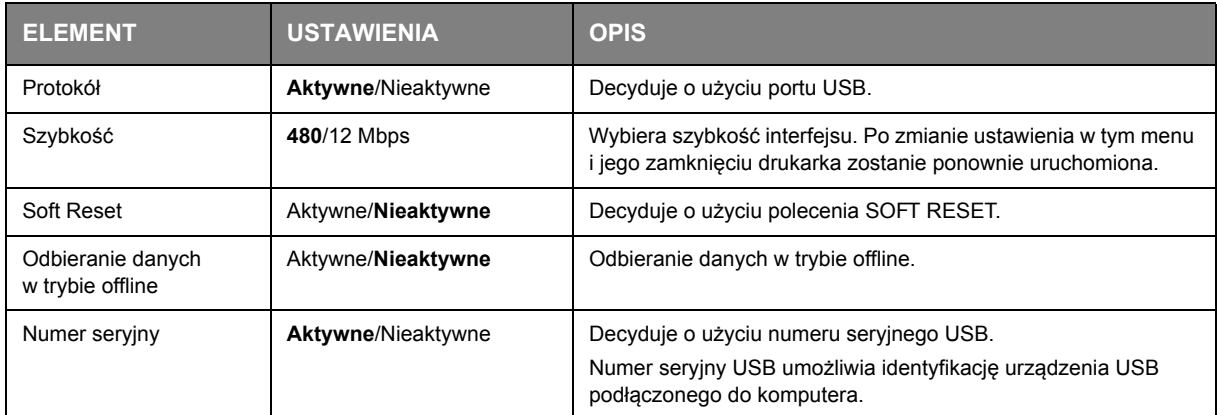

W przypadku zmiany jakichkolwiek ustawień w menu USB należy wyłączyć, a następnie ponownie włączyć drukarkę.

#### **Konfiguracja zabezpieczeń**

*UWAGA To menu jest wyświetlane tylko wtedy, gdy jest włożona opcjonalna karta SD.*

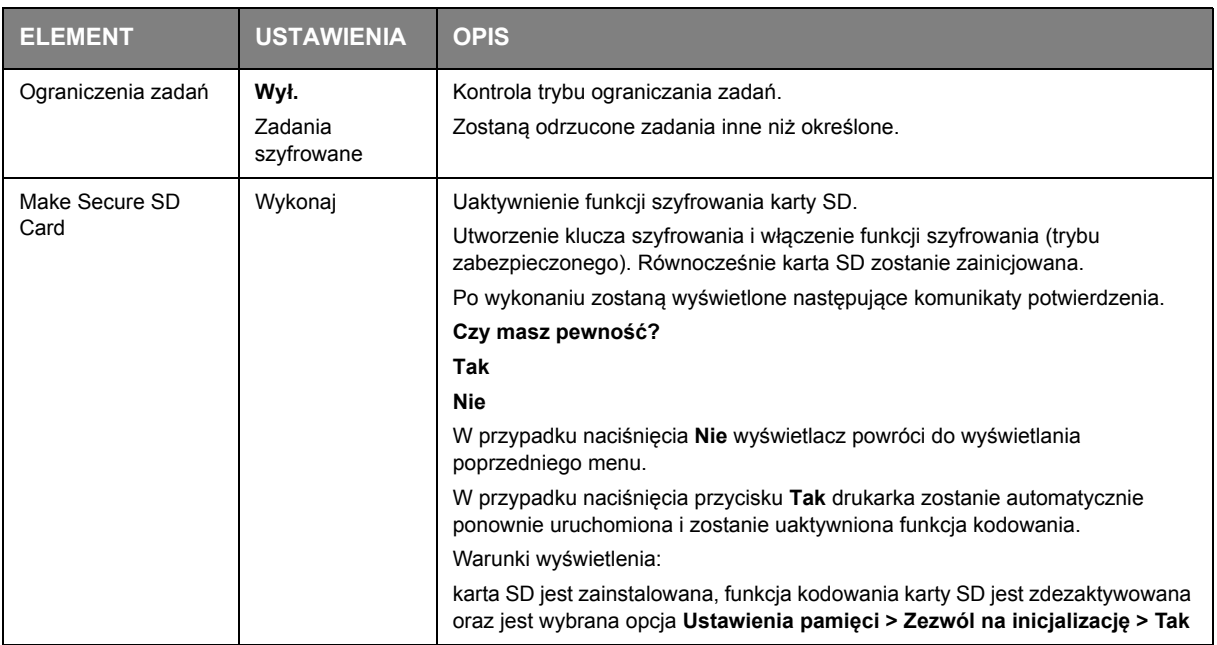

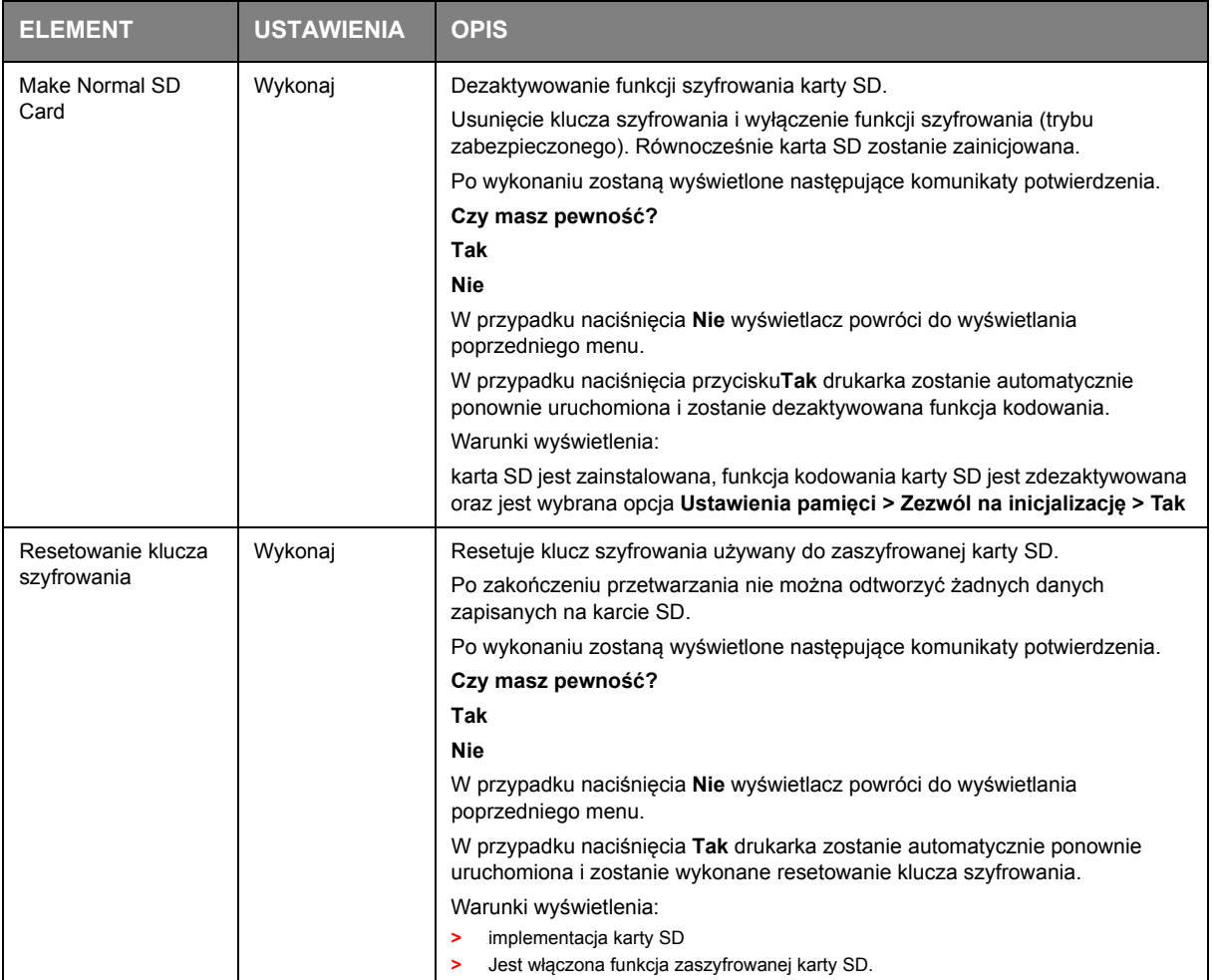

## **Ustawienia pamięci**

#### *UWAGA*

*To menu jest wyświetlane tylko wtedy, gdy jest włożona opcjonalna karta SD.*

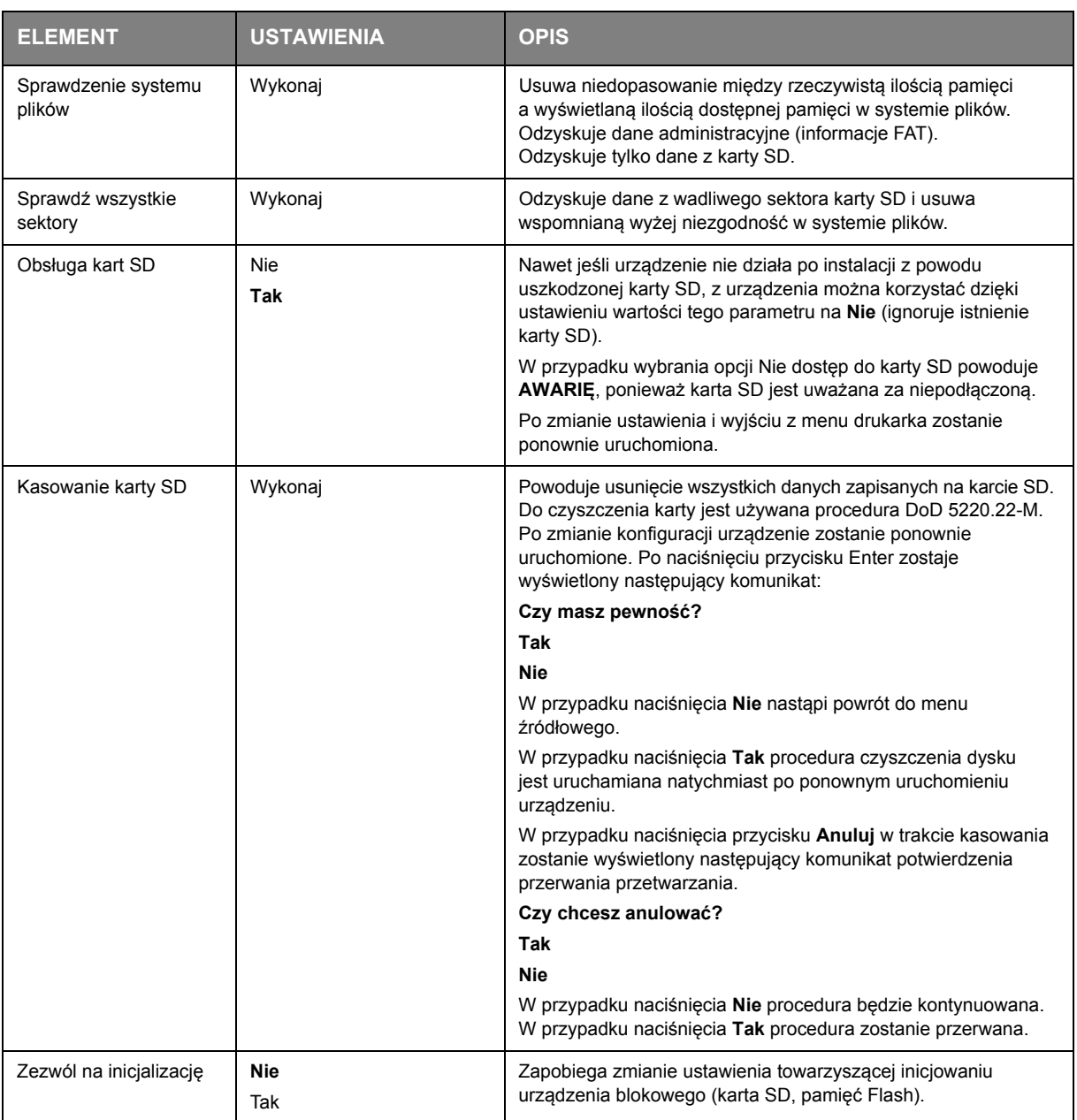

### **Ustawienia zasilania**

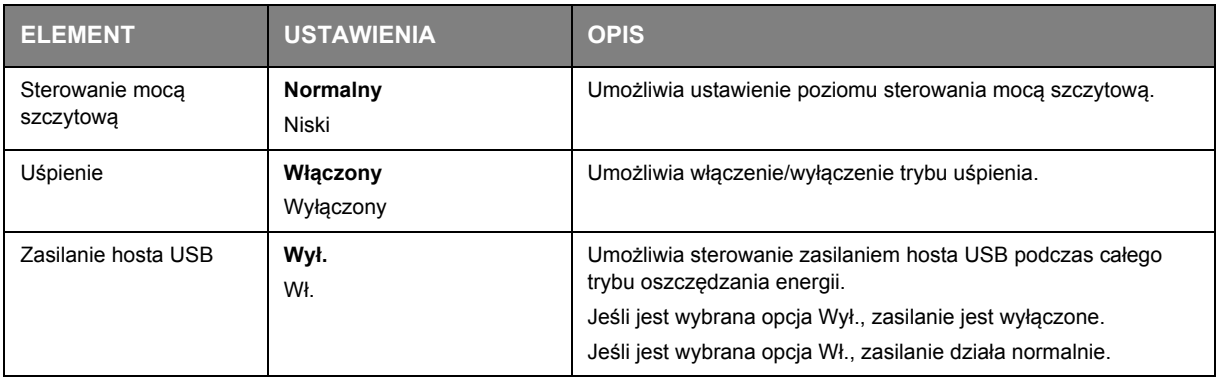

## **Ustawienia języka**

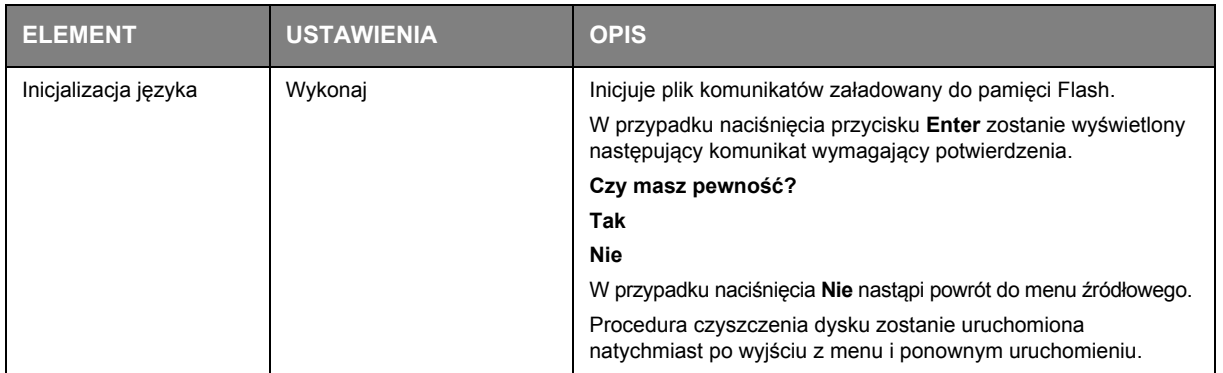

## **Konf. systemu**

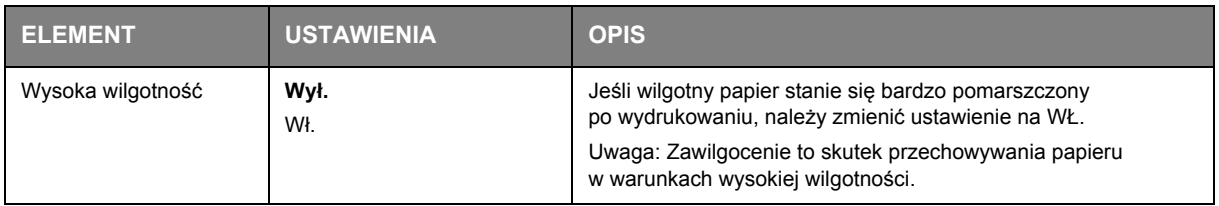

## **Menu Statystyki druku**

Ustawienia tego menu powinien zmieniać tylko administrator systemu. Aby uzyskać dostęp do tego menu:

- **1. Wyłącz** drukarkę. **Włącz** drukarkę, trzymając wciśnięty przycisk **Wstecz**. Po wyświetleniu menu **Statystyki druku** należy zwolnić przycisk.
- **2.** Naciśnij przycisk **Enter**.
- **3.** Gdy zostanie wyświetlony monit WprowadŸ has<sup>3</sup>o, wpisz hasło administratora.
	- (a) Przy użyciu przycisków MENU **w górę** i **w dół** przewiń listę do wymaganej litery/cyfry.
	- (b) Naciśnij przycisk **Enter**, aby wpisać literę/cyfrę i przejść do następnej.
	- (c) Powtarzaj kroki [\(a\)](#page-22-1) i [\(b\)](#page-22-2), dopóki nie zostaną wpisane wszystkie litery/cyfry.

#### *Wpisz 4-cyfrowe hasło.*

(Hasło domyślne to 0000).

- **4.** Naciśnij przycisk **Enter**.
- **5.** Naciskaj przycisk MENU **w górę** lub **w dół**, dopóki nie zostanie wyświetlony "element", który chcesz zmienić.
- **6.** Naciśnij przycisk **Enter**.
- **7.** Określ wymagany parametr przy użyciu przycisków MENU **w górę** i **w dół**.
- **8.** Naciśnij przycisk **Enter**. Obok wybranego ustawienia pojawi się gwiazdka (\*) oznaczająca, że jest to ustawienie aktywne.
- **9.** Naciśnij przycisk **Online**, aby przełączyć drukarkę do trybu online. Urządzenie zostanie automatycznie ponownie uruchomione.

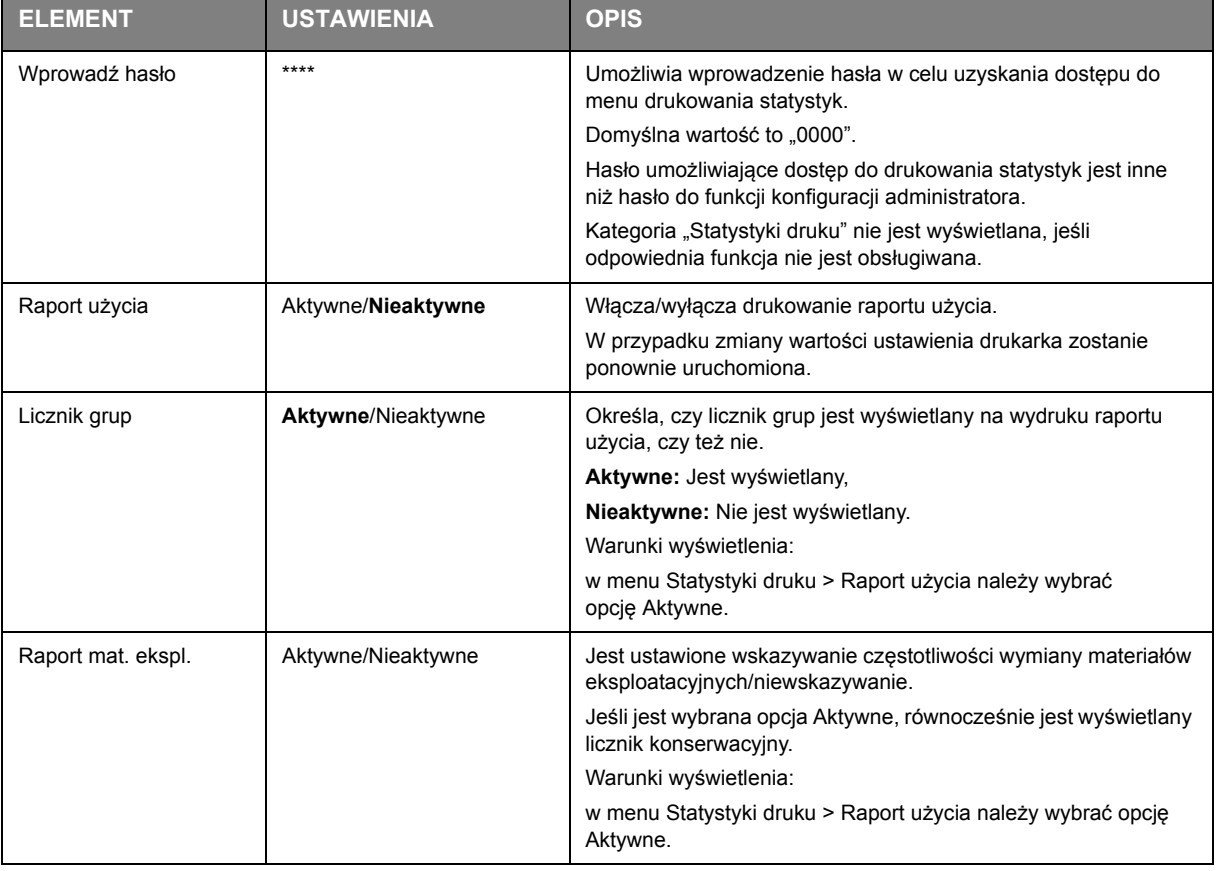

To menu jest tylko w języku ANGIELSKIM (ustawienia domyślne są pogrubione).

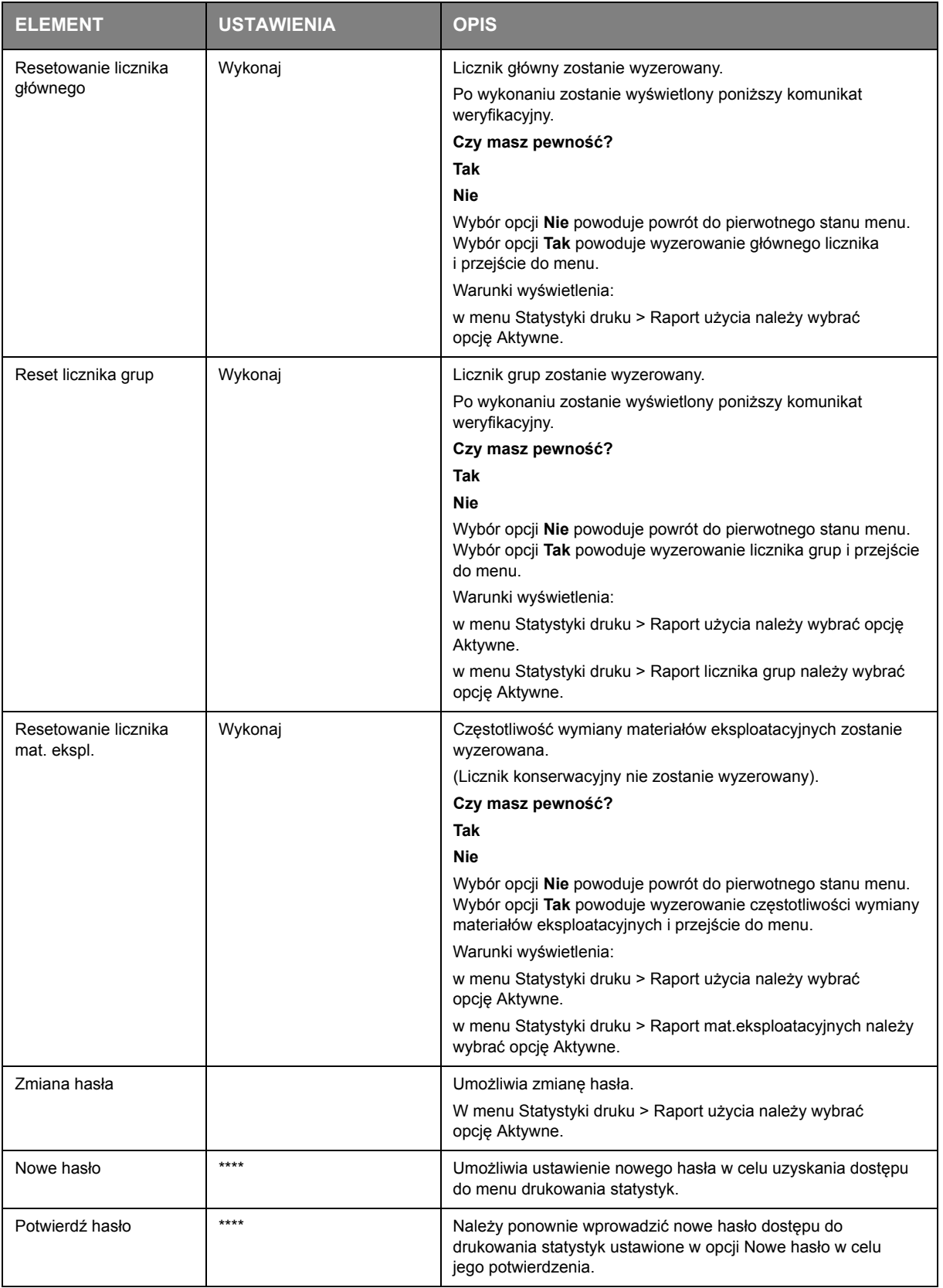

# **Obsługa**

*UWAGA Na ilustracjach przedstawiono model drukarki C711. W przypadku modelu C610 zasada jest taka sama.*

## **Wymiana materiałów eksploatacyjnych**

Aby osiągnąć najlepszą jakość i wydajność sprzętu, należy stosować tylko oryginalne materiały **eksploatacyjne. Użycie produktów innych niż oryginalne może negatywnie wpłynąć na wydajność drukarki i unieważnić gwarancję.**

#### **Wymiana pojemnika z tonerem**

#### *UWAGA*

*Gdy wyświetlacz LCD wskazuje małą ilość toneru lub gdy wydruk jest wyblakły, należy najpierw otworzyć pokrywę górną i spróbować kilka razy uderzyć lekko w pojemnik w celu równomiernego rozprowadzenia toneru. Pozwoli to na uzyskanie możliwe najlepszej wydajności pojemnika z tonerem.*

## **OSTRZEŻENIE!**

**Aby uniknąć rozsypania toneru i prawdopodobnych błędów jego czujnika, nie należy wymieniać pojemnika z tonerem, zanim nie zostanie wyświetlony komunikat Brak toneru.**

Toner używany w tej drukarce ma postać bardzo drobnego proszku. W czterech pojemnikach przechowywane są cztery kolory: cyjan, magenta, żółty i czarny.

W czasie instalacji nowego pojemnika będzie potrzebny arkusz papieru, na którym będzie można umieścić stary pojemnik.

Starą kasetę należy włożyć do opakowania po nowej kasecie. Należy postępować zgodnie z właściwymi przepisami i zaleceniami dotyczącymi ochrony środowiska i utylizacji odpadów.

Jeżeli wysypie się niewielka ilość proszku, należy delikatnie usunąć go szczotką. Jeżeli to nie wystarczy, należy usunąć pozostały toner ściereczką zwilżoną zimną wodą.

Nigdy nie należy używać gorącej wody ani jakichkolwiek rozpuszczalników. Spowodują one powstanie nieusuwalnych plam.

### **NIEBEZPIECZEŃSTWO!**

**Jeżeli toner dostanie się do układu oddechowego lub oczu, należy wypić niewielką ilość wody lub przemyć dokładnie oczy zimną wodą. Należy natychmiast zgłosić się do lekarza.**

**1.** Naciśnij przycisk zwalniający górną pokrywę i otwórz ją całkowicie.

## **NIEBEZPIECZEŃSTWO**

**Jeżeli drukarka była włączona, zespół utrwalający może być gorący. Ten obszar został wyraźnie oznaczony. Nie dotykaj go.**

**2.** Zanotuj rozmieszczenie czterech pojemników.

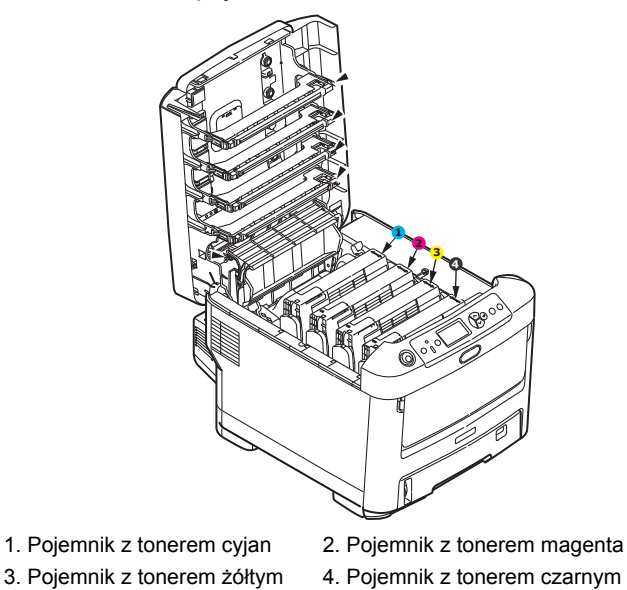

(a) Pociągnij kolorową dźwignię zwalniającą zużyty pojemnik w kierunku panelu sterującego drukarki.

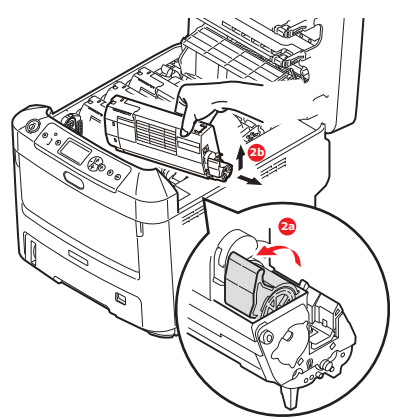

- (b) Podnieś prawy koniec pojemnika, a następnie pociągnij go na prawo, aby zwolnić lewy koniec, tak jak pokazano na rysunku. Wyciągnij kasetę z drukarki.
- **3.** Odłóż ostrożnie kasetę na papier, aby zabezpieczyć meble przed poplamieniem tonerem.
- **4.** Wierzch bębna światłoczułego należy oczyścić czystą szmatką niepozostawiającą włókien.

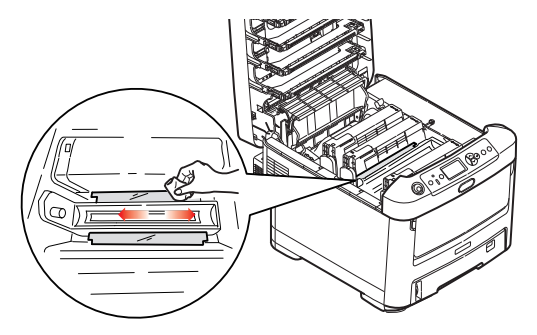

**5.** Wyjmij nowy pojemnik z pudełka, ale pozostaw go na chwilę w opakowaniu.

**6.** Delikatnie potrząśnij nowym pojemnikiem kilka razy, co umożliwi równe rozprowadzenie toneru wewnątrz pojemnika.

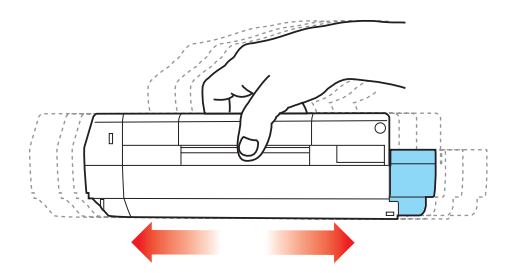

**7.** Usuń opakowanie i zdejmij taśmę samoprzylepną znajdującą się na spodzie pojemnika.

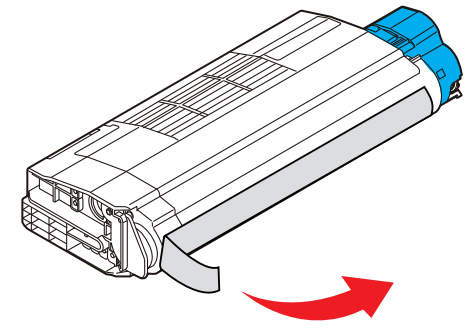

- **8.** Trzymając pojemnik za środek górnej części tak, aby kolorowa dźwignia znajdowała się po prawej stronie, włóż pojemnik do drukarki nad zespołem bębna światłoczułego, skąd został usunięty stary pojemnik.
- **9.** Włóż najpierw lewy koniec pojemnika do górnej części bębna światłoczułego, naciskając na sprężynę zespołu bębna, następnie wsuń prawą stronę kasety.

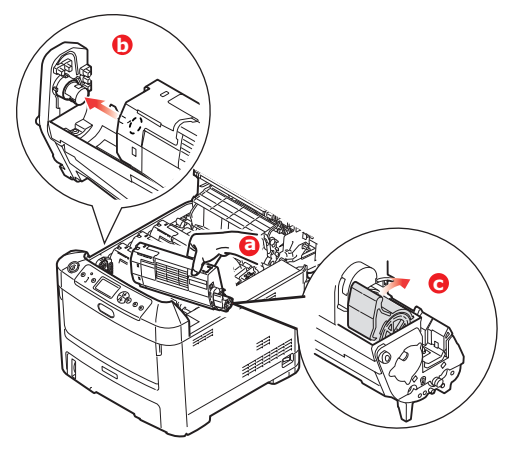

**10.** Delikatnie dociśnij pojemnik w dół, aby dobrze go osadzić, i przesuń kolorową dźwignię w kierunku tylnej części drukarki. Nastąpi zablokowanie pojemnika i przesypanie toneru do zespołu bębna światłoczułego.

**11.** Delikatnie wytrzyj powierzchnię głowicy LED za pomocą czystej tkaniny niepozostawiającej włókien.

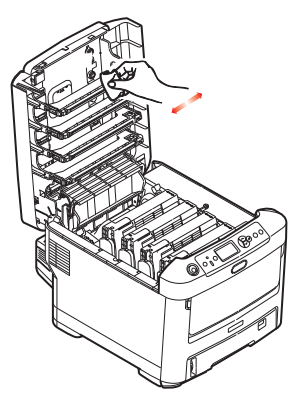

**12.** Zamknij górną pokrywę i dociśnij zdecydowanie oba jej końce, aż do zatrzaśnięcia.

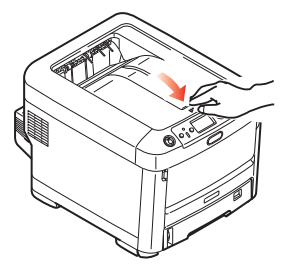

**Wymiana bębna światłoczułego**

#### **OSTRZEŻENIE!**

 **Urządzenia wrażliwe na działanie ładunków statycznych, należy zachować ostrożność.** 

W drukarce znajdują się cztery bębny światłoczułe: cyjan, magenta, żółty i czarny.

**1.** Naciśnij przycisk zwalniający górną pokrywę i otwórz ją całkowicie.

## **NIEBEZPIECZEŃSTWO!**

**Jeżeli drukarka była włączona, zespół utrwalający może być gorący. Ten obszar został wyraźnie oznaczony. Nie dotykaj go.**

**2.** Zanotuj rozmieszczenie czterech pojemników z tonerem (a) i bębnów światłoczułych (b). Istotne jest, aby zostały one z powrotem umieszczone w tej samej pozycji.

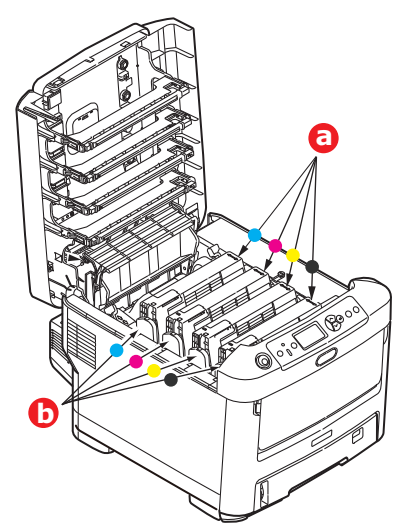

**3.** Trzymając za środek górnej części, podnieś cały zespół bębna światłoczułego wraz z pojemnikiem na toner i wyjmij z drukarki.

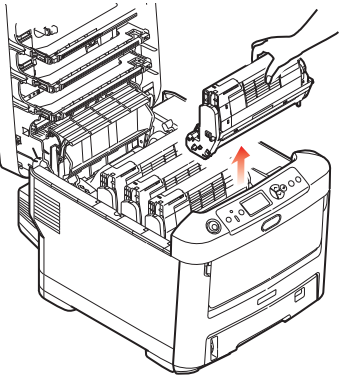

**4.** Odłóż ostrożnie zespół na papier, aby zabezpieczyć meble przed poplamieniem tonerem i uniknąć uszkodzenia zielonej powierzchni światłoczułej bębna.

## **OSTRZEŻENIE!**

**Zielona powierzchnia bębna u dołu zespołu bębna światłoczułego jest bardzo delikatna i czuła na światło. Nie należy jej dotykać i wystawiać na działanie**  światła dłużej niż przez 5 minut. Jeżeli bęben światłoczuły musi dłużej **pozostać poza drukarką, należy go zapakować w czarną plastikową torbę nieprzepuszczającą światła. Nigdy nie należy wystawiać bębna na bezpośrednie działanie światła słonecznego lub bardzo jasnego oświetlenia w pomieszczeniu.**

**5.** Trzymając zespół tak, aby kolorowa dźwignia zwalniająca (1) znajdowała się po prawej stronie, pociągnij dźwignię do siebie. Nastąpi odłączenie pojemnika z tonerem od zespołu bębna.

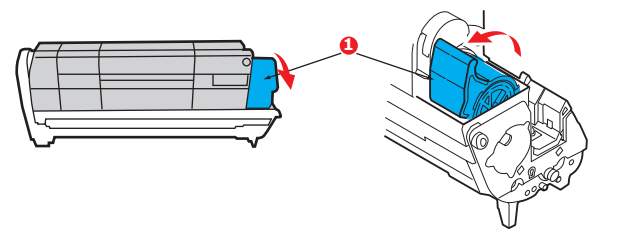

**6.** Podnieś prawy koniec pojemnika z tonerem (1), a następnie pociągnij go na prawo, uwalniając lewy koniec, tak jak pokazano na rysunku (2). Wyciągnij pojemnik z zespołu bębna. Odłóż pojemnik na papier, aby zabezpieczyć meble przed poplamieniem.

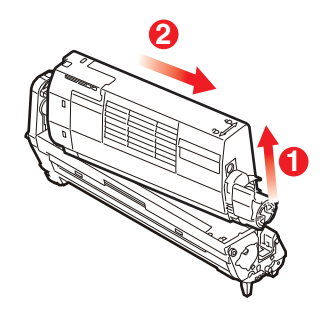

**7.** Wyjmij nowy zespół bębna z opakowania i umieść go na arkuszu papieru. Trzymaj go w ten sam sposób, jak stary zespół. Zapakuj stary zespół w pozostałe opakowanie.

> *UWAGA: Należy postępować zgodnie z instrukcjami dołączanymi do nowego bębna. Są tu zamieszczone dodatkowe informacje dotyczące m.in. usuwania opakowania itp.*

**8.** Umieść pojemnik z tonerem w zespole bębna światłoczułego, tak jak pokazano na rysunku. Włóż najpierw lewy koniec pojemnika, a następnie prawy. (Nie trzeba jednocześnie wymieniać pojemnika z tonerem, chyba że pozostało bardzo mało toneru).

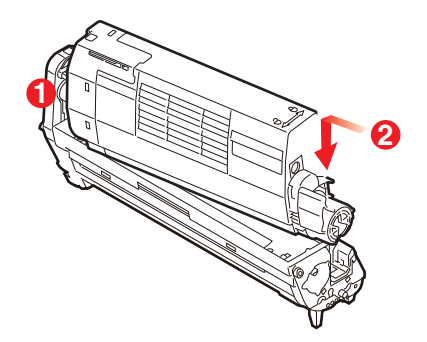

**9.** Pchnij kolorową dźwignię od siebie, łącząc w ten sposób pojemnik z tonerem z zespołem bębna i zwalniając toner, który przesypie się do środka zespołu bębna.

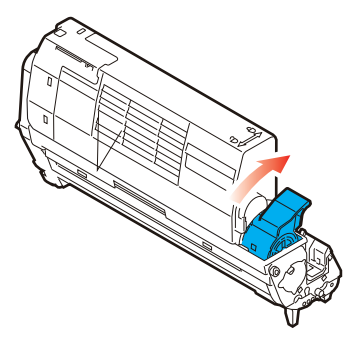

**10.** Trzymając połączone zespoły za środek górnej części, włóż je na miejsce do drukarki, umieszczając odpowiednio występy na końcach bębna w gniazdach po bokach drukarki.

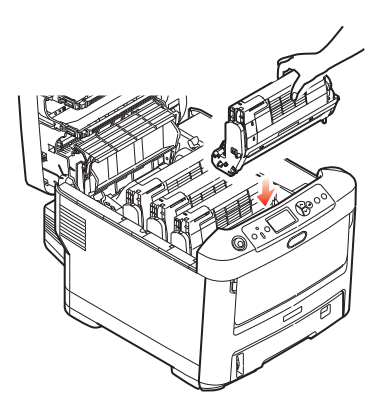

**11.** Zamknij górną pokrywę i dociśnij zdecydowanie oba jej końce, aż do zatrzaśnięcia.

*UWAGA: W przypadku konieczności zwrotu lub transportu drukarki należy wyjąć zespół bębna światłoczułego i przewozić go w dołączonej torbie. Pozwoli to uniknąć rozsypania toneru.*

#### **Wymiana zespołu pasa transferu**

Pas transferu znajduje się pod czterema bębnami światłoczułymi.

Wyłącz drukarkę i poczekaj z otwarciem pokrywy, aż zespół utrwalający ochłodzi się, przez około 10 minut.

**1.** Naciśnij przycisk zwalniający górną pokrywę i otwórz ją całkowicie.

## **NIEBEZPIECZEŃSTWO!**

**Jeżeli drukarka była włączona, zespół utrwalający może być gorący. Ten obszar został wyraźnie oznaczony. Nie dotykaj go.**

**2.** Zanotuj rozmieszczenie czterech pojemników z tonerem (a) i bębnów światłoczułych (b). Istotne jest, aby zostały one z powrotem umieszczone w tej samej pozycji.

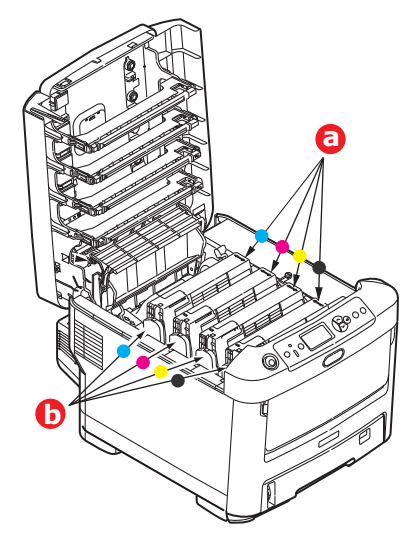

**3.** Wyciągnij po kolei wszystkie zespoły bębna światłoczułego i połóż je w bezpiecznym miejscu z dala od bezpośrednich źródeł ciepła i światła.

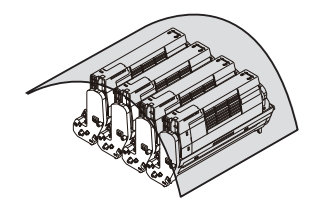

## **OSTRZEŻENIE!**

**Zielona powierzchnia bębna światłoczułego u podstawy każdego pojemnika jest bardzo delikatna i czuła na światło. Nie należy jej dotykać i wystawiać na**  działanie światła dłużej niż przez 5 minut. Jeżeli bęben światłoczuły musi dłużej **pozostać poza drukarką, należy go zapakować w czarną plastikową torbę nieprzepuszczającą światła. Nigdy nie należy wystawiać bębna na bezpośrednie działanie światła słonecznego lub bardzo jasnego oświetlenia w pomieszczeniu.**

**4.** Zlokalizuj dwa zatrzaski (a) po obu stronach pasa i uchwyt (b) na przedniej stronie.

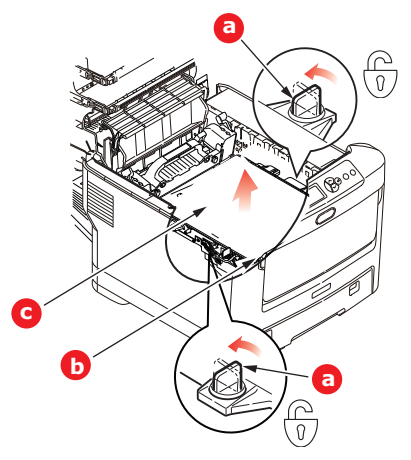

- **5.** Przekręć dwa zatrzaski o 90 stopni w lewo. Nastąpi zwolnienie pasa z ramy drukarki.
- **6.** Pociągnij do góry uchwyt (b), tak aby pas nachylił się do przodu, i wyciągnij moduł pasa (c) z drukarki.
- **7.** Włóż do drukarki nowy pas z uchwytem na przedzie i mechanizmem prowadzącym skierowanym do tyłu drukarki. Umieść mechanizm napędowy na kółku w lewym tylnym rogu wewnątrz drukarki i umieść zespół pasa w płaskiej pozycji w drukarce.

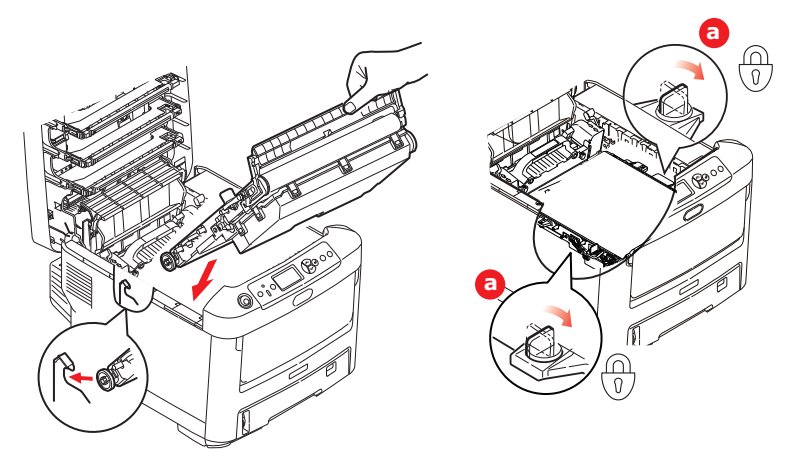

- **8.** Przekręć dwa zatrzaski (a) o 90 stopni w prawo, aż do zamknięcia. Pas transferu zostanie zablokowany.
- **9.** Wstaw cztery bębny światłoczułe w komplecie razem z pojemnikami z tonerem z powrotem do drukarki, we właściwej kolejności: cyjan (najbliżej tyłu), magenta, żółty i czarny (najbliżej przodu).
- **10.** Zamknij górną pokrywę i dociśnij zdecydowanie oba jej końce, aż do zatrzaśnięcia.

#### **Wymiana zespołu utrwalającego**

Zespół utrwalający znajduje się wewnątrz drukarki tuż za czterema bębnami światłoczułymi.

#### **NIEBEZPIECZEŃSTWO**

**Jeżeli drukarka była ostatnio włączona, niektóre części zespołu utrwalającego będą bardzo gorące. Z zespołem utrwalającym należy obchodzić się z nadzwyczajną ostrożnością i trzymać go wyłącznie za uchwyt, który nagrzewa się tylko w niewielkim stopniu. Naklejki z ostrzeżeniem wyraźnie oznaczają gorące elementy. W razie wątpliwości należy wyłączyć drukarkę i odczekać przed otwarciem pokrywy przynajmniej 10 minut, aż do ochłodzenia zespołu utrwalającego.**

- **1.** Naciśnij przycisk zwalniający górną pokrywę i otwórz ją całkowicie.
- **2.** Zlokalizuj uchwyt (a) znajdujący się na górze zespołu utrwalającego.

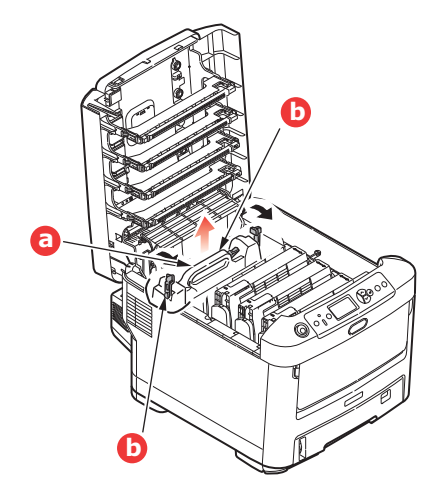

- **3.** Pociągnij dwie dźwignie ryglujące (b) do przodu drukarki, aż do pionowej pozycji.
- **4.** Trzymając zespół utrwalający za uchwyt (a), podnieś go prosto do góry i wyciągnij z drukarki. Jeżeli zespół utrwalający jest w dalszym ciągu gorący, połóż go na płaskiej powierzchni odpornej na wysoką temperaturę.
- **5.** Wyjmij nowy zespół utrwalający z opakowania i usuń materiały transportowe.
- **6.** Trzymając nowy zespół utrwalający za uchwyt, postępuj dokładnie w odwrotnej kolejności. Dźwignie blokujące (b) powinny być w pozycji wyprostowanej, a dwa bolce pozycjonujące (c) skierowane w Twoim kierunku.

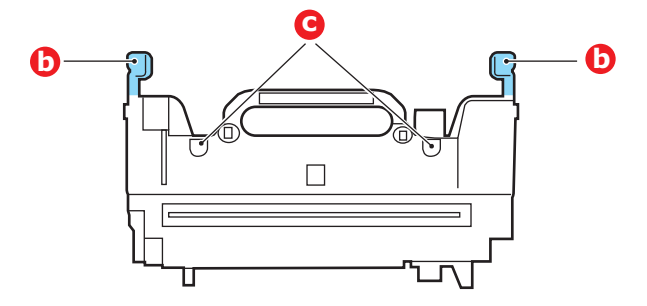

- **7.** Włóż zespół utrwalający do drukarki, umieszczając dwa bolce (c) w ich gniazdach w metalowej części, która oddziela obszar zespołu utrwalającego od bębnów światłoczułych.
- **8.** Pchnij dwie dźwignie ryglujące (b) w kierunku tylnej części drukarki, blokując w ten sposób zespół utrwalający.

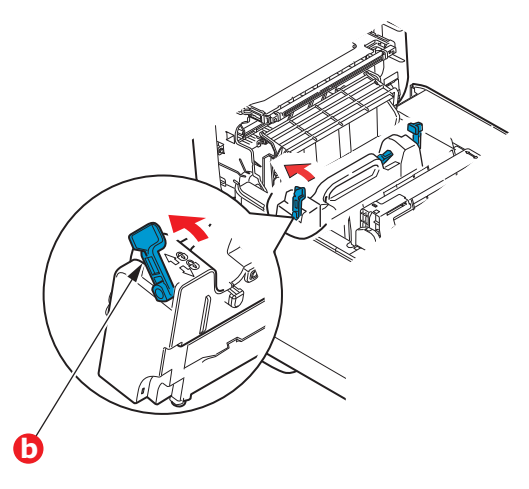

**9.** Zamknij górną pokrywę i dociśnij zdecydowanie oba jej końce, aż do zatrzaśnięcia.

## **Czyszczenie**

### **OSTRZEŻENIE!**

**Do czyszczenia należy użyć czystej, wilgotnej szmatki niepozostawiającej włókien. Jako środka czyszczącego nie należy używać benzyny, rozpuszczalników czy alkoholu.**

#### **...obudowy urządzenia**

- **1.** Wyłącz drukarkę.
- **2.** Przetrzyj powierzchnię urządzenia miękką szmatką lekko zwilżoną wodą lub delikatnym detergentem.

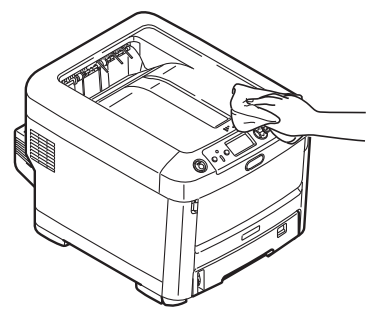

**3.** Wytrzyj powierzchnię urządzenia za pomocą suchej, miękkiej szmatki.

#### **...głowicy diody LED**

Głowice diod LED należy wyczyścić, gdy druk jest niewyraźny, widać na nim białe linie lub tekst jest rozmazany.

Nie ma potrzeby wyłączania drukarki, aby wyczyścić głowicę.

- **1.** Naciśnij przycisk zwalniający górną pokrywę i otwórz ją całkowicie.
- **2.** Delikatnie wytrzyj powierzchnię głowicy LED za pomocą czystej tkaniny niepozostawiającej włókien.

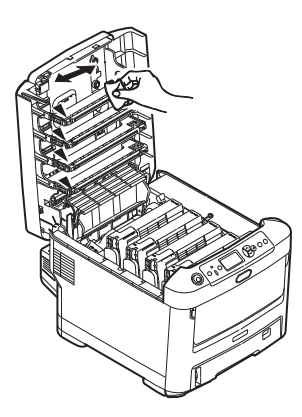

#### **OSTRZEŻENIE!**

**Nie wolno używać alkoholu metylowego lub innych rozpuszczalników do czyszczenia głowicy LED, ponieważ spowoduje to jej uszkodzenie.**

**3.** Zamknij górną pokrywę i dociśnij zdecydowanie oba jej końce, aż do zatrzaśnięcia.

#### **...rolek podawania papieru**

Rolki podawania papieru należy wyczyścić, jeśli często dochodzi do zacięć papieru.

**OSTRZEŻENIE! Do czyszczenia należy użyć czystej, wilgotnej szmatki niepozostawiającej włókien. Jako środka czyszczącego nie należy używać benzyny, rozpuszczalników czy alkoholu.**

- **1.** Zdejmij takie przedmioty, jak zegarek czy bransoletka.
- **2.** Wyłącz drukarkę.
- **3.** Wyjmij podajnik papieru z drukarki.

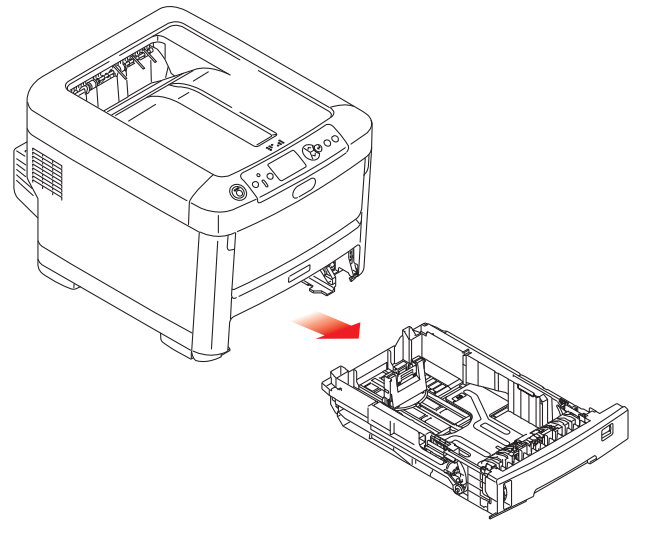

- **4.** Korzystając z otworu powstałego na skutek wyjęcia podajnika papieru, wyczyść rolki podawania papieru za pomocą czystej szmatki niepozostawiającej włókien, lekko zwilżonej wodą.
- **5.** Wyczyść rolkę podawania w podajniku papieru.
- **6.** Załóż z powrotem podajnik papieru.

# **Instalacja elementów opcjonalnych**

#### *UWAGA*

*Na ilustracjach przedstawiono model drukarki C711. W przypadku modelu C610 zasada jest taka sama.*

W tym rozdziale przedstawiono sposób instalacji elementów dodatkowych w drukarce. Są to:

- **>** zespół dupleks (do drukowania dwustronnego),
- **>** dodatkowa pamięć RAM,
- **>** karta SD,
- **>** dodatkowe podajniki papieru,
- **>** obudowa.

## **Zespół dupleks**

Zespół dupleks umożliwia wydruk dwustronny, dzięki któremu zużywa się mniej papieru, a duże dokumenty są wygodniejsze w użyciu. Zespół dupleks umożliwia również druk broszurowy, który jest bardziej oszczędny i ułatwiający tworzenie małych publikacji ze względnie dużych objętościowo dokumentów.

Zespół dupleks jest wsuwany bezpośrednio do tylnej części drukarki, do jego instalacji nie są potrzebne żadne narzędzia.

- **1.** Rozpakuj nowy zespół i usuń materiały transportowe.
- **2.** Wyłącz drukarkę. Odłączanie kabla zasilania nie jest konieczne.
- **3.** Upewnij się, że zespół jest skierowany właściwą stroną do góry, jak na rysunku, i wsuń go do gniazda za tylnym panelem. Panel otworzy się do środka. Dopchnij zespół do wewnątrz, aż do zatrzymania i zatrzaśnięcia.

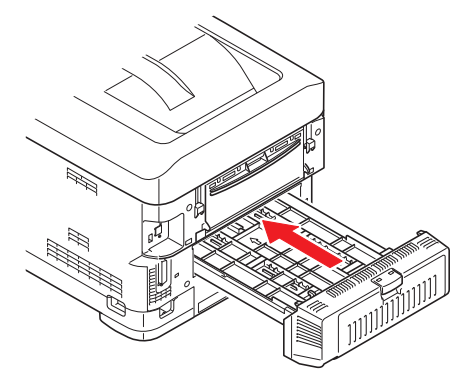

- **4.** Włącz drukarkę i zaczekaj, aż się nagrzeje (około 1 minuty).
- **5.** Wydrukuj układ menu w następujący sposób:
	- (a) Naciśnij przycisk **Enter**.
	- (b) Naciskaj przycisk **Menu w dół**, a następnie przycisk **Enter**, aby wybrać menu Inf. o druk.
	- (c) Naciśnij przycisk **Enter**, aby wybrać opcję **Konfiguracja**.
	- (d) Ponownie naciśnij przycisk **Enter**, aby użyć menu Konfiguracja.
	- (e) Po wydrukowaniu mapy Konfiguracji naciśnij przycisk **Online**, aby opuścić system menu.
- **6.** Spójrz na pierwszą stronę mapy menu.
- **7.** Na górze strony, między dwiema poziomymi liniami, wydrukowana jest bieżąca konfiguracja drukarki. Na liście powinna się pojawić informacja o dokonanej instalacji zespołu dupleks.

Na koniec ustaw sterownik drukarki, aby w pełni wykorzystać nowe funkcje ("Ustawienia opcji w sterowniku urzą[dzenia" na stronie 68](#page-67-0)).

## **Dodatkowa pamięć**

Podstawowy model drukarki wyposażony jest w pamięć podstawową 256 MB. Istnieje możliwość instalacji dodatkowego modułu z pamięcią 256 MB lub 512 MB, dzięki czemu całkowita pojemność wynosi 768 MB.

**1.** Wyłącz drukarkę i odłącz kabel zasilania.

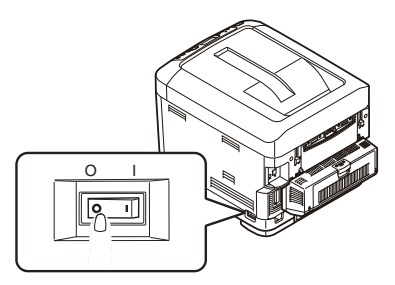

**2.** Naciśnij przycisk zwalniający górną pokrywę i otwórz ją całkowicie.

## **NIEBEZPIECZEŃSTWO!**

**Jeżeli drukarka była ostatnio włączona, zespół utrwalający jest gorący. Ten obszar został wyraźnie oznaczony. Nie dotykaj go.**

**3.** Wyciągnij podajnik uniwersalny, korzystając z wymodelowanych wcięć. Naciśnij dźwignię zwalniającą przedniej pokrywy i opuść ją przez lekkie pociągnięcie.

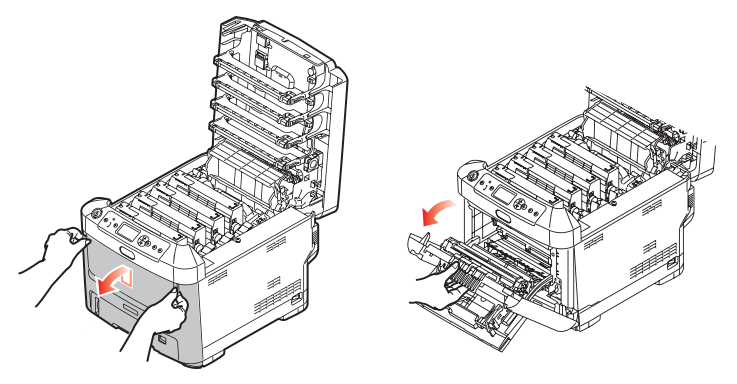

- <span id="page-61-0"></span>**4.** Poluzuj śrubę (a) zabezpieczającą boczną prawą pokrywę.
- **5.** Podnieś lekko boczną pokrywę i pociągnij górną krawędź na zewnątrz. Podnieś nieznacznie pokrywę, aby odłączyć ją od drukarki. Połóż ją obok w bezpiecznym miejscu.

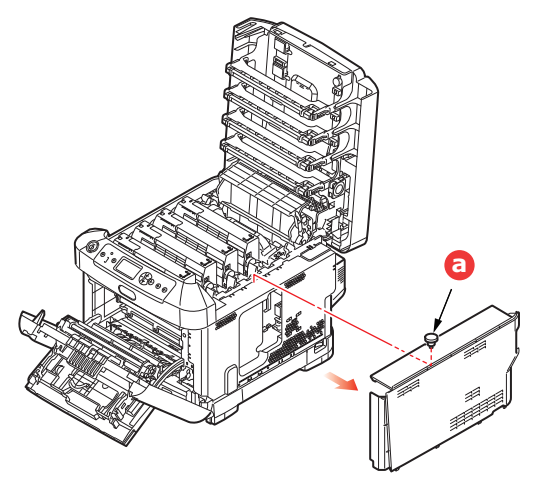

- **6.** Ostrożnie rozpakuj nową płytkę pamięci. Trzymaj ją za krótsze brzegi tak, aby nie dotykać żadnej z metalowych części. Szczególnie unikaj kontaktu ze złączem na krawędzi.
- **7.** Zwróć uwagę na małe wycięcie na złączu na krawędzi. Jest ono położone niesymetrycznie, bliżej jednego końca.

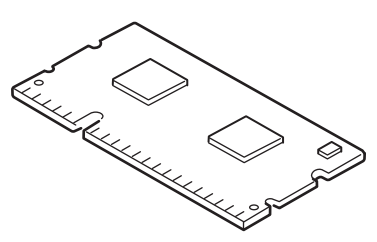

- **8.** Ustal położenie gniazda rozszerzenia pamięci RAM w drukarce.
- **9.** Jeżeli gniazdo rozszerzenia pamięci RAM zawiera już zainstalowany moduł pamięci, należy go wyjąć przed instalacją nowego. Aby wyjąć moduł pamięci, postępuj zgodnie z instrukcją. Jeśli w gnieździe rozszerzenia nie ma zainstalowanego modułu pamięci, przejdź do punktu [10.](#page-62-0)
	- (a) Zwolnij uchwyty przytrzymujące i wyciągnij płytkę z gniazda.
	- (b) Włóż wyjętą płytkę do torebki antystatycznej, w którą była zapakowana nowa płytka pamięci.
- <span id="page-62-0"></span>**10.** Trzymając nowy moduł pamięci za krótsze brzegi, skieruj go złączem do gniazda pamięci. Małe wycięcie powinno znajdować się bliżej tyłu drukarki.
- **11.** Delikatnie wepchnij moduł do gniazda rozszerzenia pamięci RAM, aż do oporu i zatrzaśnięcia.

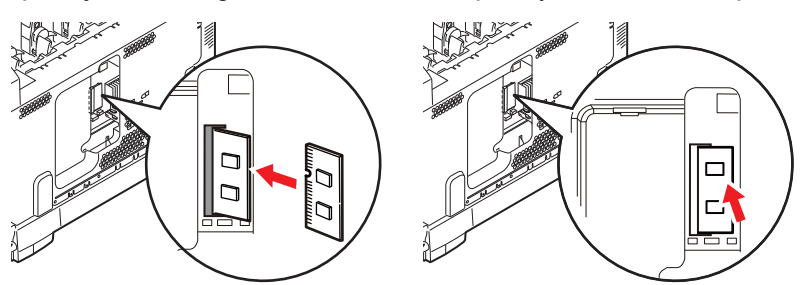

- **12.** Umieść występy połączeniowe w prostokątnych otworach bocznej pokrywy tuż przy spodzie drukarki.
- **13.** Zamknij górną część pokrywy bocznej drukarki i wkręć śrubę zabezpieczającą poluzowaną w punkcie [4.](#page-61-0)

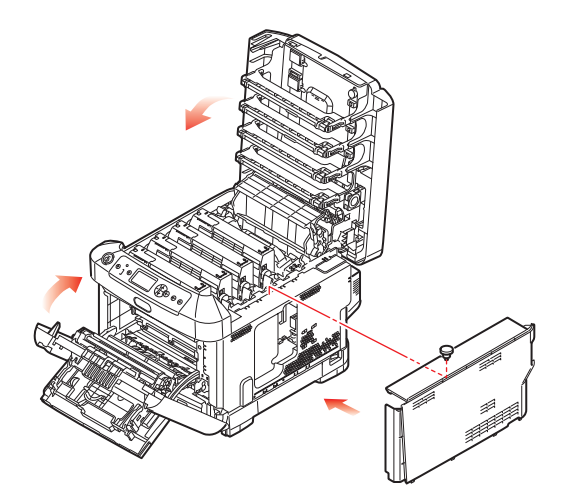

- **14.** Zamknij pokrywy przednią i górną, naciskając ostrożnie z każdej strony, aż do zatrzaśnięcia.
- **15.** Podłącz kabel zasilania i włącz drukarkę.
- **16.** Gdy drukarka przejdzie w stan gotowości, wydrukuj w podany poniżej sposób układ menu:
	- (a) Naciśnij przycisk **Enter**.
	- (b) Naciskaj przycisk **Menu w dół**, a następnie przycisk **Enter**, aby wybrać menu Inf. o druk.
	- (c) Naciśnij przycisk **Enter**, aby wybrać opcję **Konfiguracja**.
	- (d) Ponownie naciśnij przycisk **Enter**, aby użyć menu Konfiguracja.
	- (e) Po wydrukowaniu mapy Konfiguracji naciśnij przycisk **Online**, aby opuścić system menu.
- **17.** Spójrz na pierwszą stronę mapy menu.

Na górze strony, między dwiema poziomymi liniami, wydrukowana jest bieżąca konfiguracja drukarki. Na liście powinna znajdować się informacja o całkowitej ilości zainstalowanej pamięci.

Powinna ona podawać całkowitą ilość zainstalowanej pamięci.

## **Karta SD**

Opcjonalna karta SD umożliwia sortowanie wydrukowanych stron i przechowywanie nakładek, makr, fontów oraz oczekujących na wydruk dokumentów poufnych i mających kopię próbną.

**1.** Wyłącz drukarkę i odłącz kabel zasilania.

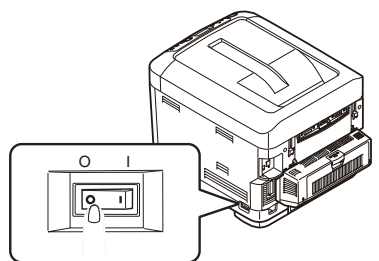

**2.** Naciśnij przycisk zwalniający górną pokrywę i otwórz ją całkowicie.

#### **NIEBEZPIECZEŃSTWO!**

**Jeżeli drukarka była ostatnio włączona, zespół utrwalający jest gorący. Ten obszar został wyraźnie oznaczony. Nie dotykaj go.**

**3.** Wyciągnij podajnik uniwersalny, korzystając z wymodelowanych wcięć. Naciśnij dźwignię zwalniającą przedniej pokrywy i opuść ją przez lekkie pociągnięcie.

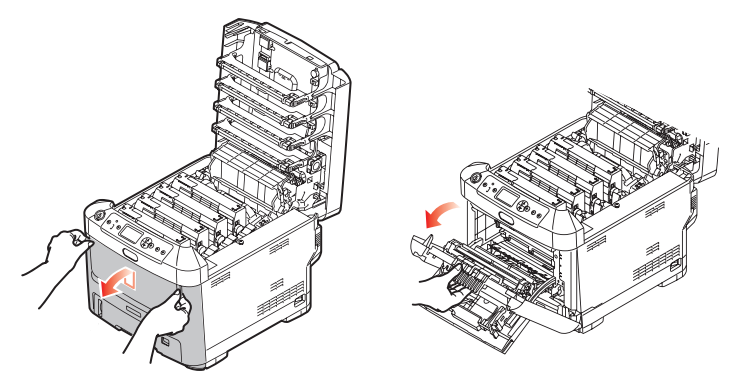

<span id="page-64-0"></span>**4.** Poluzuj śrubę (a) zabezpieczającą boczną prawą pokrywę. Podnieś lekko boczną pokrywę i pociągnij górną krawędź na zewnątrz. Podnieś nieznacznie pokrywę, aby odłączyć ją od drukarki. Połóż ją obok w bezpiecznym miejscu.

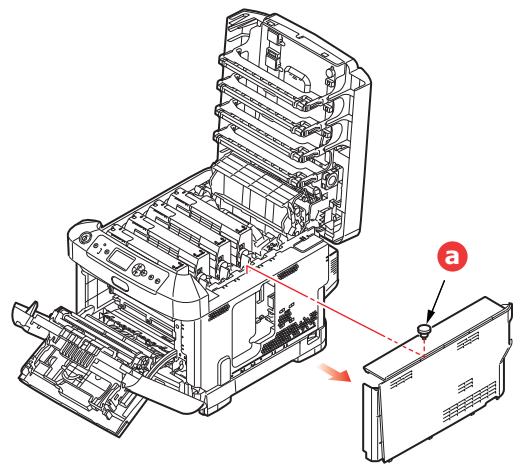

**5.** Zauważ, że jeden róg karty SD jest ścięty.

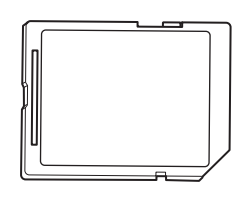

**6.** Delikatnie wsuń kartę SD do gniazda, jak pokazano na ilustracji.

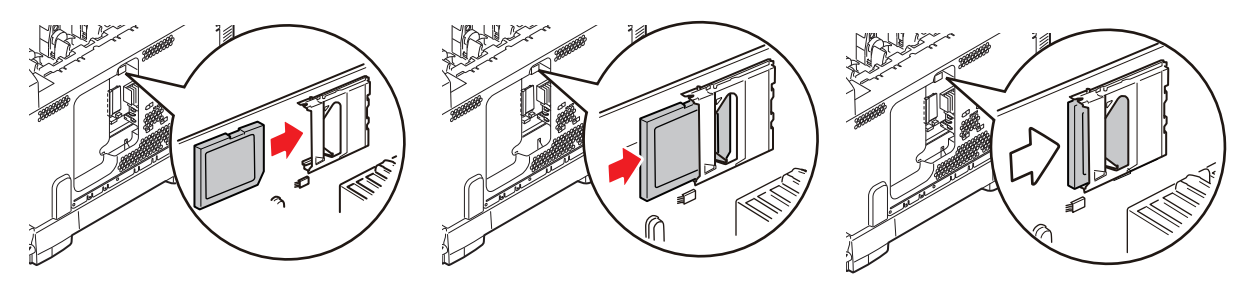

- **7.** Umieść występy połączeniowe w prostokątnych otworach bocznej pokrywy tuż przy spodzie drukarki.
- **8.** Zamknij górną część pokrywy bocznej drukarki i wkręć śrubę zabezpieczającą poluzowaną w punkcie [4.](#page-64-0)

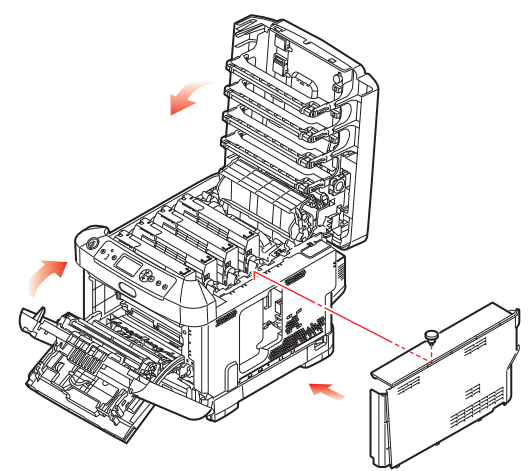

- **9.** Zamknij pokrywy przednią i górną, naciskając ostrożnie z każdej strony, aż do zatrzaśnięcia.
- **10.** Podłącz kabel zasilania i włącz drukarkę.
- **11.** Gdy drukarka przejdzie w stan gotowości, wydrukuj w podany poniżej sposób układ menu:
	- (a) Naciśnij przycisk **Enter**.
	- (b) Naciskaj przycisk **Menu w dół**, a następnie przycisk **Enter**, aby wybrać menu Inf. o druk.
	- (c) Naciśnij przycisk **Enter**, aby wybrać opcję **Konfiguracja**.
	- (d) Ponownie naciśnij przycisk **Enter**, aby użyć menu Konfiguracja.
	- (e) Po wydrukowaniu mapy Konfiguracji naciśnij przycisk **Online**, aby opuścić system menu.
- **12.** Spójrz na pierwszą stronę mapy menu. Na liście powinna znajdować się informacja o zainstalowanej karcie SD.

## **Dodatkowe podajniki papieru**

- **1.** Wyłącz drukarkę i odłącz kabel zasilania.
- **2.** Umieść dodatkowy podajnik papieru w wybranym miejscu.

- **3.** Zgodnie z zasadami bezpieczeństwa dotyczącymi podnoszenia i wskazówkami dotyczącymi ustawiania urządzenia, umieść drukarkę na dodatkowym podajniku papieru.
- 

**4.** Podłącz kabel zasilania i włącz drukarkę.

Na koniec ustaw sterownik drukarki, aby w pełni wykorzystać nowe funkcje ("Ustawienia opcji w sterowniku urzą[dzenia" na stronie 68](#page-67-0)).

## <span id="page-67-0"></span>**Ustawienia opcji w sterowniku urządzenia**

Po zainstalowaniu w drukarce dodatkowej opcji konieczne jest uaktywnienie jej w sterowniku. Dopiero wówczas dodatkowe funkcje będą dostępne w aplikacjach systemu.

Akcesoria, takie jak dodatkowe podajniki papieru, mogą być wykorzystane tylko wtedy, gdy sterownik drukarki na komputerze "wie" o ich istnieniu.

W niektórych przypadkach konfiguracja sprzętowa urządzenia jest automatycznie wykrywana podczas instalacji sterownika. Jednak zaleca się, aby przynajmniej sprawdzić, czy wszystkie dostępne funkcje sprzętowe zostały wymienione w sterowniku.

Procedura ta jest szczególnie istotna, jeżeli dodatkowe funkcje sprzętowe urządzenia dodano po zainstalowaniu i skonfigurowaniu sterowników.

Należy pamiętać, że jeśli urządzenie jest używane w sieci przez użytkowników kilku komputerów, sterownik musi zostać dostosowany na każdym komputerze.

#### **Windows**

- **1.** Otwórz okno Właściwości sterownika.
	- (a) Otwórz okno Drukarki (Drukarki i faksy w systemie Windows XP) przy użyciu menu Start lub Panelu sterowania systemu Windows.
	- (b) Kliknij prawym przyciskiem myszy ikonę odpowiedniego urządzenia i z rozwijanego menu wybierz polecenie **Właściwości**.

#### **2.** Kliknij kartę **Opcje urządzenia**.

W sterowniku PostScript do systemu Windows XP karta może mieć nazwę **Ustawienia urządzenia**.

- **3.** Ustaw opcje zainstalowanych urządzeń.
- **4.** Kliknij przycisk **OK**, aby zamknąć okno i zapisać zmiany.

### **Mac OS X**

#### **Snow Leopard (Mac OS X 10.6) i Leopard (Mac OS X 10.5)**

- **1.** W systemie Mac OS X otwórz opcję Print & Fax Preferences (Preferencje drukarki i faksu).
- **2.** Upewnij się, że model drukarki jest zaznaczony.
- **3.** Kliknij kartę **Options & Supplies (Opcje i materiały eksploatacyjne)**.
- **4.** Kliknij przycisk **Driver (Sterownik)**.
- **5.** Wybierz wszystkie opcje sprzętu odpowiednie dla tego urządzenia i kliknij przycisk **OK**.

#### **Tiger (Mac OS X 10.4)**

- **1.** W systemie Mac OS X otwórz opcję Print & Fax Preferences (Preferencje drukarki i faksu).
- **2.** Upewnij się, że model drukarki jest zaznaczony.
- **3.** Kliknij kartę **Printer Setup… (Konfiguracja drukarki…)**.
- **4.** Wybierz menu i zaznacz opcję **Installable Options… (Opcje do zainstalowania...)**.
- **5.** Zaznacz wszystkie opcje sprzętowe właściwe dla tego urządzenia i kliknij przycisk **Apply Changes… (Zastosuj zmiany…)**.

#### **Panther (Mac OS X 10.3)**

- **1.** W systemie Mac OS X otwórz opcję Print & Fax Preferences (Preferencje drukarki i faksu).
- **2.** Kliknij kartę **Printing (Drukowanie)**.
- **3.** Kliknij przycisk **Set Up Printers… (Konfiguracja drukarek…)**.
- **4.** Upewnij się, że model drukarki jest zaznaczony i kliknij przycisk **Show Info... (Pokaż informacje)**.
- **5.** Wybierz menu i zaznacz opcję **Installable Options… (Opcje do zainstalowania...)**.
- **6.** Zaznacz wszystkie opcje sprzętowe właściwe dla tego urządzenia i kliknij przycisk **Apply Changes… (Zastosuj zmiany…)**.

## **Pojemnik do przechowywania**

Instrukcja instalacji szafki pod drukarkę jest dołączona do szafki.

# **Rozwiązywanie problemów**

Stosowanie się do zaleceń zawartych w rozdziale poświęconym użytkowaniu różnych nośników pozwoli utrzymać je w dobrym stanie przed drukowaniem i długo korzystać z niezawodnie działającej drukarki. Mogą jednak pojawiać się zacięcia papieru i o tego typu sytuacjach, ich szybkim i łatwym usuwaniu traktuje niniejszy rozdział.

Zacięcia są spowodowane nieprawidłowym podaniem papieru z podajnika lub w dowolnym punkcie na ścieżce papieru w drukarce. Po wystąpieniu zacięcia papieru praca urządzenia jest natychmiast zatrzymywana, a dioda LED Attention (Uwaga) na panelu sterowania informuje o wystąpieniu zdarzenia. W przypadku drukowania wielu stron (lub kopii) po usunięciu zaciętego arkusza nie można zakładać, że inne arkusze nie zostaną zatrzymane w dowolnym miejscu na ścieżce papieru. Należy je wyjąć, aby całkowicie usunąć zacięcie papieru i wznowić normalne działanie drukarki.

## **Główne elementy drukarki i ścieżka papieru**

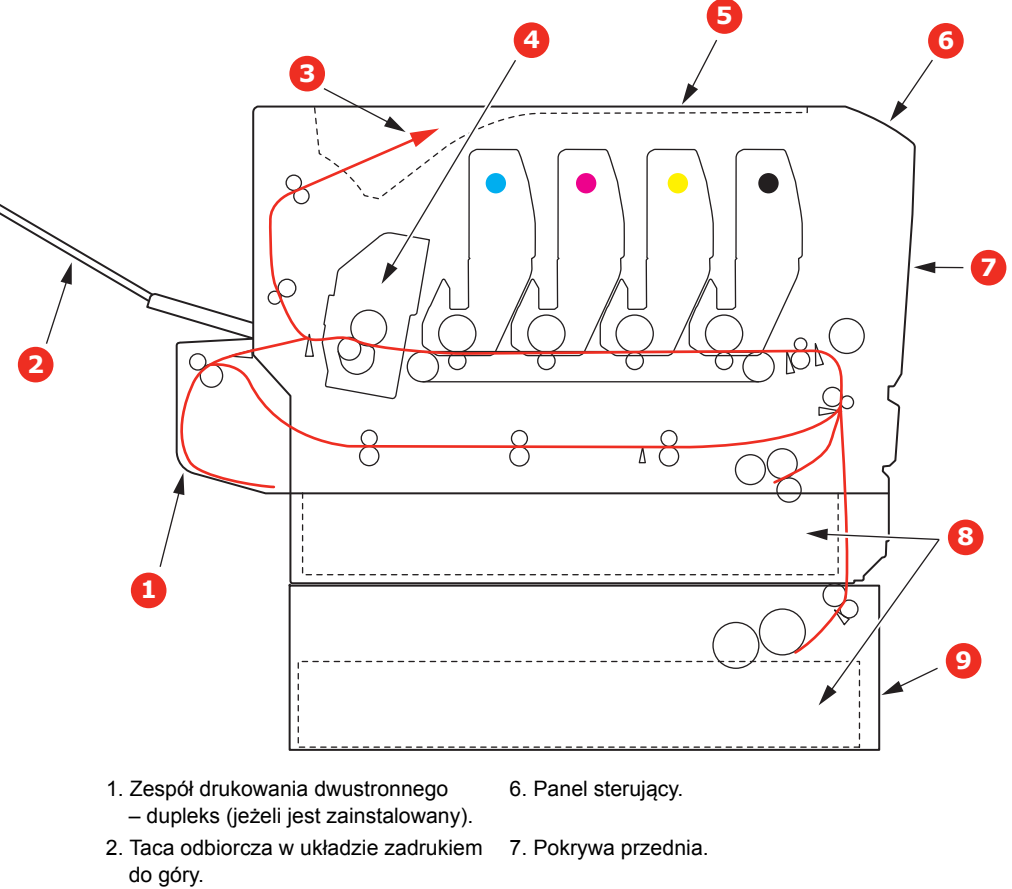

- 
- 
- 
- 3. Wyjście papieru. **8. Podajnik papieru.**
- 4. Zespół utrwalający. 9. Dodatkowy podajnik papieru 5. Pokrywa górna. (jeżeli jest zainstalowany).

# **Kody błędów czujnika papieru**

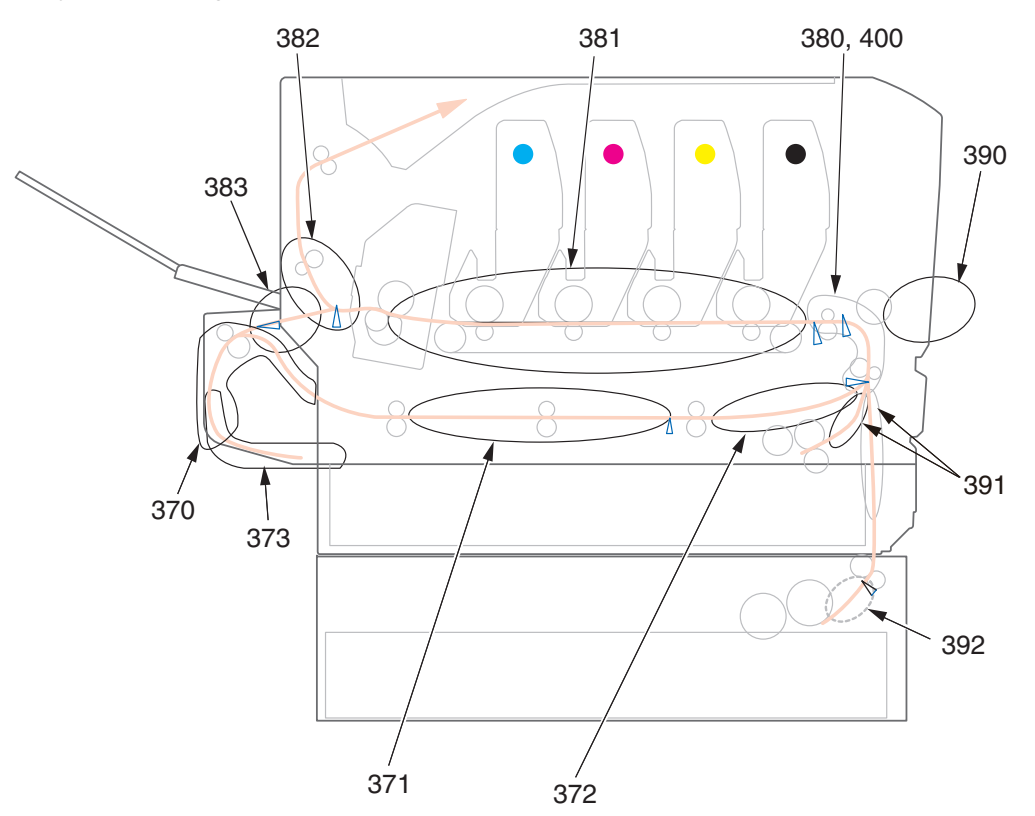

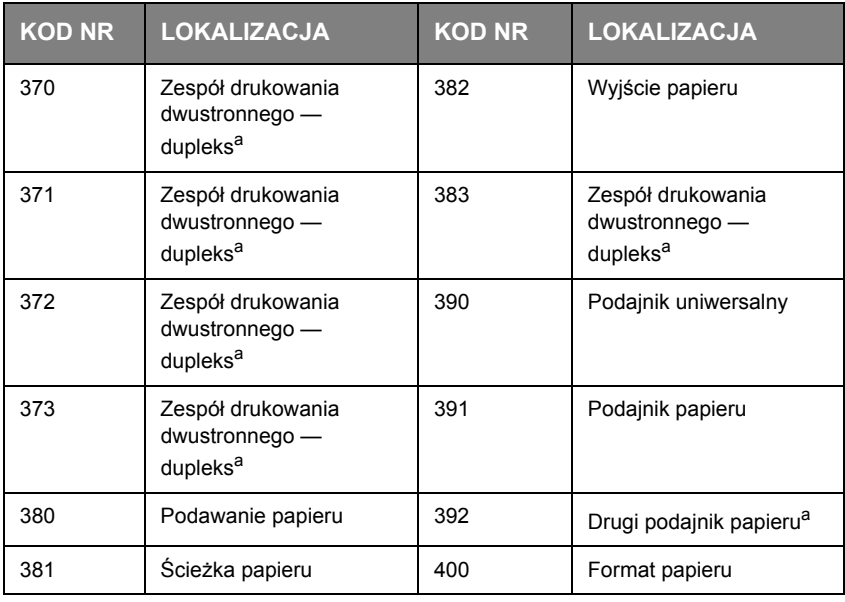

<span id="page-70-0"></span>a. Jeżeli zainstalowano.

## **Usuwanie zacięć papieru**

#### *UWAGA*

*Na ilustracjach przedstawiono model drukarki C711. W przypadku modelu C610 zasada jest taka sama.*

- **1.** Jeśli duża część arkusza wystaje z górnej części drukarki, chwyć go i delikatnie pociągnij, aby go wyjąć. Jeśli arkusz nie chce się wysunąć, nie używaj siły. Można go później wyjąć w tylnej części drukarki.
- **2.** Naciśnij przycisk zwalniający górną pokrywę i otwórz ją całkowicie.

## **NIEBEZPIECZEŃSTWO!**

**Jeżeli drukarka była włączona, zespół utrwalający może być gorący. Ten obszar został wyraźnie oznaczony. Nie dotykaj go.**

**3.** Zanotuj rozmieszczenie czterech pojemników z tonerem (a) i bębnów światłoczułych (b). Istotne jest, aby zostały one z powrotem umieszczone w tej samej pozycji.

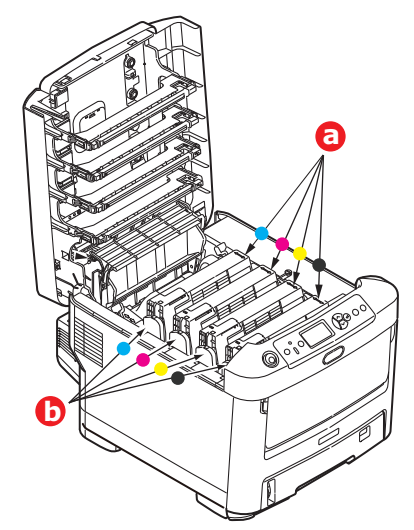

Aby uzyskać dostęp do ścieżki papieru, należy wyjąć cztery bębny światłoczułe.

**4.** Trzymając za środek górnej części, podnieś cały zespół bębna światłoczułego wraz z pojemnikiem na toner i wyjmij z drukarki.

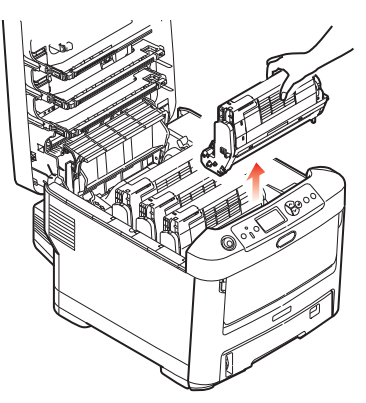
**5.** Odłóż zespół delikatnie na arkusz papieru, aby zabezpieczyć meble przed zabrudzeniem tonerem i uniknąć uszkodzenia zielonej powierzchni światłoczułej bębna, i przykryj go.

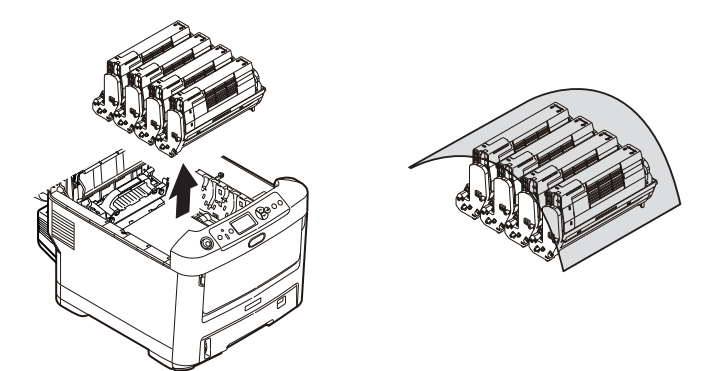

### **OSTRZEŻENIE!**

**Zielona powierzchnia bębna światłoczułego u podstawy bębna jest bardzo delikatna i czuła na światło. Nie należy jej dotykać i wystawiać na działanie**  światła dłużej niż 5 minut. Jeżeli bęben światłoczuły musi dłużej pozostać poza **drukarką, należy go zapakować w czarną plastikową torbę nieprzepuszczającą światła. Nigdy nie należy wystawiać bębna na bezpośrednie działanie światła słonecznego lub bardzo jasnego oświetlenia w pomieszczeniu.**

- **6.** Powtórz procedurę wyjmowania w przypadku pozostałych zespołów bębnów światłoczułych.
- **7.** Zajrzyj do drukarki, aby sprawdzić, czy są widoczne arkusze papieru znajdujące się w dowolnej części zespołu pasa.

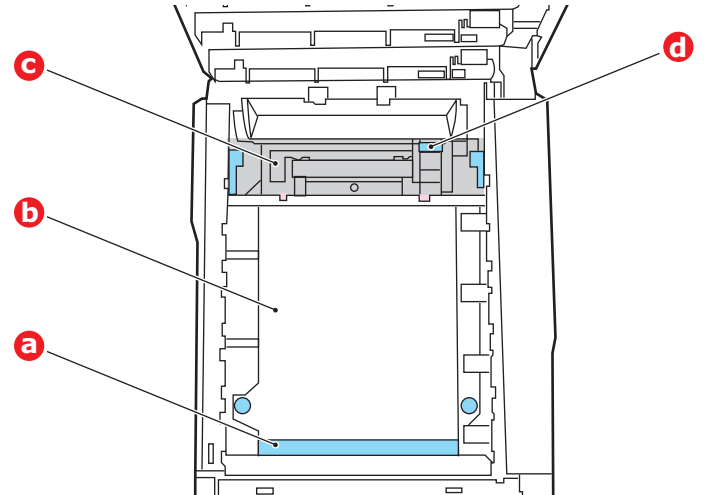

### **OSTRZEŻENIE!**

**Do oddzielania arkuszy od pasa nie wolno używać ostrych lub szorstkich przedmiotów. Ich użycie może spowodować uszkodzenie powierzchni pasa.** (a) Aby usunąć arkusz, którego wiodąca krawędź znajduje się z przodu pasa (a), delikatnie podnieś arkusz z pasa, pociągnij go w stronę wewnętrznego wgłębienia na bębny i wyjmij.

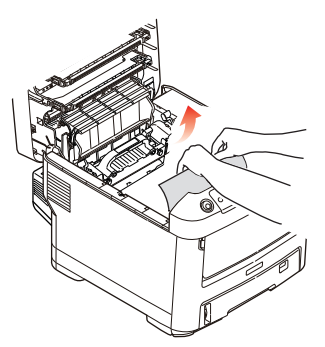

- (b) Aby usunąć arkusz z centralnego obszaru pasa (b), delikatnie oddziel arkusz od powierzchni pasa i wyjmij go.
- (c) Aby usunąć arkusz wchodzący już do zespołu utrwalającego (c), oddziel końcową krawędź arkusza od pasa, przesuń dźwignię zwalniającą zespół utrwalający (d) do przodu i w dół w celu zmniejszenia nacisku na arkusz i wyjmij go wzdłuż wgłębienia na bębny. Następnie ponownie podnieś dźwignię zwalniającą nacisk.

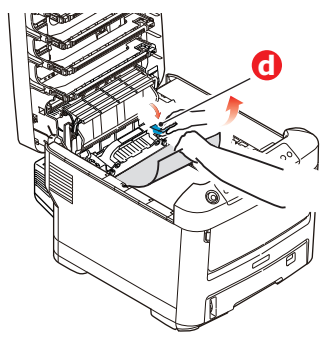

#### *UWAGA*

*Jeśli arkusz znajduje się głęboko w zespole utrwalającym (widać tylko jego niewielką część), nie należy go ciągnąć do tyłu.*

(d) Aby wyjąć arkusz z zespołu utrwalającego, pchnij dwie dźwignie ryglujące (e) w kierunku tylnej części drukarki, uwalniając w ten sposób zespół utrwalający. Wyjmij zespół utrwalający za pomocą uchwytu (f).

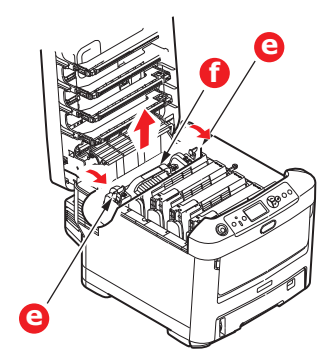

(e) Naciśnij dźwignię zwalniającą (g) i wyciągnij zacięty papier z zespołu utrwalającego.

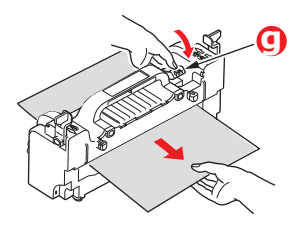

(f) Włóż zespół utrwalający do urządzenia i pchnij dwie dźwignie blokujące (e) w kierunku tylnej części urządzenia.

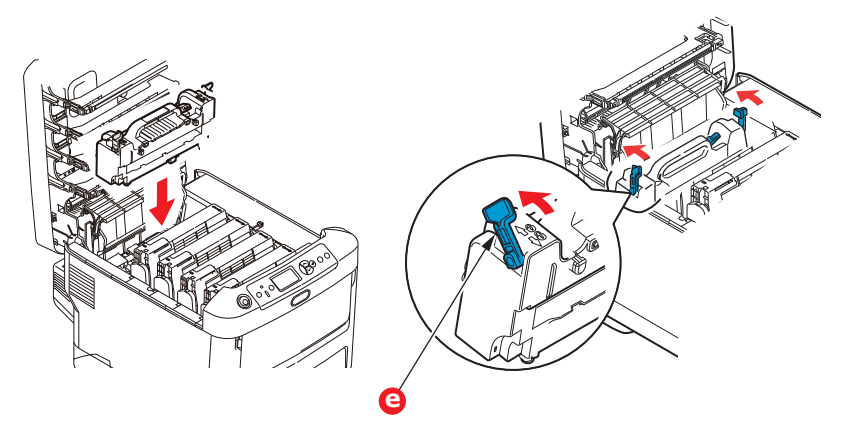

**8.** Począwszy od zespołu bębna światłoczułego w kolorze cyjan, włóż z powrotem cztery bębny światłoczułe do wgłębienia na bębny. Upewnij się, że zostały włożone w odpowiedniej kolejności.

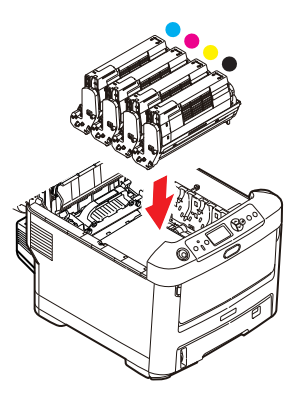

Trzymając połączone zespoły za środek górnej części, włóż je na miejsce do drukarki, umieszczając odpowiednio występy na końcach bębna w gniazdach po bokach drukarki.

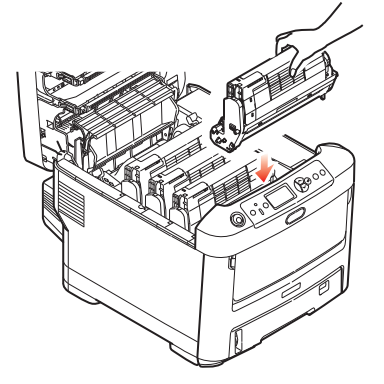

**9.** Opuść górną pokrywę, ale nie naciskaj jej w celu zatrzaśnięcia. Pokrywa będzie chronić bębny światłoczułe przed intensywnym działaniem światła dziennego podczas sprawdzania pozostałych obszarów, w których mogły się zaciąć arkusze.

**10.** Otwórz tylną tacę odbiorczą (h) i sprawdź, czy w obszarze wyjścia papieru (i) nie ma zaciętych arkuszy.

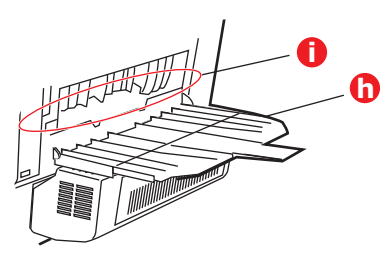

- **>** Wyciągnij wszystkie arkusze znajdujące się w tym obszarze.
- **>** Jeśli arkusz znajduje się w dolnej części obszaru i trudno go wyjąć, prawdopodobnie jest zacięty w zespole utrwalającym. W takim przypadku podnieś górną pokrywę i, omijając bębny, naciśnij dźwignię zwalniającą zespołu utrwalającego (d).

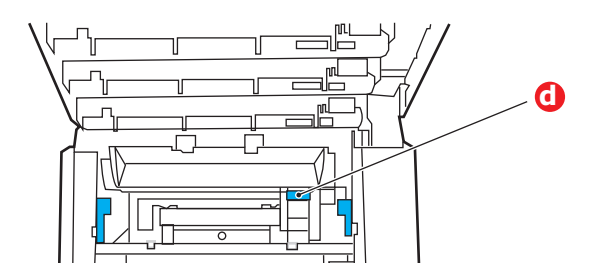

- **11.** Jeśli tylna taca wyjściowa jest nieużywana, zamknij ją po wyjęciu całego papieru z tego obszaru.
- **12.** W przypadku zamontowania zespołu dupleksu unieś dźwignię (j) i opuść pokrywę zespołu dupleksu, a następnie wyciągnij wszystkie kartki znajdujące się w tym obszarze. Zamknij pokrywę modułu drukowania dwustronnego.

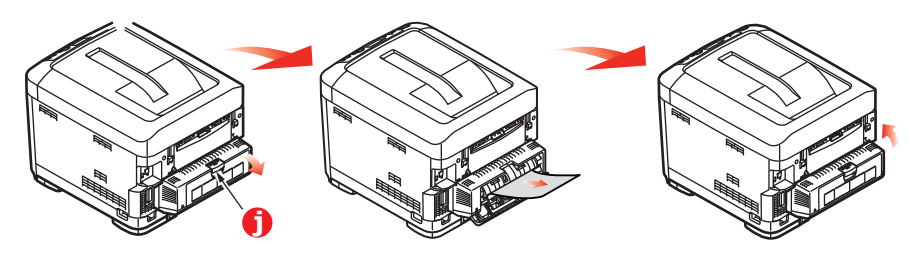

**13.** Wyciągnij podajnik uniwersalny, korzystając z wymodelowanych wcięć. Naciśnij dźwignię zwalniającą przedniej pokrywy i opuść ją przez lekkie pociągnięcie.

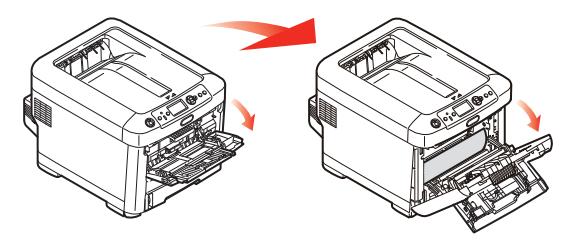

**14.** Sprawdź, czy pod pokrywą znajdują się arkusze papieru, i wyjmij je, a następnie zamknij pokrywę.

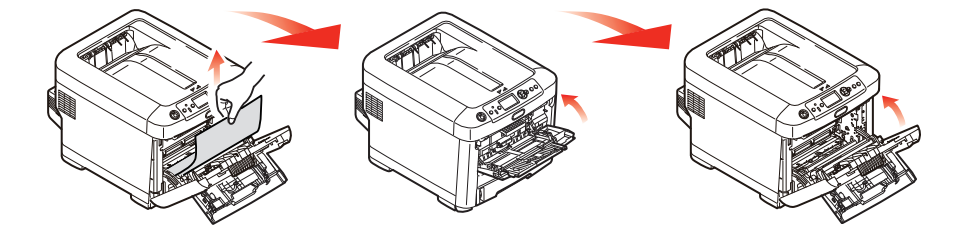

**15.** Wyciągnij podajnik papieru i upewnij się, że papier jest prawidłowo ułożony i jest nieuszkodzony, a prowadnice papieru są odpowiednio dopasowane do krawędzi stosu papieru. Po sprawdzeniu włóż podajnik z powrotem.

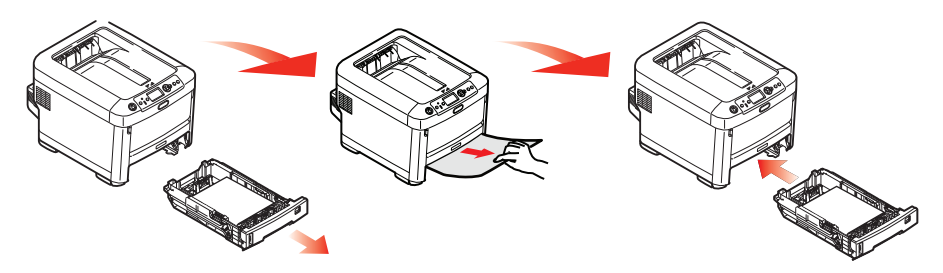

**16.** Wreszcie zamknij górną pokrywę drukarki i dociśnij ją zdecydowanie, aż do zatrzaśnięcia.

Jeśli w menu Dop. systemowe dla opcji Odtw. po zacięciu jest wybrane ustawienie Wł., po usunięciu zacięcia drukarka podejmie próbę ponownego wydrukowania stron utraconych z powodu zacięcia papieru.

# **Dane techniczne**

### **C610 — N31193B C711 — N31194B**

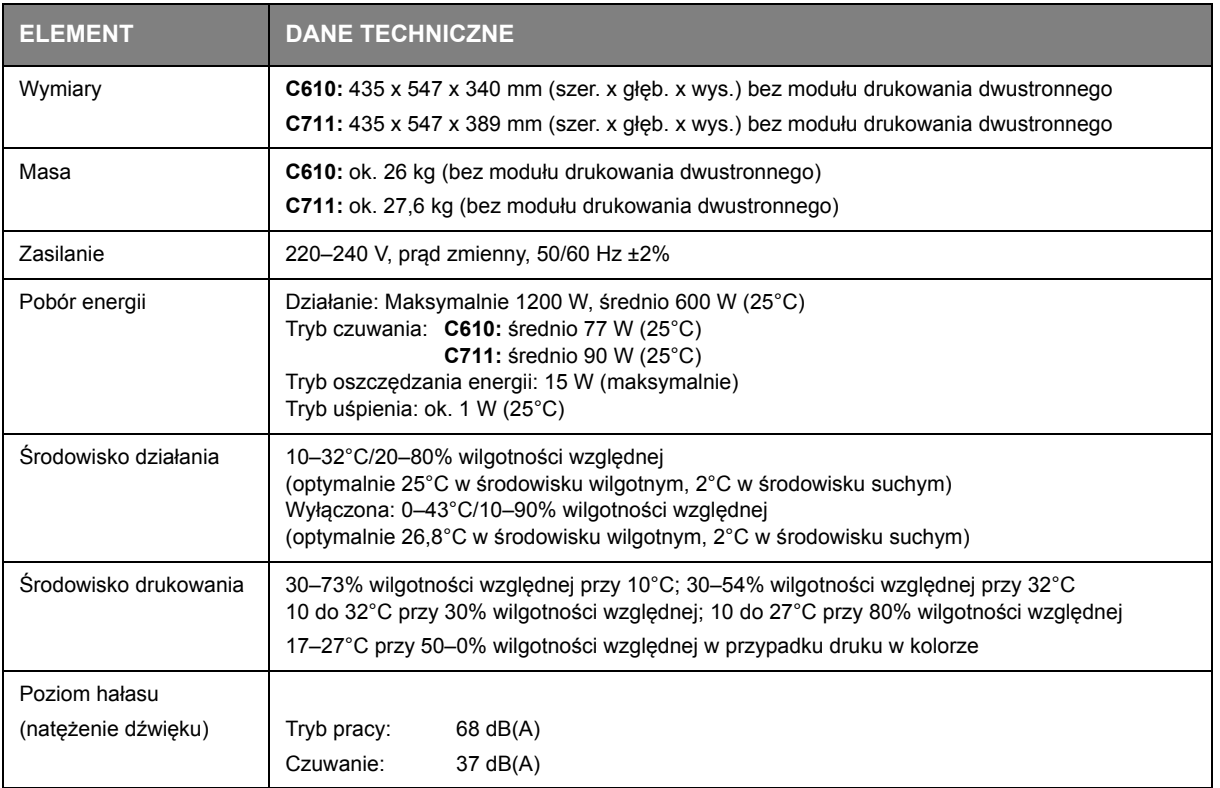

# **Indeks**

## **B**

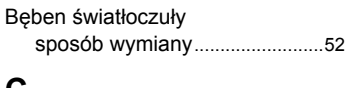

### **C**

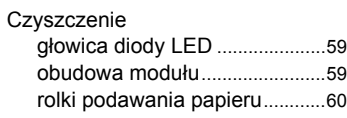

## **D**

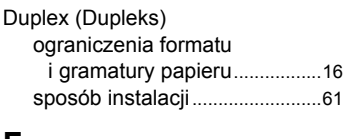

### **F**

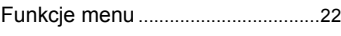

## **G**

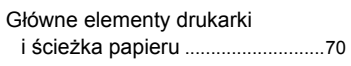

## **K**

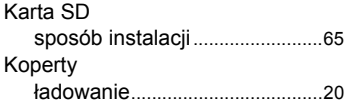

## **M**

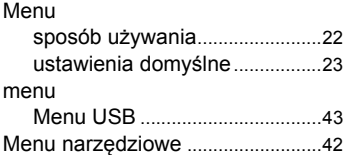

## **O**

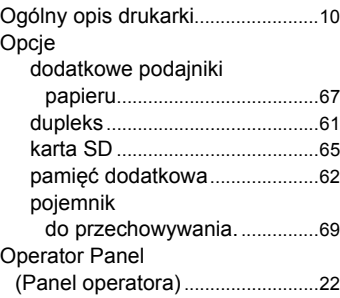

### **P**

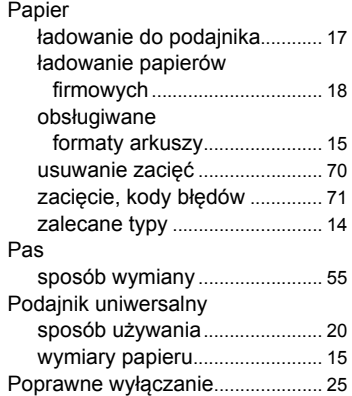

### **T**

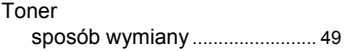

## **Z**

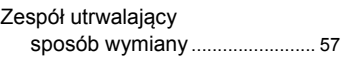

## **OKI dane kontaktowe**

**OKI Systems (UK) Limited** 550 Dundee Road Slough Trading Estate Slough **Berkshire**  $SI$  1 4LE

Tel: +44 (0) 1753 819819 Fax:+44 (0) 1753 819899 http://www.oki.co.uk

#### **OKI Systems Ireland Limited**

The Square Industrial Complex Tallaght Dublin 24

Tel: +353 (0) 1 4049590 Fax:+353 (0)1 4049591 http://www.oki.ie

#### **OKI Systems Ireland Limited - Northern Ireland**

19 Ferndale Avenue Glengormley BT36 5AL Northern Ireland

Tel:+44 (0) 7767 271447 Fax:+44 (0) 1 404 9520 http://www.oki.ie

Technical Support for all Ireland: Tel:+353 1 4049570 Fax:+353 1 4049555 E-mail: tech.support@oki.ie

#### **OKI Systems (Czech and Slovak), s.r.o.**

IBC – Pobřežní 3 186 00 Praha 8 Czech Republic

Tel: +420 224 890158 Fax:+420 22 232 6621 Website: www.oki.cz, www.oki.sk

#### **OKI Systems (Deutschland) GmbH**

Hansaallee 187 40549 Düsseldorf

Tel: 01805/6544357\*\* 01805/OKIHELP\*\* Fax: +49 (0) 211 59 33 45 Website: www.okiprintingsolutions.de info@oki.de

\*\*0,14€/Minute aus dem dt. Festnetz der T-Com (Stand 11.2008)

**∆ιανομέας των συστημάτων OKI** CPI S.A1 Rafailidou str. 177 78 Tavros **Athens** Greece

Τel: +30 210 48 05 800 Fax:+30 210 48 05 801 EMail:sales@cpi.gr

#### **OKI Systems (Iberica), S.A.U** C/Teide, 3 San Sebastian de los Reyes 28703, Madrid

Tel:+34 91 3431620 Fax: +34 91-3431624 Atención al cliente: 902 36 00 36 Website: www.oki.es

#### **OKI Systèmes (France) S.A.** 44-50 Av. du Général de Gaulle

94246 L'Hay les Roses Paris

Tel:+33 01 46 15 80 00 Télécopie:+33 01 46 15 80 60 Website: www.oki.fr

#### **OKI Systems (Magyarország) Kft.**

Capital Square Tower 2 7th Floor H-1133 Budapest, Váci út 76 **Hungary** 

Telefon: +36 1 814 8000 Telefax: +36 1 814 8009 Website: www.okihu.hu

**OKI Systems (Italia) S.p.A.** via Milano, 11, 20084 Lacchiarella (MI)

Tel: +39 (0) 2 900261 Fax:+39 (0) 2 90026344 Website: www.oki.it

### **OKI Printing Solutions**

Platinium Business Park II, 3rd Floor ul. Domaniewska 42 02-672 Warsaw Poland

Tel: +48 22 448 65 00 Fax:+48 22 448 65 01 Website: www.oki.com.pl E-mail: oki@oki.com.pl Hotline: 0800 120066 E-mail: tech@oki.com.pl

### **OKI Systems (Ibérica) S.A.**

Sucursal Portugal Edifício Prime Av. Quinta Grande 53 7º C Alfragide 2614-521 Amadora Portugal

Tel: +351 21 470 4200 Fax:+351 21 470 4201 Website: www.oki.pt E-mail: oki@oki.pt

#### **OKI Service**

**Serviço de apoio técnico ao Cliente** Tel: 808 200 197 E-mail : okiserv@oki.pt

**OKI Europe Ltd. (Russia)** Office 702, Bldg 1 Zagorodnoye shosse 117152, Moscow

Tel: +74 095 258 6065 Fax: +74 095 258 6070 e-mail: info@oki.ru Website: www.oki.ru

Technical support: Tel: +7 495 564 8421 e-mail: tech@oki.ru

#### **OKI Systems (Österreich)**

Campus 21 Businesszentrum Wien Sued Liebermannstrasse A02 603 22345 Brun am Gebirge

Tel: +43 223 6677 110 Drucker Support: +43 (0) 2236 677110-501 Fax Support: +43 (0) 2236 677110-502 Website: www.oki.at

#### **OKI Europe Ltd. (Ukraine)**

Raisy Opkinoy Street,8<br>Building B, 2<sup>nd</sup> Floor, Kiev 02002 Ukraine

Tel: +380 44 537 5288 e-mail: info@oki.ua Website: www.oki.ua

#### **OKI Sistem ve Yazıcı Çözümleri Tic.**

**Ltd. Şti.** Harman sok Duran Is Merkezi, No:4, Kat:6, 34394, Levent İstanbul

Tel: +90 212 279 2393 Faks: +90 212 279 2366 Web: www.oki.com.tr www.okiprintingsolutions.com.tr

**OKI Systems (Belgium)** Medialaan 24 1800 Vilvoorde

Helpdesk: 02-2574620 Fax: 02 2531848 Website: www.oki.be

#### **AlphaLink Bulgaria Ltd.**

2 Kukush Str. Building "Antim Tower", fl. 6 1463 Sofia, Bulgaria

tel: +359 2 821 1160 fax: +359 2 821 1193 Website: http://bulgaria.oki.com

### **OKI Printing Solutions**

Herstedøstervej 27 2620 Albertslund Danmark

Adm.: +45 43 66 65 00 Hotline: +45 43 66 65 40 Salg: +45 43 66 65 30 Fax: +45 43 66 65 90 Website: www.oki.dk

**OKI Systems (Finland) Oy** Polaris Capella Vänrikinkuja 3 02600 Espoo

Tel: +358 (0) 207 900 800 Fax: +358 (0) 207 900 809 Website: www.oki.fi

**OKI Systems (Holland) b.v.** Neptunustraat 27-29 2132 JA Hoofddorp

Helpdesk: 0800 5667654 Tel: +31 (0) 23 55 63 740 Fax:+31 (0) 23 55 63 750 Website: www.oki.nl

#### **OKI Systems (Norway) AS**

Tevlingveien 23 N-1081 Oslo

Tel: +47 (0) 63 89 36 00 Telefax:+47 (0) 63 89 36 01 Ordrefax:+47 (0) 63 89 36 02 Website: www.oki.no

#### **General Systems S.R.L. (Romania)** Sos. Bucuresti-Ploiesti Nr. 135.

Bucharest 1 Romania

Tel: +40 21 303 3138 Fax: +40 21303 3150 Website: http://romania.oki.com

Var vänlig kontakta din Återförsäljare i första hand, för konsultation. I andra hand kontakta

#### **OKI Systems (Sweden) AB**

Borgafjordsgatan 7 Box 1191 164 26 Kista

Tel. +46 (0) 8 634 37 00 e-mail: info@oki.se för allmänna frågor om OKI produkter

support@oki.se för teknisk support gällandes OKI produkter

Vardagar: 08.30 - 12.00, 13.00 - 16.00 Website: www.oki.se

**OKI Systems (Schweiz)** Baslerstrasse 15 CH-4310 Rheinfelden

Support deutsch +41 61 827 94 81 Support français +41 61 827 94 82 Support italiano +41 061 827 9473 Tel: +41 61 827 9494 Website: www.oki.ch

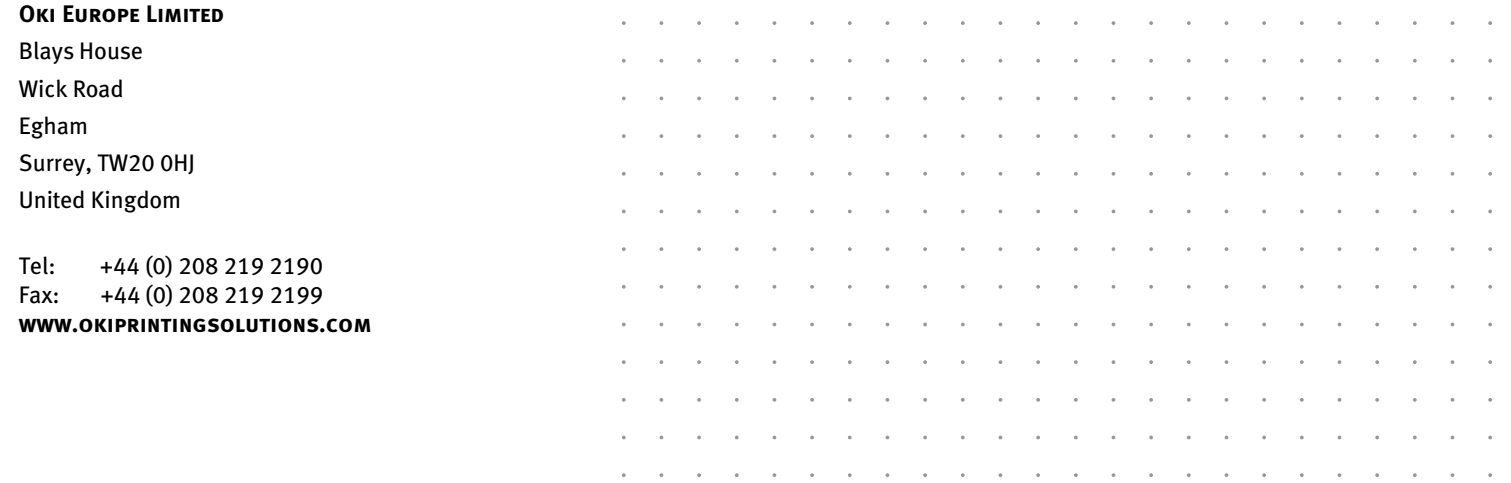